# [Sehr geehrter Kunde 7](#page-6-0)

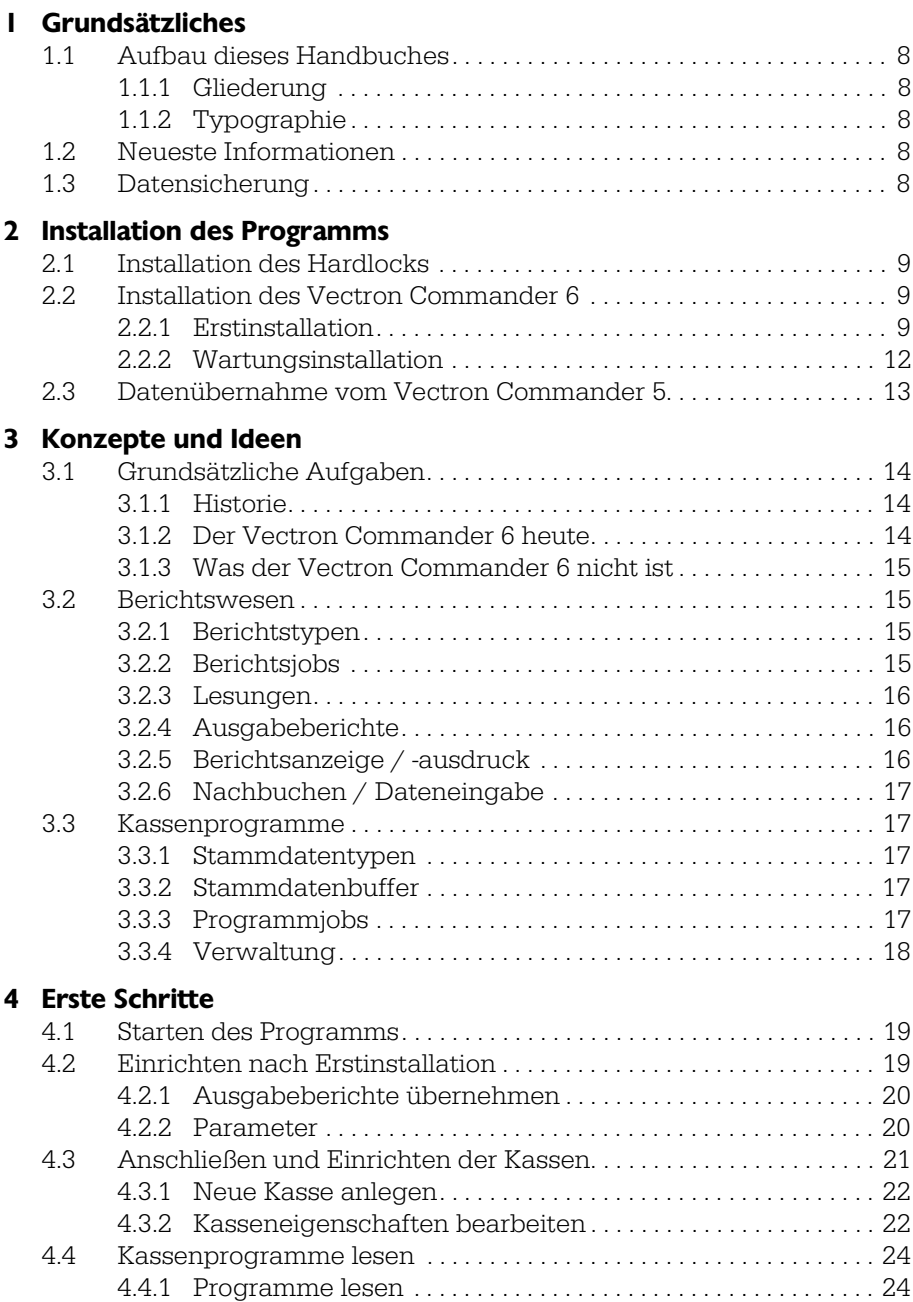

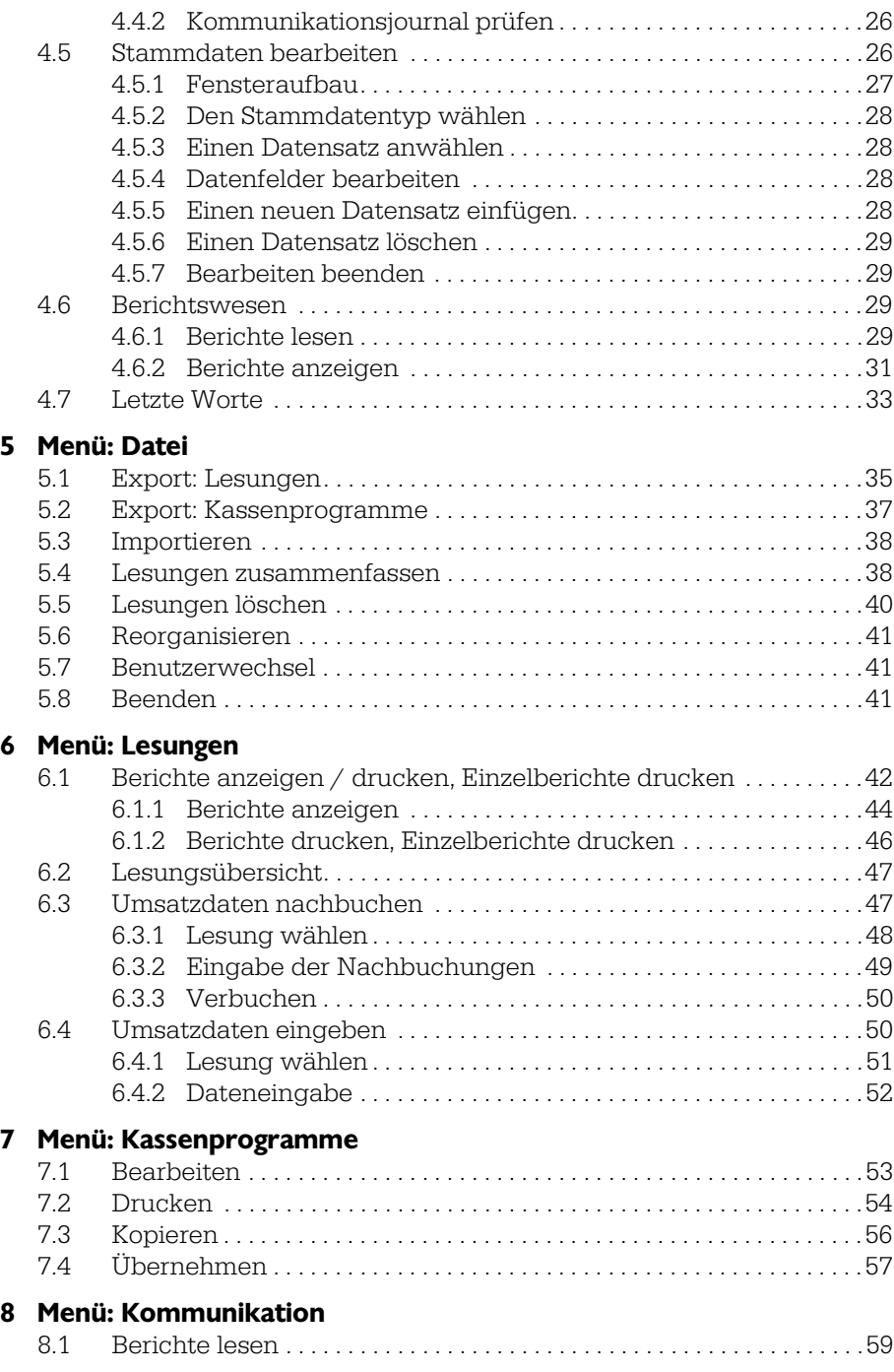

## **Inhaltsverzeichnis** 3

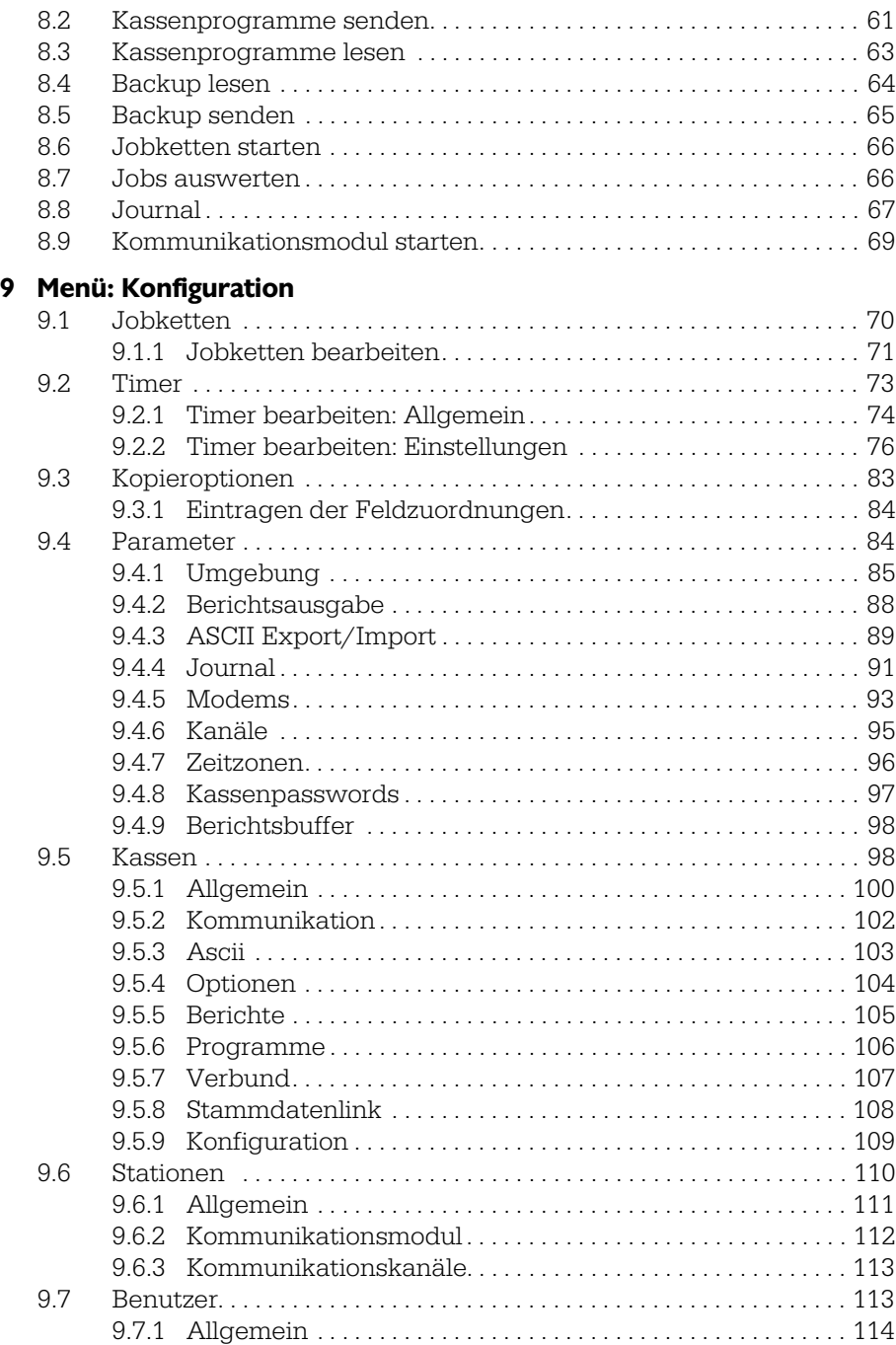

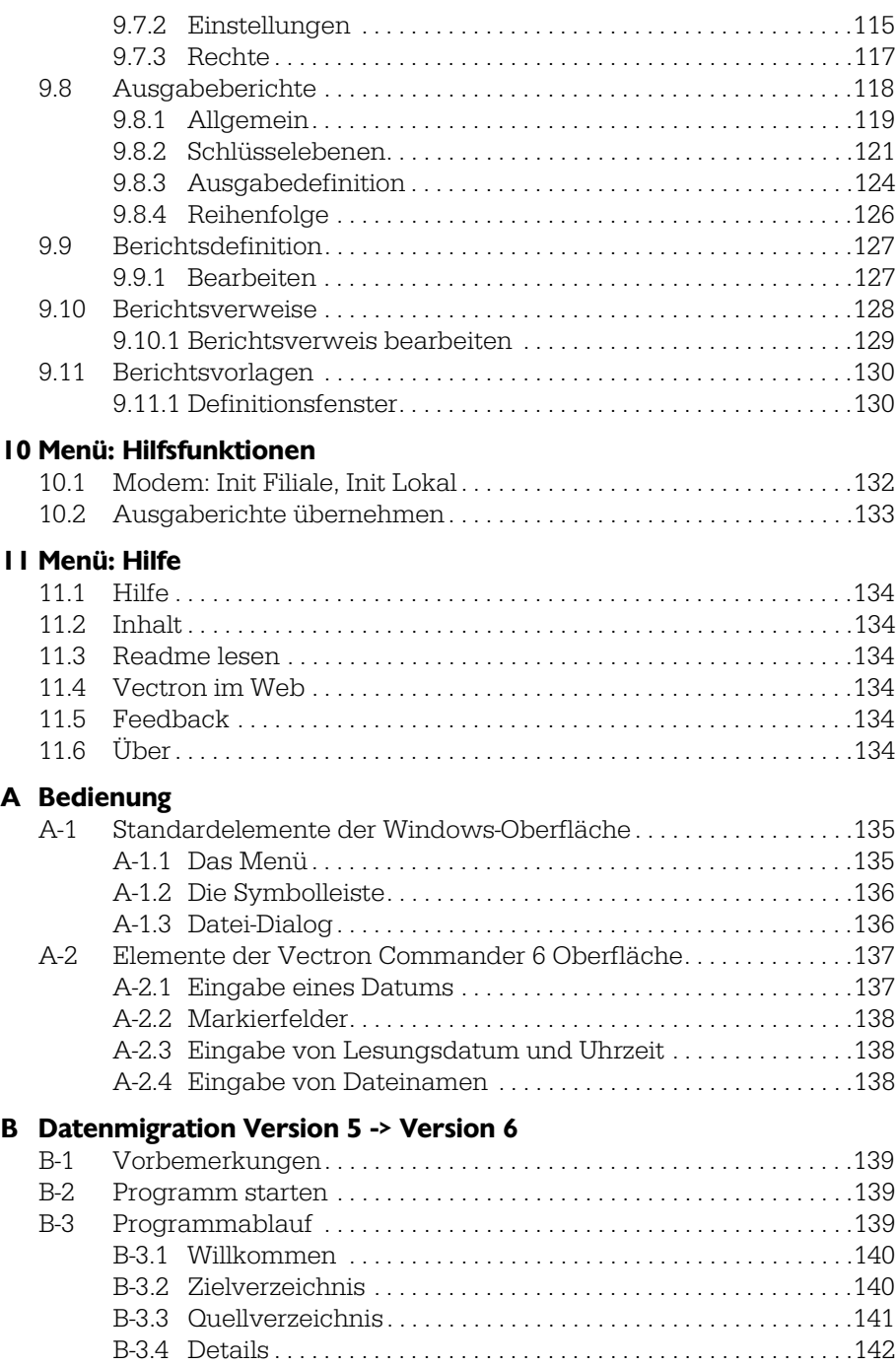

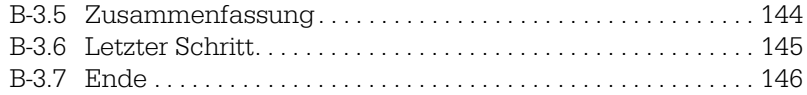

# <span id="page-6-0"></span>Sehr geehrter Kunde

Mit dem Vectron Commander 6 haben Sie ein PC-Programm erworben, das Ihnen bei der Verwaltung Ihrer Kassen und dem Erstellen von Berichten eine große Hilfe sein wird.

Sie können bis zu 1000 Kassen mit dem Vectron Commander 6 verbinden und die Stammdaten dieser Kassen, wie zum Beispiel Artikel und Preise, zentral verwalten. Umsatzdaten können manuell oder zeitgesteuert ausgelesen werden und nach Benutzervorgaben zu Berichten zusammengefasst werden. Die Kassen können dabei sowohl über feste Verbindungen als auch via Modem oder ISDN an das Programm angeschlossen werden. Auf diese Weise können Sie von einer zentralen Stelle aus Ihre gesamten Kassen in all Ihren Filialen verwalten - weltweit.

# <span id="page-7-0"></span>1 Grundsätzliches

## <span id="page-7-1"></span>1.1 Aufbau dieses Handbuches

## <span id="page-7-2"></span>1.1.1 Gliederung

Dieses Handbuch gliedert sich in drei Teile. Der erste Teil ist das Benutzerhandbuch, in dem die Installation des Vectron Commander 6, die Anbindung der Kassen und grundsätzliche Bedienkonzepte erklärt werden. Im zweiten Teil, dem Referenzhandbuch, werden die einzelnen Funktionen in der Reihenfolge, wie sie in den Programmmenüs vorkommen, und mit allen Detailinformationen erläutert.

## <span id="page-7-3"></span>1.1.2 Typographie

"README.TXT" kennzeichnet einen Datei- oder Verzeichnisnamen.

"EINSTELLUNGEN" kennzeichnet einen Menüpunkt, entweder im Vectron Commander 6 selbst, oder z.B. im Windows-Startmenü.

"<EINFÜGEN>" kennzeichnet eine Taste oder Schaltfläche (Neu-Deutsch: "Button").

# <span id="page-7-4"></span>1.2 Neueste Informationen

Die Entwickler bei Vectron arbeiten schneller als jede Druckerei. Deshalb kann es vorkommen, dass dieses Handbuch nicht den aktuellen Stand der technischen Entwicklung wiedergibt. Über die letzten Änderungen im Programm können Sie sich in der Datei README.HTM bzw. README.TXT informieren, die automatisch in das Unterverzeichnis DOCS\ des Vectron Commander 6 Verzeichnisses installiert wird. Dort finden Sie außerdem dieses Handbuch als PDF-Datei, das ebenfalls aktueller sein kann als die gedruckte Fassung.

# <span id="page-7-5"></span>1.3 Datensicherung

Der Vectron Commander 6 speichert auf Ihrer Festplatte sensible Daten, deren Verlust großen wirtschaftlichen Schaden mit sich bringen kann. Aus diesem Grund sollten Sie in regelmäßigen Abständen Ihre Daten sichern.

Zur Datensicherung bieten sich je nach dem, wie viele Kassen Sie betreiben und welche Datenmengen dementsprechend anfallen, unterschiedliche Medien, wie Disketten, CD-R oder Streamer-Bänder an. Kopieren Sie einfach den gesamten Inhalt des Unterverzeichnisses DATA\ im Vectron Commander 6 Verzeichnis auf ein solches Medium oder bedienen Sie sich eines Backup-Programms, das solche Aufgaben automatisch erledigt.

# <span id="page-8-0"></span>2 Installation des Programms

Im folgenden wird beschrieben, wie Sie den Vectron Commander 6 installieren und in Betrieb nehmen. Sollte Ihr Fachhändler das bereits für Sie erledigt haben, können Sie mit Kapitel [3](#page-13-0) fortfahren.

# <span id="page-8-1"></span>2.1 Installation des Hardlocks

Bevor Sie den Vectron Commander 6 installieren, sollten Sie das mitgelieferte Hardlock an Ihren PC anschließen. Ziehen Sie hierzu ein eventuell vorhandenes Druckerkabel vom Parallelport Ihres Computers ab. Stecken Sie das Hardlock mit der mit "parallel" beschrifteten Seite auf den Parallelport, schrauben Sie es fest und verbinden Sie dann Ihren Drucker mit dem freien Anschluss am Hardlock.

Nachdem so das Hardlock mit dem Rechner verbunden wurde, muss jetzt noch der sogenannte Hardlock-Treiber installiert werden: diesen finden Sie auf der mitgelieferten CD im Verzeichnis \DRIVERS.

Das Hardlock verhält sich völlig transparent, d.h. es leitet alle für den Drucker bestimmten Daten ungehindert durch. Auch die Kommunikation vom Drucker zum Computer wird nicht gestört.

Wenn der Vectron Commander 6 gestartet wird, so überprüft dieser ob das Hardlock an einem der parallelen Schnittstellen vorhanden ist. Wenn am Hardlock ein Drucker angeschlossen ist, so kann es notwendig sein, dass dieser eingeschaltet ist damit das Programm das Hardlock findet.

# <span id="page-8-2"></span>2.2 Installation des Vectron Commander 6

Nachdem Sie das Hardlock installiert haben, können Sie sich nun an die Installation der eigentlichen Vectron Commander 6 Software machen:

- Legen Sie die mitgelieferte CD in Ihr CD-ROM Laufwerk.
- Doppelklicken Sie auf das Arbeitsplatzsymbol und danach auf das Symbol für Ihr CD-ROM Laufwerk.
- Wechseln Sie in das Verzeichnis \PROD\VCOM6.
- Doppelklicken Sie auf die Datei VCOM6-600A.EXE.

Es wird nun das Installationsprogramm gestartet. Ist der Vectron Commander 6 schon auf Ihrem Rechner installiert, so erhalten Sie ein Fenster wie un-ter [Kapitel 2.2.2 "Wartungsinstallation" auf Seite 12](#page-11-0) beschrieben. Handelt es sich um eine Erstinstallation, so lesen Sie bitte bei folgendem Kapitel weiter.

### <span id="page-8-3"></span>2.2.1 Erstinstallation

Im Verlauf der Erstinstallation werden ihnen diverse Fenster präsentiert, in denen Sie eine Reihe von Angaben machen müssen. Im Einzelnen:

#### Willkommen

Bitte einfach nur mit <WEITER> bestätigen.

#### Informationen

In diesem Fenster werden Ihnen die neuesten Informationen zur aktuellen Version und zur Installation angezeigt. Bitte lesen Sie diese aufmerksam durch.

#### Zielordner wählen

Hier können Sie das Verzeichnis wählen, in das der Vectron Commander 6 installiert werden soll. Die Vorgabe C:\VECTRON\VCOM6 sollten Sie nur in Ausnahmefällen ändern.

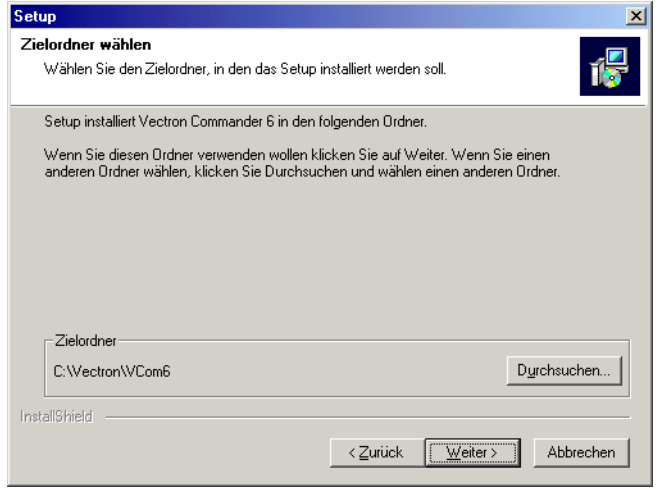

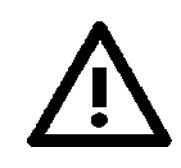

Installieren Sie den Vectron Commander 6 nicht in das Verzeichnis eines Vectron Commander 5. Wie Sie Daten aus der Version 5 in die Version 6 übernehmen können, erfah-ren Sie unter [Kapitel 2.3 "Datenübernahme vom Vectron](#page-12-0) [Commander 5" auf Seite 13.](#page-12-0)

#### Setup-Typ

Je nachdem, ob Sie ein "Lizenz-" oder "Trainings"-Hardlock erhalten haben, müssen Sie sich hier für die passende Programmversion entscheiden. In der Regel wird dies die Lizenzversion sein. Die Trainingsversion wird nur zu Demonstrations- und Ausbildungszwecke an Händler und Vectron-Mitarbeiter ausgegeben.

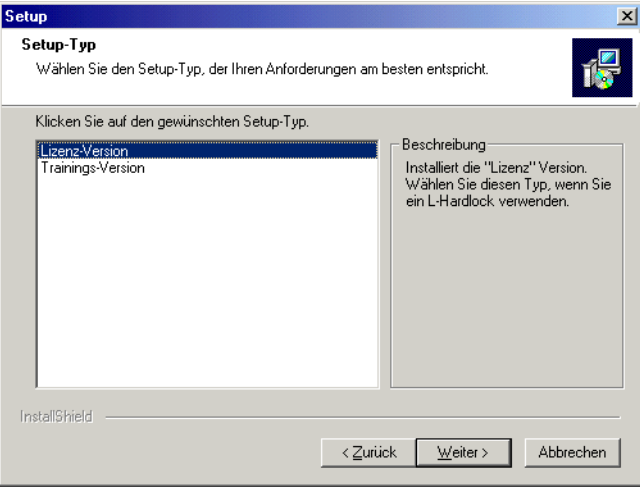

#### Programmordner auswählen

In diesem Fenster können Sie bestimmen, in welchem Ordner des Startmenüs die Vectron Commander 6 Symbole abgelegt werden sollen, mit denen Sie das Programm später starten können. Den vorgegebenen Ordner VECTRON COMMANDER 6 brauchen Sie in der Regel nicht zu verändern.

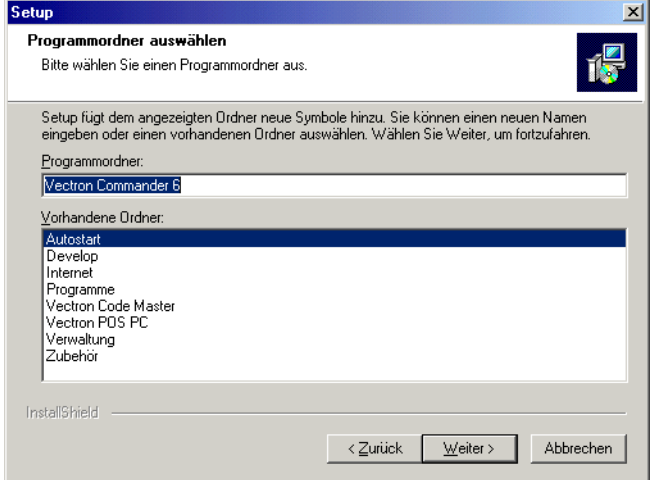

#### Kopiervorgang starten

In diesem Fenster sehen Sie eine kurze Zusammenfassung der gewählten Optionen. Nachdem Sie dieses letzte Fenster mit <Weiter> bestätigt haben, wird der Vectron Commander 6 auf Ihrem Rechner installiert.

### <span id="page-11-0"></span>2.2.2 Wartungsinstallation

Beim Starten des Installationsprogramms wird geprüft, ob schon eine gültige Vectron Commander 6 Installation auf Ihrem Rechner vorhanden ist. Ist das der Fall, so wird Ihnen das folgende Fenster angezeigt:

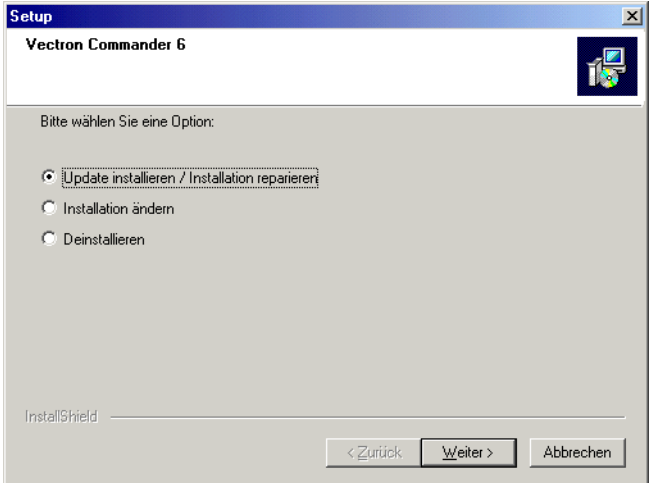

Die Optionen im einzelnen:

#### $\rightarrow$  Update installieren / Installation reparieren

Wählen Sie diese Option, wenn Sie ein Vectron Commander 6 Update über die bestehenden Programmdateien installieren möchten, bzw. wenn Sie die bestehende Version erneut installieren möchten, um Probleme zu beheben.

In beiden Fällen werden die Programmdateien erneut in die entsprechenden Verzeichnisse kopiert und die alten Daten überschrieben. Dies gilt jedoch nur für solche Dateien, die fest zum Programm gehören. Ihre eigenen Daten (Benutzer, Kassendaten, Berichte) bleiben vollständig erhalten.

#### $\triangleright$  Installation ändern

Wählen Sie diese Option, um an der bestehenden Installation Änderungen vorzunehmen. Zur Zeit beschränkt sich dies auf die Auswahl des Programmtyps "Lizenz" oder "Training". Auch bei diesem Vorgang gehen keine Daten verloren.

#### $\triangleright$  Deinstallieren

Mit dieser Option können Sie den Vectron Commander 6 wieder von Ihrem Rechner entfernen.

Hinweis: Diese Option entfernt nur die Dateien von Ihrem Rechner, die seit der Installation nicht verändert wurden. Dies bedeutet, dass auch nach einer Deinstallation Ihre eigenen Daten vollständig erhalten bleiben und nach einer erneuten Installation des Vectron Commander 6 direkt wieder verfügbar sind. Um wirklich alle Dateien und Verzeichnisse des Programms endgültig zu löschen, entfernen Sie das Verzeichnis C:\VECTRON\VCOM6, bzw. das bei der Installation gewählte Programmverzeichnis.

# <span id="page-12-0"></span>2.3 Datenübernahme vom Vectron Commander 5

Wenn Sie bislang den Vectron Commander 5 eingesetzt haben, so können Sie die dort vorhandenen Daten zum größten Teil direkt in diese Version übernehmen. Verwenden Sie hierzu bitte das mitgelieferte Hilfsprogramm MIGRATE.EXE, dass Sie über das Windows-Startmenü erreichen.

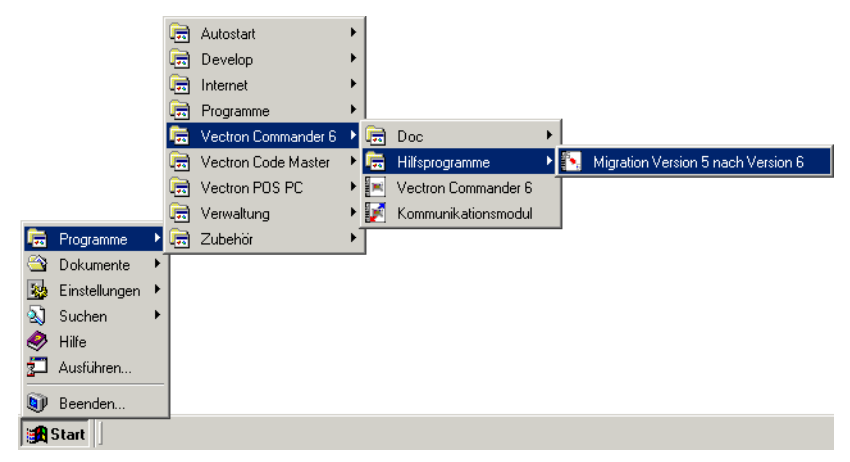

Für ausführliche Informationen zu diesem Thema siehe [Kapitel B "Datenmi](#page-138-4)[gration Version 5 -> Version 6" auf Seite 139.](#page-138-4)

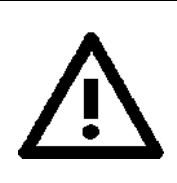

Wenn Sie die Daten eines bereits installierten Vectron Commander 5 übernehmen möchten, so sollten Sie dies vor dem ersten Start des Vectron Commander 6 tun.

# <span id="page-13-0"></span>3 Konzepte und Ideen

Bevor Sie beginnen mit dem Programm zu arbeiten, sollten Sie Tastatur und Maus kurz zur Seite räumen und diesen Abschnitt lesen.

Wir möchten Sie an dieser Stelle mit einigen im Vectron Commander 6 umgesetzten Konzepten und Ideen vertraut machen, die Ihnen das spätere Verständnis der einzelnen Programmfunktionen erheblich zu vereinfachen.

# <span id="page-13-1"></span>3.1 Grundsätzliche Aufgaben

Bevor wir detailliert auf die einzelnen Konzepte zu sprechen kommen, hier eine kurze Beschreibung dessen, wie der Vectron Commander 6 entstanden ist, was er heute kann, aber auch was er nicht ist.

## <span id="page-13-2"></span>3.1.1 Historie

Der Vectron Commander 6 basiert auf einem kleinen Programm, das als Schnittstelle zwischen dem Warenwirtschaftsprogramm MACON und den elektronischen Kassen fungierte. Im ersten Konzept ging es nur darum Artikeldaten aus MACON an die Kassen zu übertragen und umgekehrt die Artikelumsätze aus den Kassen an MACON zu übermitteln - natürlich auch per Modemverbindung

Schnell wurde jedoch klar, dass auch andere Umsatzdaten am PC verwaltet und ausgewertet werden sollten, die in einem Warenwirtschaftsprogramm jedoch fehl am Platze wären: hier ging es um Geldbestände, Kellnerumsätze, etc. Es wurden also einige Auswertungen fest in das Programm implementiert. Außerdem sollten neben den Artikeln auch die Warengruppen etc. bequem vom PC aus programmiert und übertragen werden können.

Das war die Geburtsstunde des Vectron Commander.

## <span id="page-13-3"></span>3.1.2 Der Vectron Commander 6 heute

Auch heute beinhaltet der Vectron Commander natürlich noch die Möglichkeit als reine Schnittstelle zwischen Warenwirtschaft und Kassen zu fungieren. Jedoch kann er darüber hinaus noch vieles mehr:

- Das Anzeigen und Drucken von Berichten ist extrem flexibilisiert worden. Somit können nicht einfach nur die Kassenumsätze am PC betrachtet werden - vielmehr können fast beliebige Auswertungen über die Kassenumsatzdaten erzeugt werden, die an den Kassen selbst unmöglich wären.
- Im Vectron Commander 6 können alle wichtigen Programmdaten vollständig und bequem bearbeitet und an die Kassen übertragen werden.
- Umsatzdaten der Kassen können am PC auf einfache Weise korrigiert werden um so z.B. Fehlbuchungen an den Kassen auszugleichen.

#### Konzepte und Ideen 15 auch der Einhalten 15 auch der Einhalten 15 auch 15 auch 15 auch 15 auch 15 auch 15 auch

• Kommunikationsaufgaben können sehr einfach vorprogrammiert werden um so z.B. automatisch jede Nacht um 3:00 Uhr die Umsatzdaten aus den Kassen abzurufen - zu einer Zeit wo an den Kassen nicht gearbeitet wird und Telefongebühren am niedrigsten sind. Und Sie selig schlafen.

## <span id="page-14-0"></span>3.1.3 Was der Vectron Commander 6 nicht ist

Bei allem was das Programm kann gibt es doch einiges, was der Vectron Commander 6 nicht können soll.

- Der Vectron Commander 6 ist keine Kasse. Das hört sich vielleicht banal an, ist aber u.a in dem Moment von Bedeutung wo Umsatzdaten am PC korrigiert werden sollen. Beim Nachbuchen müssen die Verbuchungsschritte des jeweiligen Kassensystems nachgeahmt werden - je komplexer diese Vorgänge in der Kasse sind, desto schwieriger ist es dies am PC korrekt und vollständig zu simulieren. Im Falle der Vectron POS ist es so gut wie unmöglich, weshalb sich das Nachbuchen hier auf grundlegende Verbuchungen beschränkt.
- Der Vectron Commander 6 ist kein Warenwirtschaftssystem. Lagerhaltung, Bestellwesen, Inventuren, Lieferungen erfassen - all dies sind Aufgaben einer Warenwirtschaft, zu der der Vectron Commander 6 die Aufgabe der Kassen-Schnittstelle übernimmt.

# <span id="page-14-1"></span>3.2 Berichtswesen

Eine der Hauptaufgaben des Vectron Commander 6 ist es, die Umsatzdaten aus den Kassen abzurufen und zu verwalten.

### <span id="page-14-2"></span>3.2.1 Berichtstypen

Der Vectron Commander 6 definiert eine ganze Reihe sogenannter "Berichtstypen", wie z.B. "Artikel", "Warengruppen", "Kellner", aber auch "Artikelverkaufsjournal" etc. Berichtstypen sind eine Klassifizierung, alle von den Kassen gelesenen Daten werden jeweils genau einer dieser Klassen zugeordnet.

## <span id="page-14-3"></span>3.2.2 Berichtsjobs

Wenn die Funktion "Berichte lesen" aufgerufen wird um die Umsatzdaten aus den Kassen abzurufen, so können Sie dabei festlegen welche Berichtsjobs durchgeführt werden sollen. In den meisten Fällen hat ein Berichtsjob eine direkte Berichtstyp-Entsprechung: so wird der Berichtsjob "Artikel" die Artikelumsatzdaten aus der Kasse abrufen und so Daten des Berichtstyp "Artikel" produzieren.

Es gibt jedoch einige Berichtsjobs, die nicht eindeutig einem Berichtstyp zuzuordnen sind: so kennt die Vectron POS z.B. keinen Artikelfrequenzbericht -

wird dieser im Vectron Commander 6 aber markiert, so wird "hinter den Kulissen" das Artikel-Verkaufsjournal der Vectron POS angefordert und gespeichert - und daraus gleichzeitig der Artikelfrequenzbericht berechnet.

## <span id="page-15-0"></span>3.2.3 Lesungen

Als "Lesung" bezeichnen wir alle Daten die über die Funktion "Berichte lesen" aus den Kassen abgerufen wurden. Für jede Kasse und jeden Abruf wird jeweils eine eigene Lesung gespeichert. Jede Lesung wird anhand der Kassennummer und Datum / Uhrzeit des Abrufs identifiziert.

Es gibt sogenannte X- und Z-Lesungen: beide Lesungstypen enthalten die selben Daten, jedoch wird bei einem Z-Abruf nach dem lesen der einzelnen Daten eine Nullstellung (Löschung) durchgeführt.

Eine Lesung kann alle möglichen Informationen enthalten, nicht nur Umsatzdaten. Im Falle der Vectron POS werden in der Lesung z.B. auch die Daten des Elektronischen Journals abgelegt, die man wohl kaum als klassische Umsatzdaten bezeichnen kann. Die Lesung enthält keine vorgefertigten Auswertungen sondern ist ein mitunter recht chaotischer Haufen von Informationen.

## <span id="page-15-1"></span>3.2.4 Ausgabeberichte

Über den Ausgabebericht wird definiert wie die Daten eines bestimmten Berichtstyps aufgearbeitet werden, um sie dann anzuzeigen oder auszudrucken. Der Ausgabebericht bestimmt dabei sowohl die Formatierung der Daten auf dem Bildschirm / Drucker, als auch welche Daten aus den Lesungen in den Bericht eingehen.

Ausgabeberichte sind frei programmierbar und ermöglichen extrem flexible Auswertungen. Es kann sogar mit den Werten fast beliebig gerechnet werden um so Ergebnisse zu erhalten, die so im ursprünglich aus der Kasse gelesenen Zahlenmaterial nicht direkt zur Verfügung gestanden hätten.

## <span id="page-15-2"></span>3.2.5 Berichtsanzeige / -ausdruck

Beim anzeigen / ausdrucken von Berichten können Sie sich schließlich die in den gespeicherten Lesungen verborgenen Umsatzdaten der Kassen ausgeben lassen. Dies erfolgt immer über einen der Ausgabeberichte.

Sie können dabei die Lesungen beliebiger Kassen über einen beliebigen Zeitraum kombiniert ausgeben lassen: markieren Sie einfach alle zu berücksichtigenden Kassen, definieren Sie per "von -bis" den gewünschten Zeitraum, wählen Sie den Ausgabebericht - und schon erhalten Sie z.B. die detaillierten Artikelumsätze der Filiale "Hoppendamm" der gesamten letzten Woche.

Diese Auswertungen werden dabei nirgendwo gespeichert sondern immer "just in time" aus den Lesungs-Rohdaten neu berechnet. Wird also nachträg-

### Konzepte und Ideen 17

lich an den Lesungsdaten etwas geändert, so spiegeln sich diese Änderungen beim Anzeigen der Berichte immer direkt wieder.

### <span id="page-16-0"></span>3.2.6 Nachbuchen / Dateneingabe

Das Nachbuchen bzw. die Dateneingabe wirken sich direkt auf eine gespeicherte Lesung einer einzelnen Kasse aus.

# <span id="page-16-1"></span>3.3 Kassenprogramme

Mit dem Vectron Commander 6 können Sie weitestgehend die Programmierung der Kassen vom PC aus erledigen.

## <span id="page-16-2"></span>3.3.1 Stammdatentypen

Der Vectron Commander 6 definiert eine Reihe von verschiedenen Stammdatentypen, wie z.B. Artikel, Warengruppen, Kellner, etc.

Diese Stammdatentypen entsprechen fast immer exakt den in den Kassen verfügbaren Programmen. Je nach Modell und Konfiguration einer Kasse kann es dabei natürlich sein, dass nicht alle Stammdatentypen unterstützt werden.

## <span id="page-16-3"></span>3.3.2 Stammdatenbuffer

Um die Stammdaten einer Kasse zu verwalten wird für jeden verfügbaren Stammdatentyp ein eigener "Stammdatenbuffer" verwendet. Der Stammdatenbuffer ist immer gleich aufgebaut: er besteht aus einer "Tabelle" in der jede Zeile einen Datensatz enthält (z.B. Artikel) und jede Spalte jeweils ein Datenfeld definiert. Die maximale Anzahl der Zeilen (Datensätze) einer solchen Tabelle ergibt sich in der Regel aus der Kassendefinition (z.B. maximale Anzahl der Artikel). Der Aufbau der Spalten ist äußerst unterschiedlich und hängt sowohl vom Kassentyp als auch der Kassenkonfiguration ab.

Ein Stammdatenbuffer wird immer komplett in den Speicher geladen, dort bearbeitet und danach zurück auf den Datenträger geschrieben.

## <span id="page-16-4"></span>3.3.3 Programmjobs

Programmjobs werden verwendet um die von einer Kasse zu lesenden bzw. an eine Kasse zu sendenden Programme festzulegen. In den meisten Fällen hat ein Programmjob eine direkte Entsprechung bei den Stammdatentypen: der Programmjob "Artikel" wird die Datensätze des Stammdatentyps "Artikel" an die Kasse übertragen.

Es gibt jedoch auch Programmjobs "ohne Stammdatentyp": so können Sie beim senden von Programmen an die Kasse den Programmjob "Datum / Zeit" markieren um Datum und Uhrzeit in den Kassen mit dem PC zu synchronisieren.

### <span id="page-17-0"></span>3.3.4 Verwaltung

Prinzipiell hat jede im Vectron Commander 6 angelegte Kasse ihre eigenen Stammdaten. Änderungen an den Stammdaten einer Kasse wirken sich nicht auf die Stammdaten anderer Kassen aus. Wenn Sie mehrere Kassen mit absolut identischen Programmierungen haben, so bietet es sich an mit einer sogenannten "Stammdatenkasse" zu arbeiten: so müssen die Daten dann nur noch bei einer (bzw. wenigen) Kassen gepflegt werden.

### Erste Schritte 19

# <span id="page-18-0"></span>4 Erste Schritte

In diesem Kapitel erhalten Sie einen kurzen Überblick über das Programm. Dabei wird erklärt wie Sie den Vectron Commander 6 starten, was nach der Erstinstallation an Einrichtungs-Schritten notwendig ist, und wie die tägliche Arbeit mit dem Programm aussieht.

# <span id="page-18-1"></span>4.1 Starten des Programms

Um den Vectron Commander 6 zu starten verwenden Sie bitte das Windows Startmenü: klicken Sie auf START, PROGRAMME, VECTRON COMMANDER 6 und hier wiederum auf Vectron Commander 6.

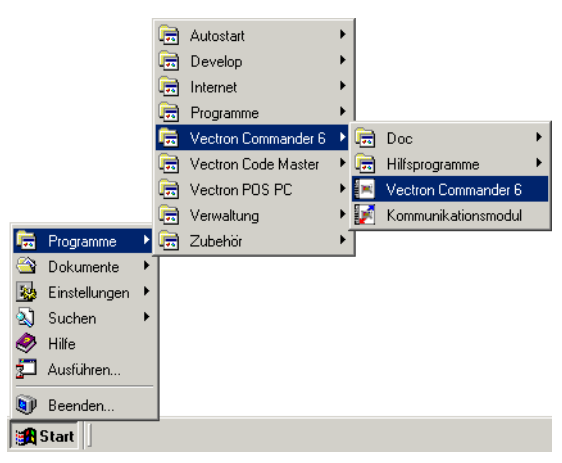

Wenn Sie das Programm von Ihrem Desktop aus starten möchten, so können Sie den Link aus dem Startmenü hierhin kopieren (achten Sie dabei bitte darauf, dass Sie den Link kopieren und nicht verschieben).

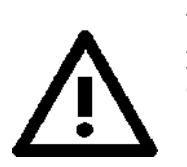

Versuchen Sie nicht das Programm aus dem Windows-Explorer heraus per Doppelklick auf die EXE Datei aufzurufen, da dies nicht funktioniert !

# <span id="page-18-2"></span>4.2 Einrichten nach Erstinstallation

Nach der Erstinstallation des Vectron Commander 6 ist das Programm zwar generell betriebsbereit, jedoch müssen noch diverse Daten initialisiert werden. Dies passiert beim ersten Programmstart.

### <span id="page-19-0"></span>4.2.1 Ausgabeberichte übernehmen

Ausgabeberichte definieren, wie die von den Kassen gelesenen Umsatzdaten angezeigt bzw. gedruckt werden sollen. Sind keine Ausgabeberichte definiert, so können auch keine Umsatzdaten angezeigt / gedruckt werden.

Wird beim Programmstart festgestellt, dass noch keine Ausgabeberichte definiert wurden, so erhalten Sie einen entsprechenden Hinweis der Sie optional direkt zu einer Programmfunktion führt, mit der Sie aus einer Reihe von mitgelieferten Standard-Ausgabeberichten die von Ihnen benötigten instal-lieren können (siehe hierzu [Kapitel 10.2 "Ausgaberichte übernehmen" auf](#page-132-1) [Seite 133\)](#page-132-1).

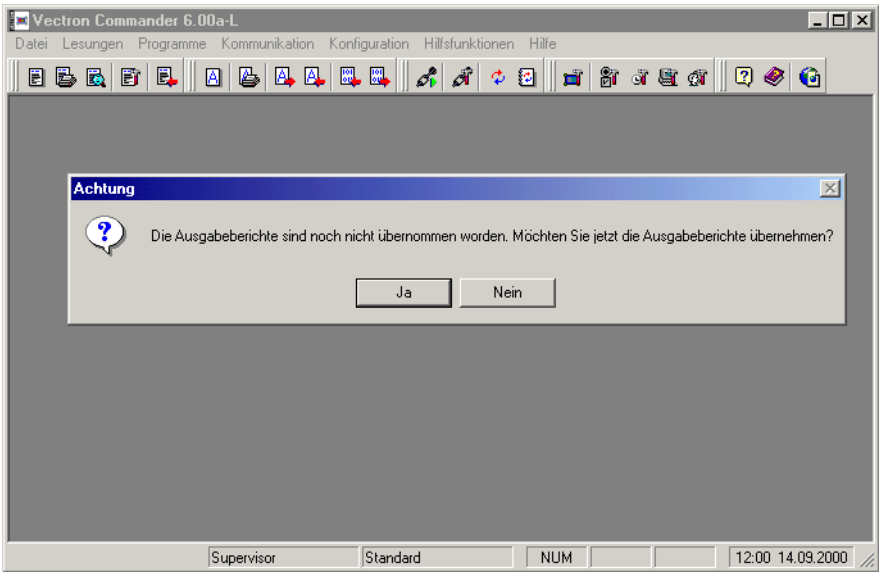

## <span id="page-19-1"></span>4.2.2 Parameter

In den Parametern werden eine Reihe von Einstellungen vorgenommen die das grundlegende Verhalten des Vectron Commander 6 festlegen. Es ist deshalb empfehlenswert nach der Erstinstallation einen Blick dort hineinzuwer-fen: siehe [Kapitel 9.4 "Parameter" auf Seite 84.](#page-83-2)

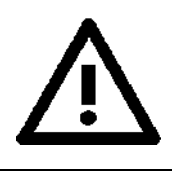

Das Kommunikationsmodul ist auf eine existierende Parameter-Datei angewiesen. Rufen Sie deshalb bitte unbedingt die o.g. Funktion auf.

# <span id="page-20-0"></span>4.3 Anschließen und Einrichten der Kassen

Als nächstes müssen Sie Ihre Kassen mit dem Commander verbinden. Dies kann entweder über eine direkte Verkabelung oder über eine Telefonleitung per Modem oder ISDN erfolgen. Sind mehrere Kassen miteinander vernetzt, so brauchen Sie in der Regel nur eine dieser Kassen mit Ihrem PC verbinden. Die anderen Kassen werden dann über das Kassen-Netzwerk angesprochen.

Damit der Vectron Commander 6 Daten senden und lesen kann, muss er wissen, welche Kassen auf welche Weise angeschlossen sind. Diese Angaben machen Sie im Konfigurationsmenü. Auch an den Kassen müssen noch Einstellungen vorgenommen werden, damit Sie mit dem Programm Daten austauschen können. Informationen hierzu entnehmen Sie bitte dem Kapitel Kapitel 3 "Kassen" auf Seite 138.

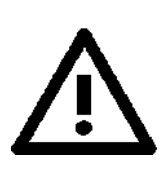

Wie viele Kassen Sie mit dem Vectron Commander 6 verbinden können, hängt von der von Ihnen erworbenen Lizenz ab. Falls Sie mehr Kassen anschließen wollen, können Sie Ihre Lizenz jederzeit erweitern. Wenden Sie sich dazu an Ihren Fachhändler.

Damit der Vectron Commander 6 mit den Kassen kommunizieren kann, muss jede einzelne im Programm angelegt und konfiguriert werden. Dies geschieht unter KONFIGURATION, EINSTELLUNGEN, KASSEN: hier sehen Sie eine Liste aller schon definierten Kassen.

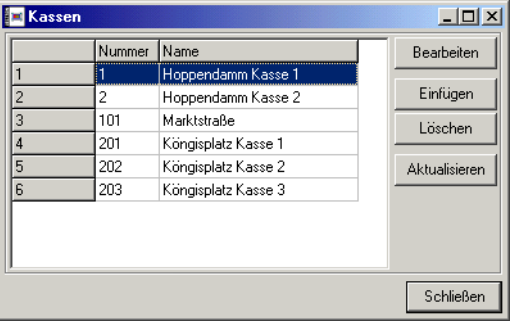

#### <span id="page-21-0"></span>4.3.1 Neue Kasse anlegen

Um eine neue Kassen zu definieren, klicken Sie auf <EINFÜGEN>.

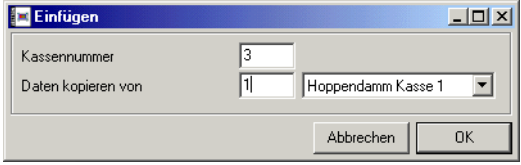

Geben Sie in dem jetzt erscheinenden Dialog eine neue Kassennummer zwischen 1 und 9999 ein. Diese Nummer dient dazu, die Kasse an anderen Stellen des Programms eindeutig identifizieren zu können. Sie brauchen die Kassennummern nicht fortlaufend zu vergeben. Haben Sie mehrere Filialen in denen jeweils mehrere Kassen stehen, so könnten Sie z.B. die folgenden Kassennummern vergeben: 101, 102, 103 (Filiale 1; Kassen 1 bis 3), 201, 202 (Filiale 2, Kassen 1 und 2), etc.

Im gleichen Dialog können Sie auch entscheiden, ob die Daten von einer anderen bereits definierten Kasse kopiert werden sollen, was sehr sinnvoll ist, wenn Sie bereits eine Kasse mit im Wesentlichen gleichen Daten eingetragen haben.

#### <span id="page-21-1"></span>4.3.2 Kasseneigenschaften bearbeiten

Als nächstes müssen die Eigenschaften der Kasse definiert werden. Doppelklicken Sie hierzu auf die gewünschte Kasse oder markieren Sie diese und klicken Sie auf <BEARBEITEN>.

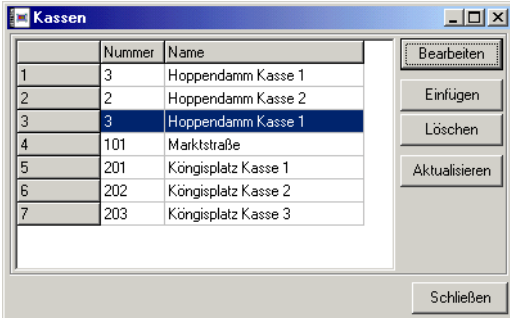

In dem nun erscheinenden Fenster werden alle Details der jeweiligen Kasse definiert. Es gibt hier eine ganze Reihe von Einstellungsmöglichkeiten, von denen jedoch die meisten nur für Spezialfälle benötigt werden (detaillierte

### Erste Schritte 23

Informationen zu allen Eingabefeldern finden Sie unter [Kapitel 9.5 "Kassen"](#page-97-2) [auf Seite 98](#page-97-2)).

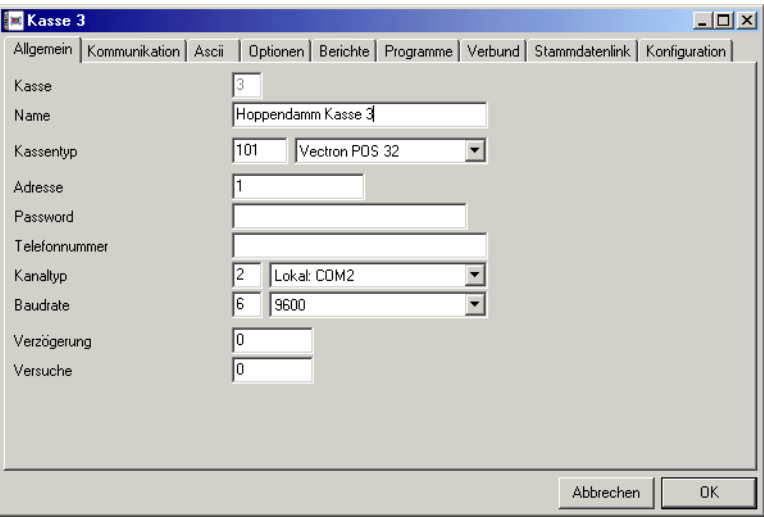

Folgende Minimaleinstellungen sind notwendig um mit der Kasse kommunizieren zu können:

#### $\blacktriangleright$  Name

Geben Sie hier der Kasse einen möglichst eindeutigen Namen. Dieser Name wird vom Vectron Commander 6 immer dann verwendet, wenn Kassen ausgewählt oder markiert werden müssen.

#### $\triangleright$  Kassentyp

Vectron Commander 6 unterstützt mehrere verschiedene Kassenmodelle. Tragen Sie an dieser Stelle ein um welchen Kassentyp es sich handelt.

#### ▶ Adresse

Tragen Sie hier die sogenannte Kassenadresse ein. Diese Nummer muss auch an der Kasse selbst entsprechend definiert werden.

#### W Password

Die Vectron POS Kassen können über ein Password vor Fremdzugriffen geschützt werden. Sollte an der Kasse ein solches Password definiert worden sein, so müssen Sie dies hier ebenfalls eintragen.

#### $\triangleright$  Telefonnummer

Ist die Kasse direkt per Kabel mit der seriellen Schnittstelle des PC verbunden, so tragen Sie hier bitte nichts ein.

Ist die Kasse per Modem angeschlossen, so müssen Sie hier die Telefonnummer eintragen, die der Vectron Commander 6 wählen muss um die Kasse zu erreichen. Am PC muss dazu natürlich ebenfalls ein Modem angeschlossen sein.

### $\triangleright$  Kanaltyp

Tragen Sie hier die Nummer der seriellen PC-Schnittstelle ein, über die die Kasse zu erreichen ist. Im Falle einer direkt angeschlossen Kasse ist das die Schnittstelle, an der das Kassenkabel angesteckt ist, ansonsten geben Sie hier die Schnittstelle an, an die das Modem angeschlossen ist.

#### $\triangleright$  Baudrate

Die Baudrate definiert die Übertragungsgeschwindigkeit mit der kommuniziert wird. Sie muss analog zur Kasse eingestellt werden.

#### W Verzögerung, Versuche

Diese Werte sollten Sie auf 0 stehen lassen.

# <span id="page-23-0"></span>4.4 Kassenprogramme lesen

Nachdem Sie neue Kassen angelegt haben ist es in den meisten Fällen sinnvoll einmalig die Programmdaten dieser Kassen teilweise oder komplett in den Vectron Commander 6 zu übernehmen. Sind die Kassen schon komplett vorprogrammiert, so bietet es sich natürlich an alle Programme zu übernehmen, ansonsten sollte zumindest die Konfiguration gelesen werden.

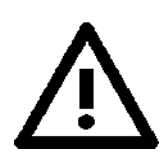

Wenn Sie die Programmdaten aus den Kassen übernehmen, so überschreiben Sie damit die im Vectron Commander 6 für diese Kasse gespeicherten Daten.

### <span id="page-23-1"></span>4.4.1 Programme lesen

Wählen Sie die Programmfunktion KOMMUNIKATION, PROGRAMME LESEN und markieren Sie unter "Kassen" die gewünschten Kassen. Markieren Sie anschließend im Bereich "Programmjobs" alle Programme, die aus den Kassen

### Erste Schritte 25

übernommen werden sollen. Klicken Sie dann auf <OK> um die Auswahl zu bestätigen.

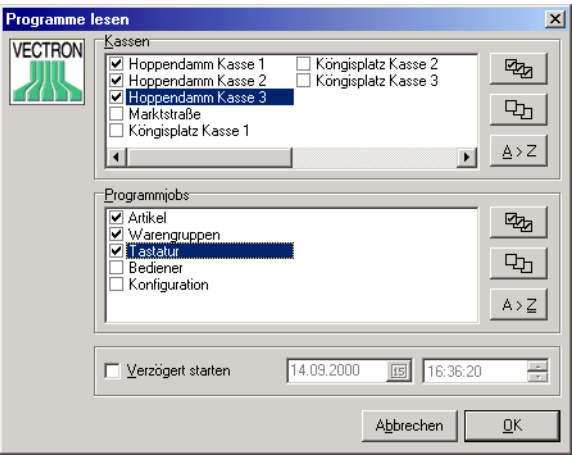

Jetzt wird automatisch das Vectron Commander 6 Kommunikationsmodul gestartet, das die eigentliche Kommunikations-Arbeit erledigt. Dies sollte nach wenigen Sekunden (Direktanschluss) bzw. nach wenigen Minuten (Modem-Betrieb) erfolgt sein.

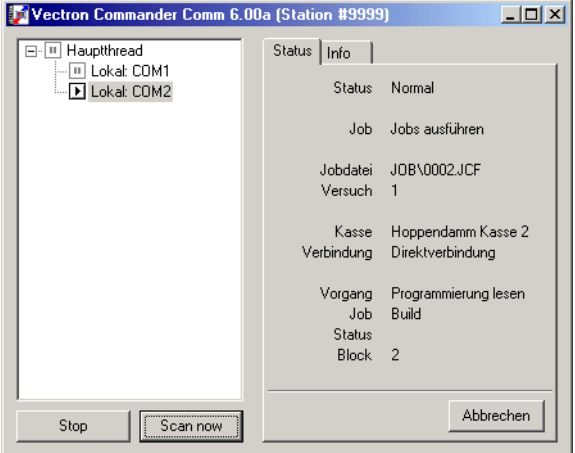

### <span id="page-25-0"></span>4.4.2 Kommunikationsjournal prüfen

Um zu prüfen ob und wie Kommunikationsjobs abgearbeitet wurden wählen Sie bitte über KOMMUNIKATION, JOURNAL das Kommunikationsjournal an.

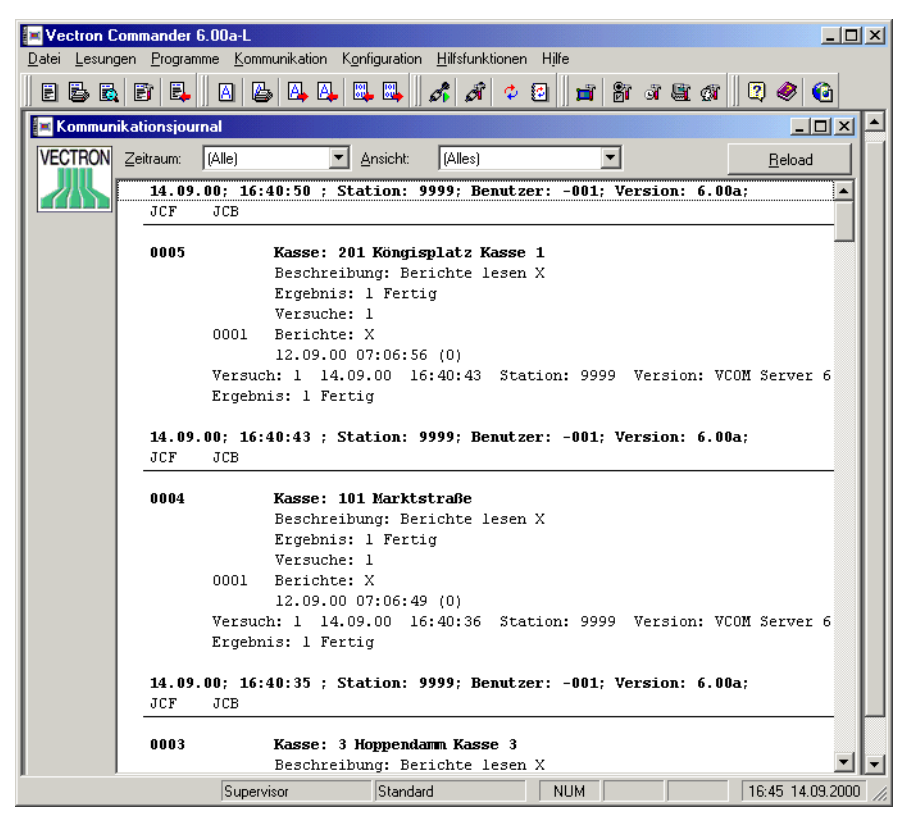

Im obigen Beispiel können Sie erkennen, dass die einzelnen Jobs erfolgreich beendet wurden. Sollten Fehler aufgetreten sein, so werden diese durch Symbole in der ersten Spalte speziell gekennzeichnet.

# <span id="page-25-1"></span>4.5 Stammdaten bearbeiten

Nachdem Sie die Programmierung der Kassen ausgelesen haben, können Sie diese jetzt natürlich auch bearbeiten. Wählen Sie hierzu die Programmfunktion PROGRAMME, BEARBEITEN an. Es erscheint ein kleines Fenster, in dem Sie bitte die zu bearbeitende Kasse auswählen und mit <OK> bestätigen.

### <span id="page-26-0"></span>4.5.1 Fensteraufbau

Das "Stammdaten bearbeiten" Fenster ist wie folgt gegliedert:

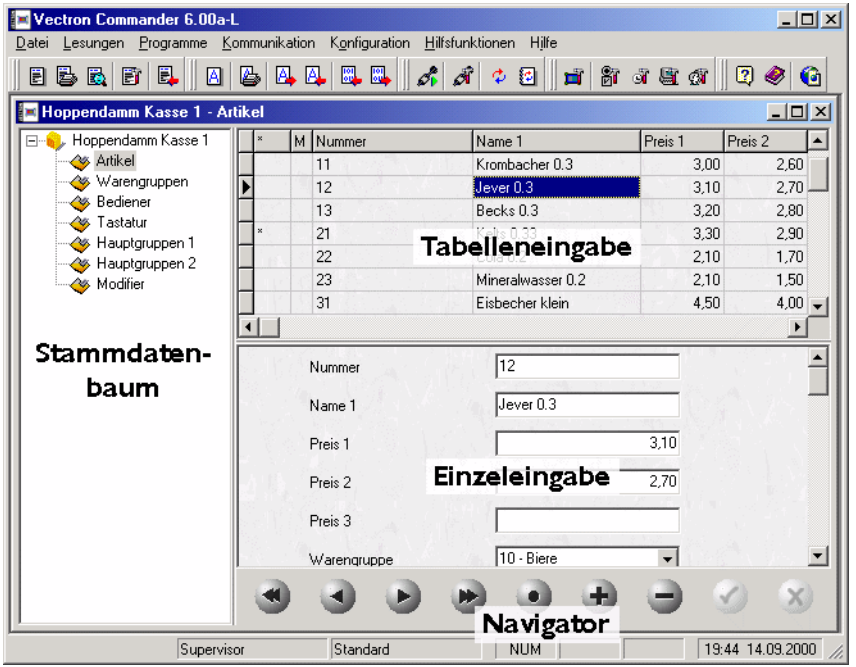

#### $\triangleright$  Stammdatenbaum

In diesem Bereich werden Ihnen alle für die gewählte Kasse zur Verfügung stehenden Stammdatentypen angezeigt. Wählen Sie hier den gewünschten Programmtyp aus, z.B. "Artikel".

#### $\triangleright$  Tabelleneingabe

Im Bereich der Tabelleneingabe werden alle Datensätze des gewählten Programmtyps angezeigt. Jede Zeile entspricht einem Datensatz, die Spalten enthalten die einzelnen Datenfelder, wie z.B. Nummer, Name, etc.

#### $\triangleright$  Einzeleingabe

In der Einzeleingabe wird der aktuell in der Tabelleneingabe angewählte Datensatz detailliert angezeigt.

#### ▶ Navigator

Mit dem Navigator können Sie sich durch die Datensätze bewegen. Außerdem gibt es hier Schaltflächen mit denen Datensätze eingefügt und gelöscht werden können.

## <span id="page-27-0"></span>4.5.2 Den Stammdatentyp wählen

Klicken Sie im Stammdatenbaum auf den zu bearbeitenden Programmtyp, z.B. "Artikel". Daraufhin werden die Datensätze geladen und in der Tabelleneingabe dargestellt.

Je nach Anzahl der gespeicherten Datensätze kann das laden der Daten etwas länger (im Extremfall bis zu einigen Minuten) dauern. Bitte bewahren Sie also etwas Geduld wenn die Daten nicht unmittelbar erscheinen.

## <span id="page-27-1"></span>4.5.3 Einen Datensatz anwählen

Um einen Datensatz zu bearbeiten müssen Sie diesen zunächst "anwählen". Hier gibt es mehrere Möglichkeiten:

- Gehen Sie in die Tabelleneingabe und laufen Sie mit den Cursor-Tasten  $\Pi$  **ft** auf den betreffenden Datensatz.
- Wählen Sie in der Tabelleneingabe einen Datensatz mit der Maus aus, indem Sie in die entsprechende Zeile klicken.
- Klicken Sie auf die Schaltflächen  $\bullet$ ,  $\bullet$ ,  $\bullet$  und  $\bullet$  des Navigators, um so den gewünschten Datensatz anzuwählen.

Den aktuell angewählten Datensatz erkennen Sie in der Tabelleneingabe an der Markierung I, außerdem wird er in der Einzeleingabe dargestellt.

## <span id="page-27-2"></span>4.5.4 Datenfelder bearbeiten

Sie können die Datenfelder des angewählten Datensatzes sowohl in der Tabelleneingabe als auch in der Einzeleingabe bearbeiten:

- Um in der Tabelleneingabe ein Feld zu bearbeiten wählen Sie dieses an und betätigen Sie die Taste e: dadurch wird das Feld in den "Bearbeiten-Modus" versetzt. Machen Sie die gewünschte Änderung und bestätigen Sie diese wiederum mit 日.
- Um ein Feld in der Einzeleingabe zu bearbeiten klicken Sie einfach auf das entsprechende Eingabefeld und geben dann den neuen Wert ein.

Für beide Fälle gilt: solange Sie den aktiven Datensatz noch nicht gewechselt haben, können Sie die Änderungen an den Datenfeldern noch verwerfen. Klicken Sie hierzu auf die Navigator-Schaltfläche . Um die Änderungen zu bestätigen klicken Sie auf  $\Box$ 

## <span id="page-27-3"></span>4.5.5 Einen neuen Datensatz einfügen

Um einen neuen Datensatz einzufügen gibt es zwei Möglichkeiten:

• Laufen Sie in der Tabelleneingabe hinunter hinter den letzten Datensatz: hier wird automatisch eine neue Zeile erzeugt, in der der neue Datensatz eingegeben werden kann.

### Erste Schritte 29

• Klicken Sie mit der Maus auf die Schaltfläche  $\left| \cdot \right|$ , es wir dann an der aktuellen Position in der Tabelleneingabe eine leere Zeile eingefügt in der Sie den neuen Datensatz eingeben können.

Bitte beachten Sie, dass die Datensätze nach der Datensatznummer sortiert sind: wenn Sie einen neuen Datensatz eingegeben haben und die Zeile in der Tabelle wechseln (oder die Änderungen mit  $\bigcirc$  bestätigen) wird dieser automatisch richtig einsortiert - egal wo die Eingabe erfolgte.

### <span id="page-28-0"></span>4.5.6 Einen Datensatz löschen

Um den aktuell angewählten Datensatz zu löschen klicken Sie auf die Navigator-Schaltfläche **.**.

### <span id="page-28-1"></span>4.5.7 Bearbeiten beenden

Um das Bearbeiten der Stammdaten zu beenden schließen Sie ganz einfach das Fenster. Je nach Konfiguration werden Sie dann noch gefragt, ob Sie die Änderungen speichern wollen oder nicht.

## <span id="page-28-2"></span>4.6 Berichtswesen

Im folgenden wird kurz beschrieben, wie Sie die Umsatzdaten aus den Kassen lesen und im Vectron Commander 6 anzeigen bzw. ausdrucken.

### <span id="page-28-3"></span>4.6.1 Berichte lesen

Um überhaupt Umsatzdaten anzeigen / ausdrucken zu können, müssen diese zunächst aus den Kassen gelesen und im Vectron Commander 6 gespeichert werden. Rufen Sie hierzu die Programmfunktion KOMMUNIKATION, BERICHTE LESEN auf:

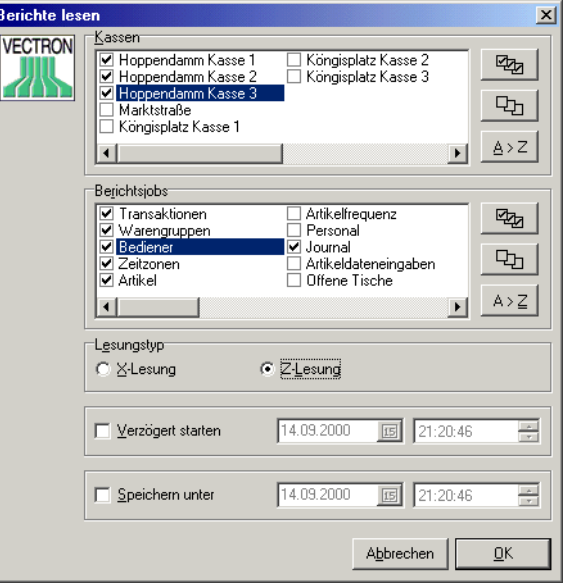

Markieren Sie die Kassen und Berichte die abgerufen werden sollen. Desweiteren bestimmen Sie hier auch ob eine X oder Z Lesung erfolgt. Bestätigen Sie die Eingaben mit <OK>.

Wie bei Kommunikationsaufgaben üblich werden entsprechende Jobdateien erzeugt und das Kommunikationsmodul gestartet um den eigentlichen Abruf der Daten durchzuführen. Überprüfen Sie nach erfolgtem Abruf das Kommunikationsjournal um festzustellen, ob irgendwelche Fehler aufgetreten sind.

## Erste Schritte 31 and 21 and 22 and 31 and 31 and 31 and 31 and 31 and 31 and 31 and 31 and 31 and 31 and 31 and 31 and 31 and 31 and 31 and 31 and 31 and 31 and 31 and 31 and 31 and 31 and 31 and 31 and 31 and 31 and 31 a

### <span id="page-30-0"></span>4.6.2 Berichte anzeigen

Um die im Vectron Commander 6 gespeicherten Lesungensdaten anzuzeigen rufen Sie die Funktion LESUNGEN, BERICHTE ANZEIGEN auf.

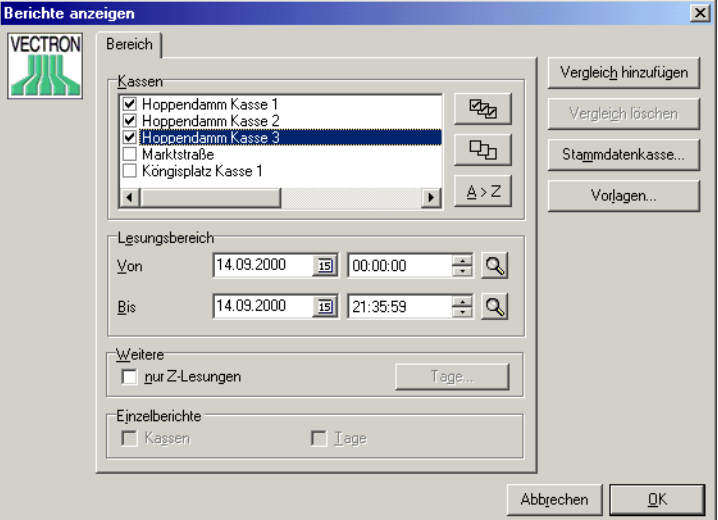

Markieren Sie die Kassen, deren Lesungen in die Auswertungen einfließen sollen und geben Sie unter "Lesungsbereich" den zu berücksichtigenden Zeitraum ein. Bestätigen Sie die Auswahl mit <OK>.

Daraufhin wird das Berichtsanzeige-Fenster geöffnet und der erste Bericht angezeigt.

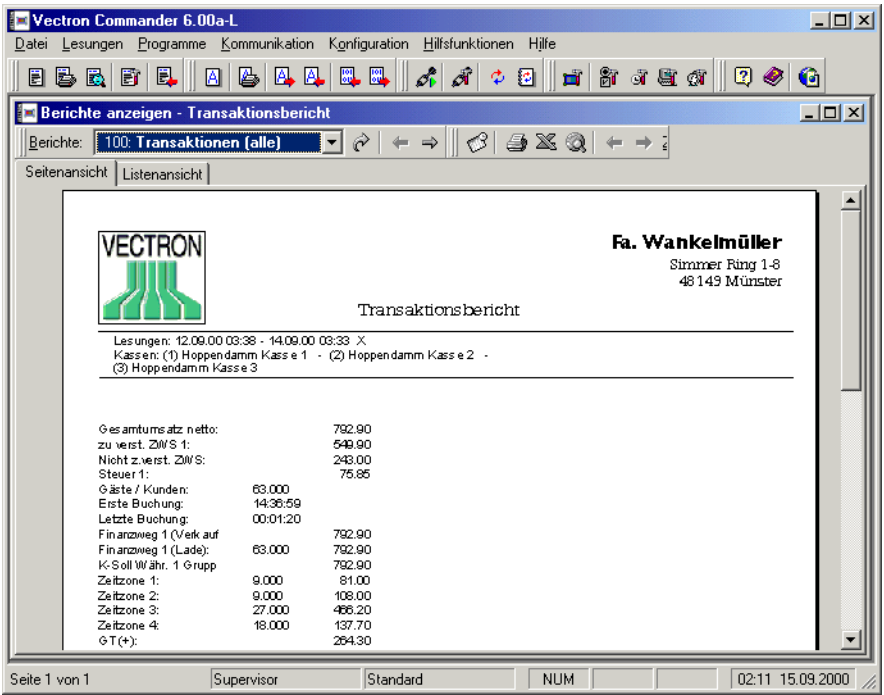

Über die Funktionsleiste kontrollieren Sie die Anzeige:

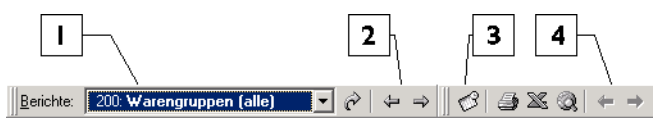

- 1 Hier können Sie einen anderen Ausgabebericht auswählen. Bestätigen Sie die getroffene Wahl mit  $\Theta$  oder klicken Sie auf  $\curvearrowright$  damit der Bericht erzeugt und angezeigt wird.
- 2 Mit diesen Schaltflächen blättern Sie zum vorherigen / nächsten Ausgabericht.
- 3 Über diese Schaltfläche rufen Sie erneut das Fenster auf, in dem Sie Kassen und Zeitraum festlegen. So können Sie z.B. eine weiter Kasse markieren um deren Lesungen in die Auswertung einzubeziehen.
- 4 Wenn ein Bericht mehr als eine Seite lang ist, so können Sie mit diesen Schaltflächen zwischen den einzelnen Seiten hin und her blättern. Das geht selbstverständlich auch über die Tasten **Bild 1** und Bild 1.

## Erste Schritte 33

Um die Berichtsanzeige zu beenden schließen Sie das Fenster.

# <span id="page-32-0"></span>4.7 Letzte Worte

Wenn Sie alle Schritte bis hierher nachvollzogen haben, so haben Sie bereits die wichtigsten Programmfunktionen gesehen und kennen gelernt.

Menü: Datei 35

# <span id="page-34-0"></span>5Menü: Datei

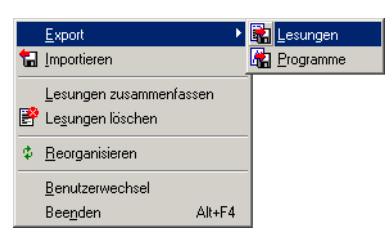

In diesem Menü sind die Funktionen untergebracht, die sich auf Dateien und Datenbanken beziehen, wie Import, Export, Reorganisieren, etc.

## <span id="page-34-1"></span>5.1 Export: Lesungen

Mit dieser Funktion können Sie Lesungen exportieren, um sie in anderen Programmen weiter verarbeiten zu können. Das Exportformat kann unter ["ASCII Export/Import" \(siehe Seite 89\)](#page-88-0) angepasst werden.

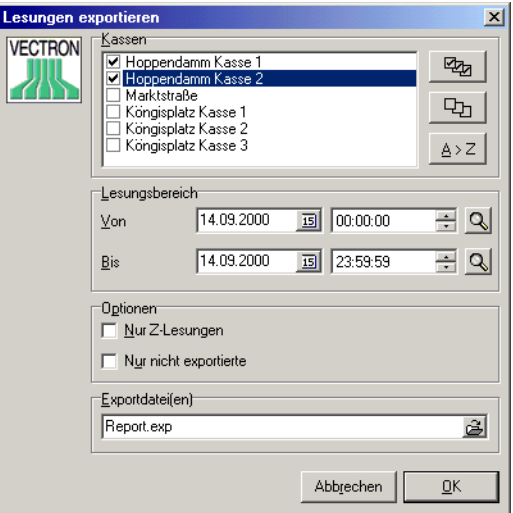

#### ▶ Kassen

Wählen Sie hier die Kassen für die Sie die Lesungen exportieren möch-ten. Für weitere Informationen siehe [Kapitel A-2.2 "Markierfelder" auf](#page-137-3) [Seite 138](#page-137-3).

#### $\triangleright$  Lesungsbereich

Wählen Sie hier den Zeitraum, aus dem die Lesungen exportiert werden sollen. Für Informationen wie Sie bequem ein Lesungsdatum / Uhrzeit auswählen können, siehe [Kapitel A-2.3 "Eingabe von Lesungsdatum und](#page-137-4) [Uhrzeit" auf Seite 138](#page-137-4).

#### ▶ Optionen

Hier können Sie weiter spezifizieren, welche Lesungen exportiert werden sollen:

#### WW Nur Z-Lesungen

Wird diese Option markiert, so werden nur Z-Lesungen exportiert, ansonsten werden sowohl X- als auch Z-Lesungen exportiert.

#### $\rightarrow$  Nur nicht exportierte

Mit dieser Option werden nur die Lesungen exportiert, die nicht schon einmal exportiert wurden. Wird die Option nicht markiert, so werden alle Lesungen des gewählten Zeitraum exportiert, wobei die bereits früher exportierten Lesungen in der Exportdatei die Markierung "Overwrite" erhalten.

#### $\triangleright$  Exportdatei(en)

Legen Sie hier den Pfad und den Dateinamen für die Exportdatei(en) fest. Sie können hier auch mehrere Dateinamen angeben, die jeweils durch Semikolon getrennt sein müssen.

Für weitere Informationen zur Bedienung siehe [Kapitel A-2.4 "Eingabe](#page-137-5) [von Dateinamen" auf Seite 138.](#page-137-5)
# 5.2 Export: Kassenprogramme

Mit dieser Funktion können die Kassenprogramme exportiert werden.

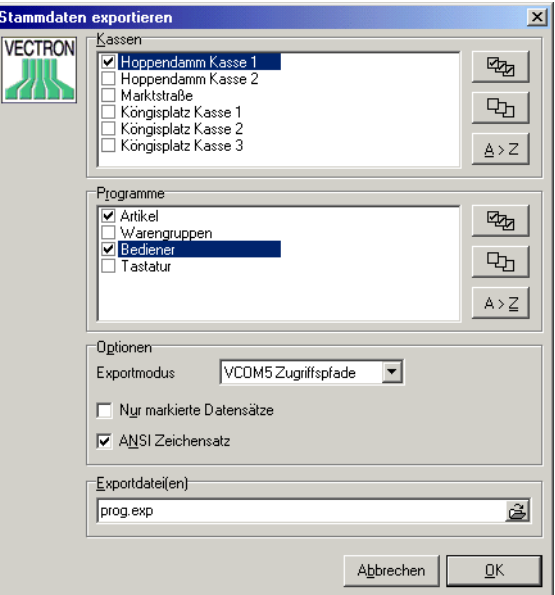

#### ▶ Kassen

Wählen Sie hier die Kassen deren Stammdaten Sie exportieren möchten. Für weitere Informationen siehe [Kapitel A-2.2 "Markierfelder" auf](#page-137-0) [Seite 138](#page-137-0).

#### $\triangleright$  Programme

Markieren Sie hier die zu exportierenden Programmtypen.

#### $\triangleright$  Exportmodus

Hier legen Sie fest, in welchem Modus die Daten exportiert werden. Dieser richtet sich maßgeblich nach dem Programm, das diese Daten einlesen und verarbeiten soll.

#### WW VCOM5 Zugriffspfade

In diesem Modus werden alle Datenfelder der Kassenprogramme exportiert. Dieser Modus eignet sich z.B. dazu die so erzeugte ASCII Datei in einer anderen Vectron Commander 6 Installation wieder einzulesen.

#### WW VCOM5 Logische Nummern

Der Export erfolgt anhand der logischen Nummern. In diesem Modus werden nur Datenfelder exportiert, für die logische Nummern definiert sind. Dabei handelt es sich immer nur um einen Bruchteil der insgesamt existierenden Datenfeldern.

### $\mathbf{\Theta}$  (andere)

Die restlichen Modi sind für Abwärts-Kompatibilität zu (sehr) alten Vectron Commander gedacht.

### W Nur markierte Datensätze

Wenn Sie die Option markieren, so werden nur Datensätze exportiert, die in der Stammdateneingabe von ihnen markiert worden sind. Ansonsten werden alle Stammdatensätze exportiert.

### W ANSI Zeichensatz

Über diese Option bestimmen Sie, ob die in den Stammdaten enthaltenen Texte im ANSI Zeichensatz oder im IBM PC Zeichensatz exportiert werden. Dies wirkt sich bei den Umlauten aus, die in beiden Zeichensätzen unterschiedlich definiert sind.

# $\triangleright$  Exportdatei(en)

Legen Sie hier den Pfad und den Dateinamen für die Exportdatei(en) fest. Sie können hier auch mehrere Dateinamen angeben, die jeweils durch Semikolon getrennt sein müssen.

Für weitere Informationen zur Bedienung siehe [Kapitel A-2.4 "Eingabe](#page-137-1) [von Dateinamen" auf Seite 138.](#page-137-1)

# 5.3 Importieren

Mit dieser Funktion haben Sie die Möglichkeit, Daten von anderen Programmen, die im ASCII-Format in der Datei VCOM.IMP abgelegt sind, direkt einzulesen. Diese Funktion ist vor allem während der Testphase für die Anbindung externer Programme von Interesse.

Ist das Kommunikationsmodul aktiv, so überprüft es automatisch einmal pro Minute, ob eine Importdatei vorhanden ist und lädt diese dann selbstständig. Der Aufruf der Funktion "Importieren" ist dann nicht erforderlich.

# 5.4 Lesungen zusammenfassen

Mit dieser Funktion können Sie Lesungen einer oder mehrerer Kassen über einen beliebigen Zeitraum zu einer einzelnen Lesung zusammenfassen (verdichten). Dabei können die Einzellesungen aus der Datenbank entfernt wer-

### Menü: Datei 39

den, der dadurch freiwerdende Speicherplatz steht dann für die nächsten Lesungen zur Verfügung.

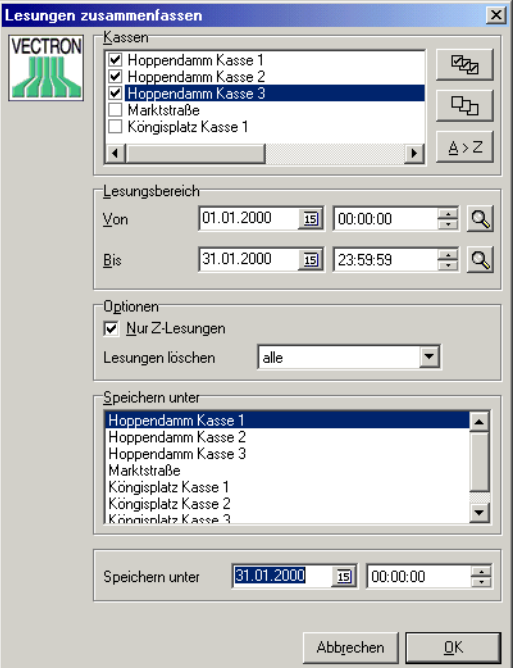

#### ▶ Kassen

Markieren Sie hier die Kassen für die Lesungen zusammengefasst wer-den sollen. Für Informationen zur Bedienung siehe [Kapitel A-2.2 "Mar](#page-137-0)[kierfelder" auf Seite 138](#page-137-0).

#### $\triangleright$  Lesungsbereich

Definieren Sie hier den von - bis Bereich der Lesungen die zusammengefasst werden sollen.

#### $\triangleright$  Nur Z Lesungen

In der Regel sollte diese Option bei dieser Programmfunktion unbedingt markiert werden, da in der resultierenden Ergebnis-Lesung sonst redundante Umsatzdaten enthalten sein könnten.

#### W Lesungen löschen

Über diesen Modus definieren Sie, was mit den Lesungen der markierten Kassen aus dem gewählten Zeitraum passieren soll.

#### WW Keine

Es werden keine Lesungen gelöscht. Die Ergebnis-Lesung wird als zusätzliche Lesung gespeichert.

#### WW Nur kumulierte

Es werden nur die Lesungen aus der Datenbank gelöscht, die in die Ergebnislesung eingegangen sind. Lesungen, die nicht kumuliert wurden, bleiben erhalten (dies sind in der Regel dann die X-Lesungen).

#### WW Alle

Es werden alle Lesungen der markierten Kassen aus dem fraglichen Zeitraum gelöscht, unabhängig davon, ob sie in die Ergebnis-Lesung Einzug gefunden haben oder nicht.

#### $\rightarrow$  Speichern unter (Kasse)

Hier müssen Sie eine Kasse auswählen, unter der die Ergebnis-Lesung abgelegt werden soll.

### $\triangleright$  Speicher unter (Datum / Uhrzeit)

Definieren Sie hier, unter welchem Lesungsdatum / Uhrzeit die Ergebnis-Lesung abgelegt werden soll.

Klicken Sie auf <OK> um die Eingaben zu bestätigen und das Zusammenfassen der Daten zu starten.

# 5.5 Lesungen löschen

Mit dieser Programmfunktion löschen Sie Lesungen aus der Lesungsdatenbank.

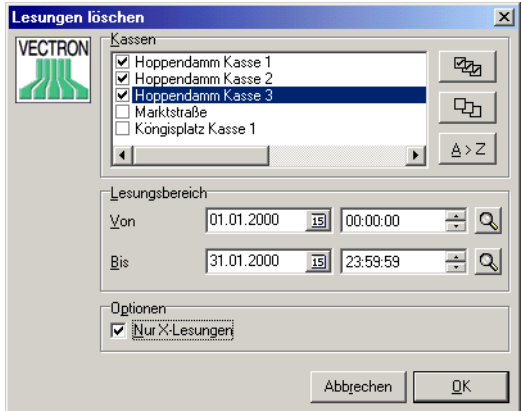

### Menü: Datei 41

#### W Kassen

Markieren Sie hier die Kassen für die Lesungen gelöscht werden sollen. Für Informationen zur Bedienung siehe [Kapitel A-2.2 "Markierfelder" auf](#page-137-0) [Seite 138](#page-137-0)

### $\triangleright$  Lesungsbereich

Definieren Sie hier den Von - Bis Bereich der Lesungen die gelöscht werden sollen.

### $\triangleright$  Nur X-Lesungen

Markieren Sie diese Option, um nur X-Lesungen aus der Datenbank zu löschen. Ist diese Option nicht markiert, so werden alle Lesungen, X oder Z, gelöscht.

Klicken Sie auf <OK> um die Eingaben zu bestätigen und das Löschen zu starten.

# 5.6 Reorganisieren

Diese Funktion bereinigt den Datenbestand und korrigiert auf diese Weise Fehler. Sollte der Vectron Commander 6 einmal nicht mehr einwandfrei arbeiten, versuchen Sie, ob sich das Problem durch "Reorganisieren" wieder beheben lässt.

Nach Aufruf der Funktion bestätigen Sie die folgende Sicherheitsabfrage mit "JA"

Stellen Sie vor dem Reorganisieren sicher, dass keine andere Station mehr aktiv ist, damit sie nicht den Zugriff auf die Datenbanken blockiert.

# 5.7 Benutzerwechsel

Mit dieser Funktion kann der aktuelle Benutzer abgemeldet und ein neuer Benutzer angemeldet werden, ohne das Programm zu beenden.

# 5.8 Beenden

Beendet den Vectron Commander 6.

# 6 Menü: Lesungen

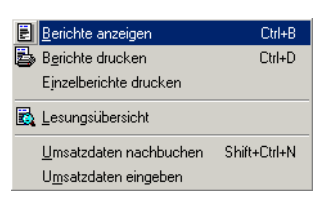

In diesem Menü finden Sie Funktionen um Lesungen anzuzeigen, auszudrucken, usw.

# 6.1 Berichte anzeigen / drucken, Einzelberichte drucken

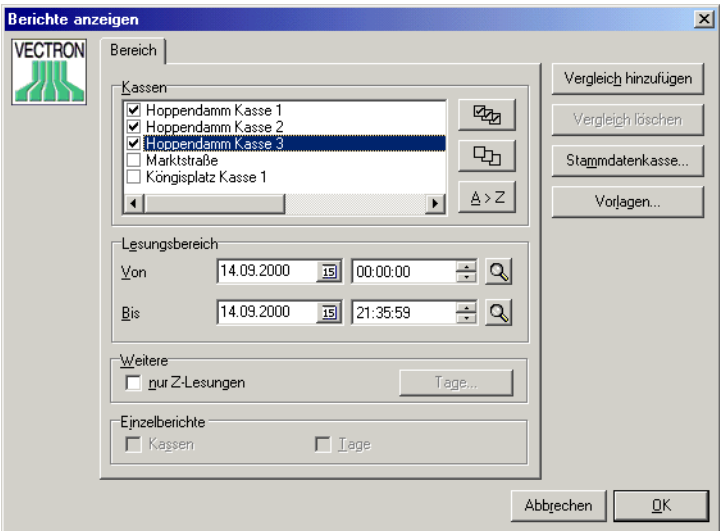

Wenn Sie den Menüpunkt "Berichte anzeigen" bzw. "Berichte drucken" auswählen, müssen Sie zunächst in dem oben abgebildeten Fenster einige Filter-Kriterien definieren bevor Berichte angezeigt / gedruckt werden.

#### ▶ Kassen

Wählen Sie hier die Kassen für die Sie die Lesungen anzeigen möchten. Für weitere Informationen siehe [Kapitel A-2.2 "Markierfelder" auf](#page-137-0) [Seite 138](#page-137-0)

#### $\triangleright$  Lesungsbereich

Wählen Sie hier den Zeitraum, aus dem die Lesungen angezeigt werden sollen. Für Hinweise, wie Sie bequem ein Datum auswählen können,

### Menü: Lesungen 43

siehe [Kapitel A-2.3 "Eingabe von Lesungsdatum und Uhrzeit" auf](#page-137-2) [Seite 138](#page-137-2).

#### ▶ Weitere

Wenn Sie hier "Nur Z-Lesungen" auswählen, werden für die Auswertung nur die Z-Lesungen berücksichtigt. Ansonsten gehen auch die X-Lesungen in die Auswertung ein.

Da bei X-Lesungen die Umsätze nicht gelöscht werden, kann es vorkommen, dass die gleichen Umsätze im Bericht mehrmals berücksichtigt werden und eine falsche Gesamtsumme berechnet wird. Sie sollten deshalb immer "Nur Z-Lesungen" wählen, außer wenn Sie sich sicher sein können, dass solche Doppelberücksichtigungen nicht anfallen können, z.B. wenn Sie einen Bericht über eine einzige X-Lesung erstellen wollen.

Klicken Sie die Schaltfläche "Tage" um die Wochentage zu wählen, deren Lesungen in die Auswertung eingehen sollen.

#### $\triangleright$  Einzelberichte

Diese Optionen stehen nur beim Drucken von Berichten zur Verfügung.

#### W Vergleich hinzufügen

Die Schaltfläche <VERGLEICH HINZUFÜGEN> erzeugt eine zweite Registerkarte, auf der die gleichen Auswahlmöglichkeiten wie oben bestehen. Es wird dann ein Vergleichsbericht zwischen den Zeiträumen oder den Kassen erzeugt, die auf den einzelnen Registerkarten angegeben sind.

#### ▶ Vergleich löschen

Löscht die Registerkarte, die sich gerade im Vordergrund befindet.

#### $\triangleright$  Stammdatenkasse

Wenn Sie mehrere Kassen für den Bericht auswählen, können Sie hier die Kasse angeben, deren Stammdaten für den Bericht zugrunde gelegt werden sollen. Wenn Sie keine Stammdatenkasse angeben, wird automatisch die erste angekreuzte Kasse als Stammdatenkasse gewählt.

#### ▶ Vorlagen

Statt Kassen und Lesungszeiträume von Hand einzugeben, können Sie auch eine Berichtsvorlage wählen, die diese Vorgaben enthält, zum Beispiel "Wochenbericht der Innenstadtfilialen". Dazu müssen Sie natürlich erst Berichtsvorlagen definieren. Siehe dazu [Kapitel 9.11 "Berichtsvorla](#page-129-0)[gen" auf Seite 130.](#page-129-0)

#### $\triangleright$  Einzelberichte

Anmerkung: diese Optionen stehen nur für die Programmfunktion "Einzelberichte drucken" zur Verfügung.

- Kassen Gibt nach Kassen getrennte Einzelberichte aus
- Tage Gibt nach Tagen getrennte Einzelberichte aus.

Wenn Sie beide Felder markieren werden Einzelberichte nach Kassen und Tagen getrennt ausgedruckt.

Bestätigen Sie dies Fenster mit <OK> um fortzufahren.

### 6.1.1 Berichte anzeigen

Nachdem Sie Ihre Auswahl getroffen und mit <OK> bestätigt haben, gelangen Sie zum Berichtsfenster, in dem die Berichte angezeigt werden.

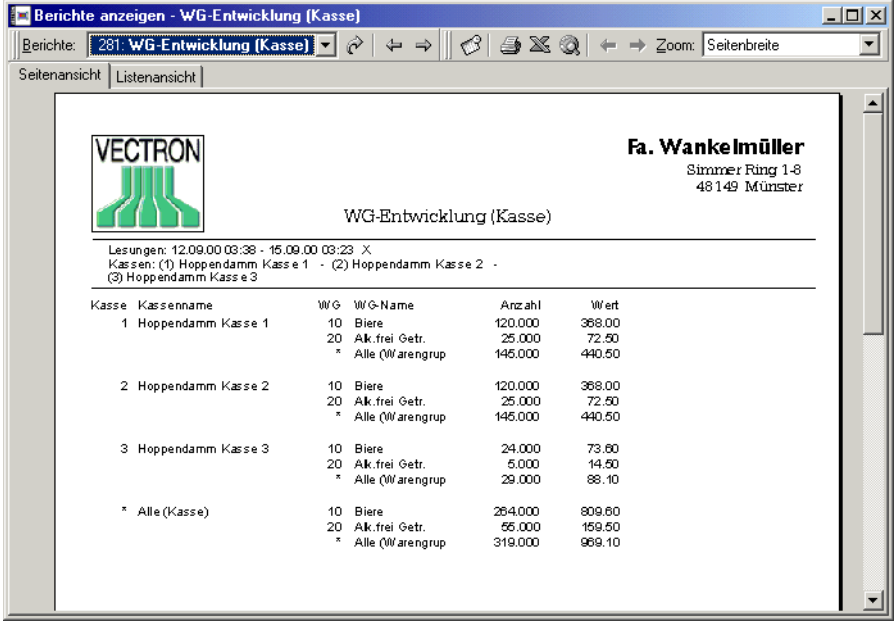

#### Seitenansicht, Listenansicht

Mit den beiden Karteireitern können Sie zwischen der Seitenansicht und der Listenansicht wechseln. Die Listenansicht zeigt den Bericht in Tabellenform. Die Seitenansicht zeigt den Bericht, so wie er auch im Druck erscheinen würde. In den Parametern können Sie Name und Anschrift Ihres Betriebs eingeben, die dann automatisch auf die Berichte gedruckt werden. Siehe hierzu auch [Kapitel 9.4.2 "Berichtsausgabe" auf Seite 88.](#page-87-0)

#### Symbolleiste

Am oberen Rand des Fensters sehen Sie eine Symbolleiste, auf der sich diverse Schaltflächen und Eingabefelder befinden.

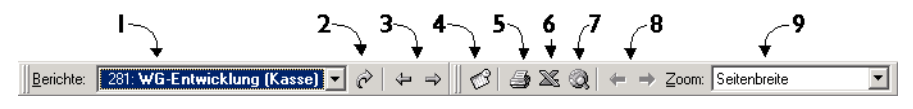

### Menü: Lesungen 45

#### W 1 - Berichte

Wählen Sie hier zwischen verschiedenen Ausgabeberichten. Welche Ausgabeberichte Ihnen hier zur Verfügung stehen hängt davon ab, wel-che Sie im Menü "Konfiguration" unter dem Punkt ["Ausgabeberichte"](#page-117-0) [\(siehe Seite 118\)](#page-117-0) in die Ausgabereihenfolge aufgenommen haben. Wenn Sie eine Berichtsvorlage verwenden, stehen Ihnen hier nur die Ausgabeberichte zur Verfügung, die Sie in der Definition der Berichtsvorlage ausgewählt haben.

Nachdem Sie einen Bericht gewählt haben, klicken Sie auf  $\phi$  oder drücken Sie  $\Xi$  um die Auswahl zu bestätigen und den Bericht zu erzeugen.

### $\triangleright$  2 - Bericht erzeugen  $\lvert \partial \rvert$

Berechnet und erzeugt den aktuell ausgewählten Ausgabebericht.

### $\triangleright$  3 - Blättern  $\triangleleft \triangleright$

Mit diesen Schaltflächen kann zwischen den einzelnen Ausgabeberichten gewechselt werden. Alternativ können Sie auch die Tasten <F5> und <F6> verwenden.

#### $\triangleright$  4 - Filtereinstellungen ändern  $\oslash$

Über diese Schaltfläche rufen Sie zurück das Fenster auf, in dem Sie die Filtereinstellungen (Kassen, Zeitraum, etc) anpassen können.

#### ▶ 5 - Berichte drucken

Druckt den Bericht, der gerade angezeigt wird.

#### $\triangleright$  6 - Nach Excel exportieren  $\mathbb{X}$

Erzeugt eine Excel-Tabelle aus dem gerade angezeigten Bericht. Dazu muss Excel auf Ihrem PC korrekt installiert sein.

#### ▶ 7 - Nach HTML exportieren

Erzeugt eine HTML-Seite aus dem gerade angezeigten Bericht und zeigt diesen mit Ihrem Standard-Browser an.

#### ▶ 8 - Vorherige Seite, nächste Seite

Mit diesen Schaltflächen können Sie innerhalb eines Berichts blättern, wenn dieser mehrere Seiten enthält.

#### $9 - Z$ oom

Mit diesem Listenfeld können Sie den Vergrößerungsfaktor einstellen, wenn Sie sich in der Seitenansicht befinden.

Das Berichtsanzeigefenster ist ein sogenannten MDI Fenster, das bedeutet, dass Ihnen, während das Fenster angezeigt wird, weiterhin alle anderen Programmfunktionen zur Verfügung stehen. So könnten Sie sich z.B. das Kommunikationsjournal anzeigen lassen, was selbst wiederum ein MDI Fenster ist.

Es können beliebig viele MDI Fenster gleichzeitig geöffnet sein, Sie können zwischen den einzelnen Fenstern völlig frei hin und her wechseln.

Um die Berichtsanzeige zu schließen, klicken Sie entweder auf das Symbol x in der oberen rechten Ecke des Fensters, oder drücken Sie STRGF4.

### 6.1.2 Berichte drucken, Einzelberichte drucken

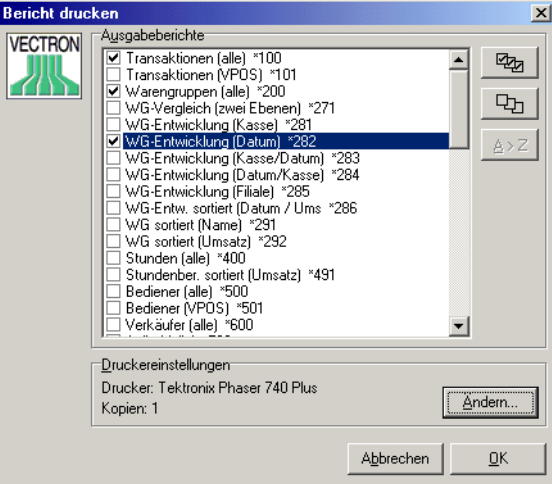

Nachdem Sie die Kassen und den Datumsbereich ausgewählt und mit <OK> bestätigt haben, können Sie im oben abgebildeten Fenster die Ausgabeberichte wählen, die ausgedruckt werden sollen.

#### $\rightarrow$  Ausgabeberichte

Wählen Sie hier die Ausgabeberichte für den Druck. Zur Bedienung siehe [Kapitel A-2.2 "Markierfelder" auf Seite 138](#page-137-0).

#### $\triangleright$  Druckereinstellungen

Hier werden Ihnen die aktuellen Druckereinstellungen angezeigt. Ein Klick auf <ÄNDERN> ruft den Windows-Druckerdialog auf, in dem diese Einstellungen geändert werden können.

# 6.2 Lesungsübersicht

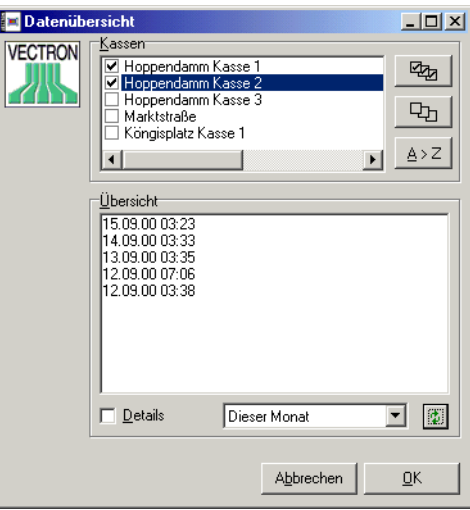

Mit der Lesungsübersicht können Sie auf einfache Weise prüfen, welche Lesungen im Vectron Commander 6 abgelegt sind.

Wählen Sie zunächst im Bereich "Kassen" die Kassen aus, deren Lesungen in der Übersicht dargestellt werden sollen. Klicken Sie dann auf die Schaltfläche  $|\cdot|$  um die Daten in der Übersicht zu aktualisieren.

Sie haben hier folgende Optionen:

#### $\triangleright$  Details

Wenn Sie diese Option markieren, werden in der Übersicht außer dem Datum/Uhrzeit zusätzlich auch die Kassennummer und der Lesungsstatus angezeigt (zum aktualisieren auf  $\phi$  klicken). Um diese Informationen anzeigen zu können sind allerdings zusätzliche Datenbank-Zugriffe notwendig, was das Laden der Daten für die Übersicht erheblich verlangsamt.

### $\triangleright$  (Auswahlbox)

In der Auswahlbox können Sie den Zeitraum der anzuzeigen Lesungen einschränken. Dies ist vor allem dann sinnvoll, wenn sehr viele Lesungen in den Datenbanken abgelegt sind, und Ihnen das Laden aller Daten zu lange dauert. Auch hier gilt, dass Sie nach einer Änderung auf die Schaltfläche  $\ast$  klicken müssen um die Übersicht zu aktualisieren.

# 6.3 Umsatzdaten nachbuchen

Mit dieser Funktion können Sie nachträglich Buchungen vornehmen, zum Beispiel um Fehlbons zu stornieren oder einen Z-Bericht zu ergänzen, der auf-

grund eines Übertragungsfehlers nicht aus der Kasse gelesen werden konnte. Die Berichte werden dann entsprechend angepasst. Da jedoch im Vectron Commander 6 nicht alle Funktionen der Kasse nachgebildet werden können, kann nicht garantiert werden, dass alle Berichte konsistent geändert werden, insbesondere, wenn Modifier verwendet werden.

# 6.3.1 Lesung wählen

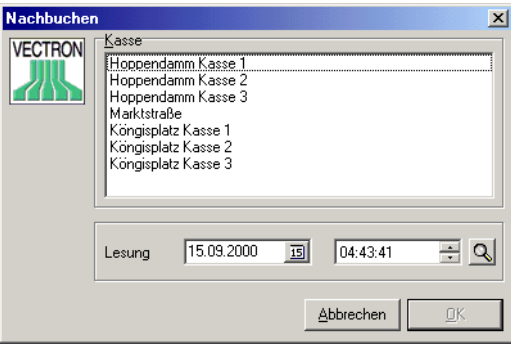

Zunächst müssen Sie die Lesung wählen, für die Nachgebucht werden soll

#### W Kasse

Wählen Sie hier die Kasse aus, für die Sie nachbuchen möchten.

 $\triangleright$  Lesung

Geben Sie hier den Zeitpunkt der Lesung an, für den Sie nachbuchen möchten. Dabei können Sie Datum und Uhrzeit einer bestehenden Lesung wählen oder ein anderes Datum eingeben, um eine vollständig neue Lesung einzugeben. Für weitere Informationen zur Bedienung siehe [Kapitel A-2.3 "Eingabe von Lesungsdatum und Uhrzeit" auf](#page-137-2) [Seite 138](#page-137-2).

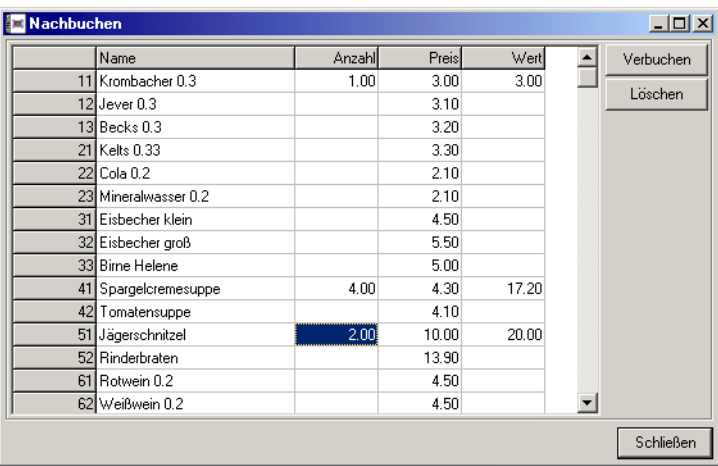

### 6.3.2 Eingabe der Nachbuchungen

Nachdem Sie eine Kasse und einen Lesungszeitpunkt ausgewählt haben, können Sie hier für einen oder mehrere Artikel Nachbuchungen eingeben.

### ▶ Anzahl

Geben Sie hier eine positive oder negative Anzahl ein, die Sie für den Artikel nachbuchen möchten.

#### ▶ Preis

Zeigt Ihnen den Preis 1 des Artikels an. Wenn Sie den Artikel zu einem anderen Preis verbuchen möchten, können Sie dieses Feld auch ändern.

#### ▶ Wert

Zeigt Ihnen für jeden Artikel den Gesamtwert der vorgenommenen Nachbuchung an.

#### ▶ Verbuchen

Klicken Sie auf diese Schaltfläche, um Ihre Eingaben zu verbuchen.

#### ▶ Löschen

Löscht alle bisher vorgenommenen Eingaben.

#### W Schließen

Schließt das Fenster.

Mit der Schaltfläche <Verbuchen> werden die eingegebenen Daten verbucht (siehe unten), mit <Löschen> werden alle in der Spalte "Anzahl" eingegebenen Werte auf 0 zurückgesetzt und wieder die Preise der aus den Artikeln eingetragen.

### 6.3.3 Verbuchen

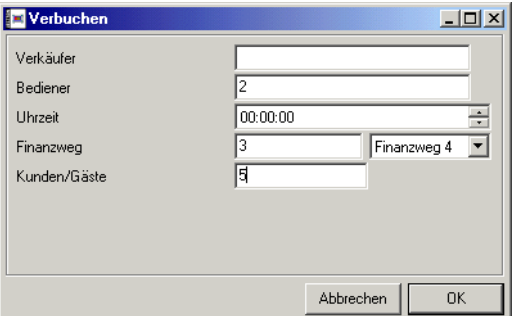

Nachdem Sie die Nachbuchungen vorgenommen haben, gelangen Sie zu diesem Fenster, in dem Sie noch einige Details eingeben können. Welche Eingabefelder Ihnen hier zur Verfügung stehen hängt vom Typ der Kasse ab, für den Sie Nachbuchungen vornehmen.

#### ▶ Verkäufer

Geben Sie hier an, welchem Verkäufer die Nachbuchungen zugeordnet werden sollen.

#### W Bediener

Geben Sie hier einen Bediener ein, dem die Nachbuchungen zugeordnet werden sollen.

#### W Uhrzeit

Geben Sie hier die Uhrzeit ein, unter der verbucht werden soll.

#### $\triangleright$  Finanzweg

Geben Sie hier den Finanzweg ein (z.B. Finanzweg 1 für Bar).

#### $\triangleright$  Kunden/Gäste

Sofern in Ihren Berichten die Anzahl der Kunden oder Gäste berücksichtigt wird, können Sie hier eintragen, auf wie viele Gäste Ihre Nachbuchung verteilt werden soll.

Wenn Sie auch diesen Dialog mit <OK> bestätigen, werden die Umsatzdaten verbucht und in die ggf. existierenden Lesungsdaten eingeflochten.

# 6.4 Umsatzdaten eingeben

Hier hat der Benutzer die Möglichkeit, alle Berichtswerte frei einzugeben. Dabei liegt es voll in seiner Verantwortung, "vernünftige" Daten einzugeben, da es hier keinerlei Unterstützung durch das Programm gibt. Sinnvoll ist diese Methode vor allem bei Dateneingabefeldern der Kassen, z.B. "Bestellungen", "Retouren", da diese nicht mit der Nachbuchfunktion bearbeitet werden können.

### Menü: Lesungen 51

Bevor Sie diese Funktion nutzen können, müssen Sie für jedes Datenfeld, das verändert werden können soll, den "Eingabemodus" freischalten. Siehe hier-zu [Kapitel 9.9 "Berichtsdefinition" auf Seite 127.](#page-126-0)

### 6.4.1 Lesung wählen

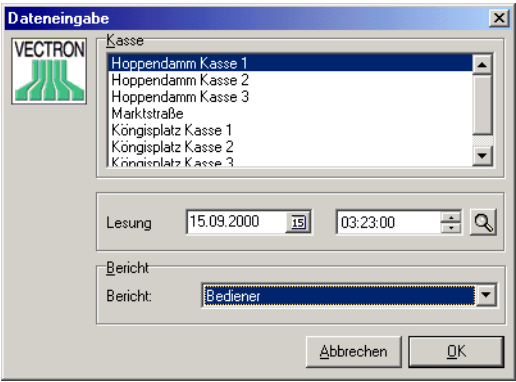

Zunächst müssen Sie eine Lesung sowie einen Berichtstyp auswählen, für die die Dateneingabe erfolgen soll.

#### W Kasse

Wählen Sie hier die Kasse aus, für die Sie eine Dateneingabe vornehmen möchten.

#### $\triangleright$  Lesung

Wählen Sie hier die Lesung, die Sie bearbeiten möchten. Für Informationen, wie Sie eine Lesung bequem auswählen können, siehe [Kapitel A-2.3](#page-137-2) ["Eingabe von Lesungsdatum und Uhrzeit" auf Seite 138](#page-137-2). Sie können auch eine vollständig neue Lesung erzeugen.

#### ▶ Bericht

Hier wählen Sie für welchen Berichtstyp Daten eingegeben werden sollen.

Bestätigen Sie die getroffen Auswahl mit <OK> um zur eigentlichen Dateneingabe zu kommen.

#### 6.4.2 Dateneingabe

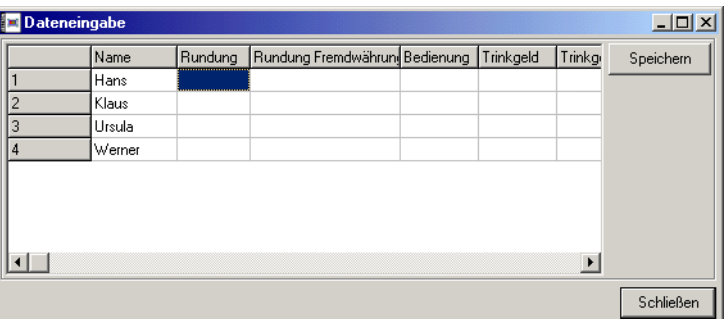

Wenn Sie eine Kasse und ein Lesungsdatum ausgewählt haben, können Sie im oben abgebildeten Fenster die Berichtsdaten ändern oder neu eingeben. <SPEICHERN> speichert die Änderungen, <SCHLIEßEN> schließt das Fenster, ohne die Änderungen zu speichern.

# 7 Menü: Kassenprogramme

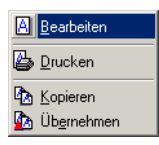

In diesem Menü finden Sie die Programmfunktionen, die sich mit dem bearbeiten und drucken der Kassenstammdaten beschäftigen.

# <span id="page-52-0"></span>7.1 Bearbeiten

Hier können Sie die Stammdaten der Kassen bearbeiten. Dazu müssen Sie zunächst eine Kasse auswählen und können dann im Stammdatenbaum festlegen, welche Daten Sie bearbeiten wollen. Rechts oben im Fenster erhalten Sie dann eine Dateiübersicht, in der alle Daten in Tabellenform dargestellt werden. Rechts unten finden Sie Eingabefelder, in denen Sie die Daten bearbeiten oder neue Daten eingeben können. Sie können die Änderungen aber auch direkt in der Datenübersicht vornehmen.

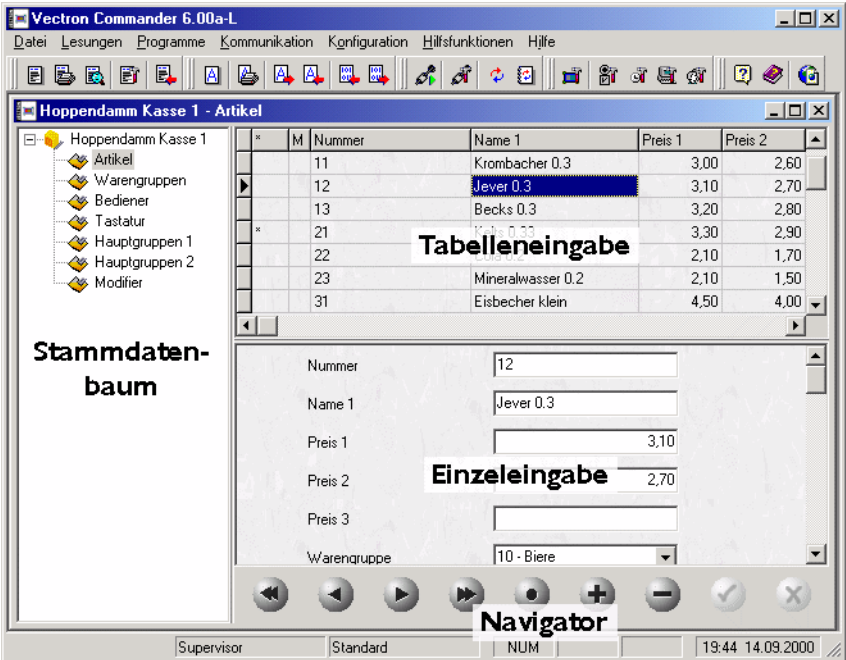

Mit der Funktion "Programme bearbeiten" können Sie jeweils nur die Daten einer Kasse bearbeiten. Um Änderungen der Daten für mehrere Kassen gleichzeitig vornehmen zu können, können Sie die Funktionen ["Kopieren"](#page-55-0) und ["Übernehmen" \(siehe Seite 57\)](#page-56-0) verwenden oder Sie können in den Einstellungen für die Kassen einen Stammdatenlink legen, siehe [Kapitel 9.5.8](#page-107-0) ["Stammdatenlink" auf Seite 108.](#page-107-0)

Die Symbolschaltflächen in diesem Fenster haben folgende Bedeutung:

nächster Datensatz vorheriger Datensatz erster Datensatz letzter Datensatz Datensatz bearbeiten neuen Datensatz einfügen Datensatz löschen Änderungen bestätigen Änderungen verwerfen

# 7.2 Drucken

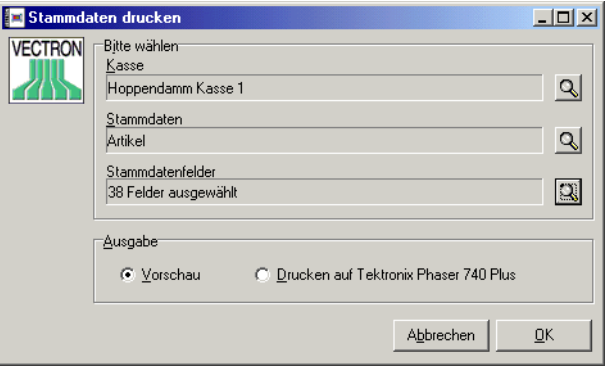

Mit dieser Funktion können Sie die Stammdaten einer einzelnen Kasse und eines einzelnen Datentyps drucken. Der Reihe nach müssen Sie hierzu die Kasse, den Progarmmdatentyp und die zu druckenden Programmdatenfelder wählen. Ein Klick auf das Lupensymbol öffnet jeweils ein Auswahlfenster.

### W Kasse

Wählen Sie hier die Kasse deren Daten Sie drucken wollen.

E) 

88083

### $\triangleright$  Programmdatentyp

Wählen Sie hier den Stammdatentyp, den Sie drucken wollen.

#### $\triangleright$  Programmdatenfelder

Wählen Sie hier ein oder mehrere Stammdatenfelder für den Druck aus. Wenn Sie auf das Lupensymbol klicken, öffnet sich folgendes Fenster:

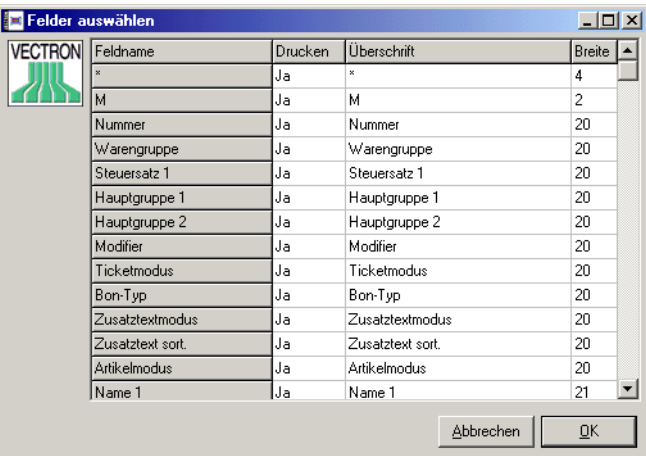

#### **Feldname**

Hier werden alle zur Verfügung stehenden Datenfelder angezeigt.

#### **→ Drucken**

Entscheiden Sie hier, welche Datenfelder gedruckt werden sollen.

#### WW Überschrift

Wenn gewünscht, können Sie hier eine andere Überschrift für den Ausdruck wählen.

#### WW Breite

Legen Sie hier für jedes Feld die Breite für den Ausdruck (in Zeichen) fest.

Wenn Sie auf <OK> oder <ABBRECHEN> klicken, gelangen Sie wieder zum vorherigen Fenster zurück.

#### $\triangleright$  Ausgabe

Hier können Sie festlegen, ob die Daten direkt zum Windows-Standarddrucker gesendet werden sollen oder ob zunächst eine Druckvorschau angezeigt werden soll.

Klicken Sie auf <OK> um zu drucken, oder auf <ABBRECHEN> um den Vorgang zu abzubrechen.

# <span id="page-55-0"></span>7.3 Kopieren

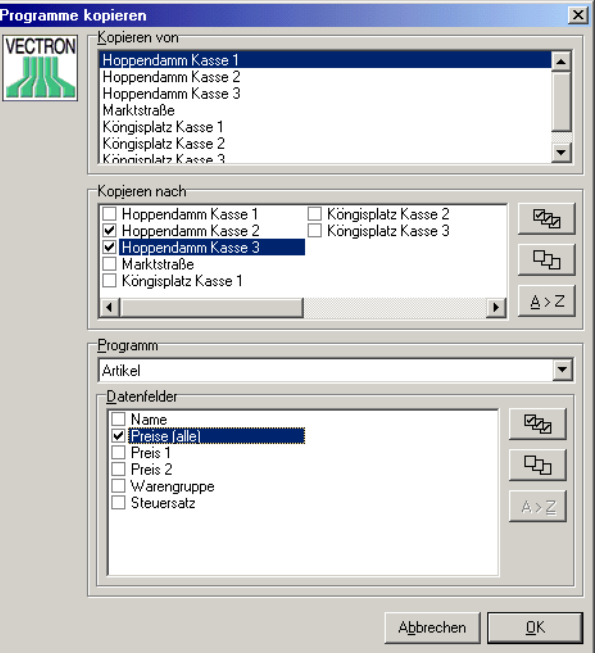

Hier können Sie Stammdaten einer Kasse auf eine oder mehrere andere Kassen kopieren. Sie können auch die Daten eines Stammdatenfeldes aus ein anderes kopieren. Zum Beispiel können Sie neue Preise für Artikel zunächst in das Feld "Preis 2" eintragen und zu einem festgelegten Termin die neuen Preise aktivieren, indem Sie "Preis 2" nach "Preis 1" übertragen. Das Kopieren funktioniert dabei nicht nur von einer Kasse zur anderen, sondern auch innerhalb der Daten einer einzigen Kasse.

Das Kopieren findet zunächst nur Vectron Commander 6 intern statt. Sie müssen danach die Funktion ["Kassenprogramme senden" \(siehe Seite 61\)](#page-60-0) verwenden, um die kopierten Daten an die Kassen zu übertragen.

Um die Funktion "Programme kopieren" nutzen zu können, müssen Sie zunächst im Konfigurationsmenü unter ["Kopieroptionen" \(siehe Seite 83\)](#page-82-0) definieren.

#### ▶ Kopieren von

Wählen Sie hier die Kasse, von der die Daten kopiert werden sollen.

#### $\triangleright$  Kopieren nach

Wählen Sie hier eine oder mehrere Zielkassen für das Kopieren.

### $\triangleright$  Programm

Wählen Sie hier einen Programmdatentyp, der kopiert werden soll.

### Datenfelder

Wählen Sie hier eine oder mehrere der von Ihnen definierten ["Kopieropti](#page-82-0)[onen" \(siehe Seite 83\)](#page-82-0).

Klicken Sie auf <OK> um das kopieren der Daten zu starten.

# <span id="page-56-0"></span>7.4 Übernehmen

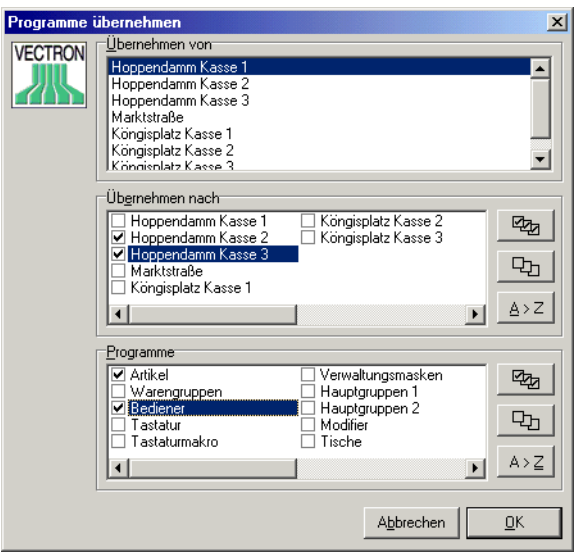

Die Funktion "Programme übernehmen" bietet Ihnen wie die Funktion "Programme kopieren" die Möglichkeit, Stammdaten von einer Kasse an eine oder mehrere andere zu übertragen. Anderes als beim "Programme kopieren" können Sie hier nur komplette Programmdatentypen übertragen, dafür aber mehrere gleichzeitig.

Die Datenübernahme findet zunächst nur Vectron Commander 6 intern statt. Sie müssen danach die Funktion ["Kassenprogramme senden" \(siehe](#page-60-0) [Seite 61\)](#page-60-0) verwenden, um die übernommenen Daten an die Kassen zu senden.

### $\blacktriangleright$  Übernehmen von

Wählen Sie hier die Kasse, von der Sie die Daten übernehmen wollen.

# $\triangleright$  Übernehmen nach

Wählen Sie hier die Kassen, auf die die Daten übertragen werden sollen.

#### $\triangleright$  Programme

Wählen Sie hier einen oder mehrere Programmdatentypen für die Datenübernahme aus.

Klicken Sie auf <OK> um die Datenübernahme zu starten.

# 8 Menü: Kommunikation

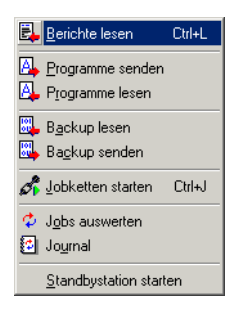

In diesem Menü sind alle Programmfunktionen zusammengefasst, die mit der Kommunikation zwischen dem Vectron Commander 6 und den Kassen zu tun haben.

Die meisten dieser Funktionen erzeugen sogenannte Jobdateien, die dann vom Kommunikationsmodul abgearbeitet werden, dadurch können Sie im Vectron Commander 6 weiterarbeiten, während gleichzeitig im Hintergrund die Kassenkommunikation läuft.

# 8.1 Berichte lesen

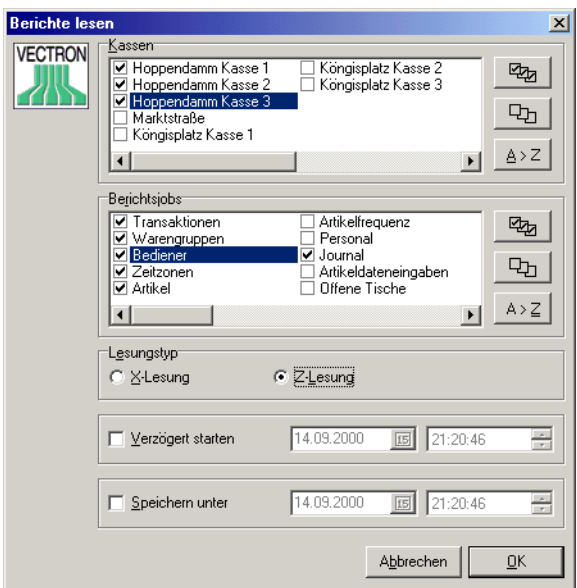

Mit dieser Programmfunktion wird das Auslesen der Kassenumsätze veranlaßt.

#### W Kassen

Wählen Sie hier die Kassen, aus denen Berichte gelesen werden sollen. Für Informationen zur Bedienung siehe [Kapitel A-2.2 "Markierfelder" auf](#page-137-0) [Seite 138](#page-137-0).

### $\triangleright$  Berichtsjobs

Wählen Sie hier die Berichtsjobs, die ausgeführt werden sollen.

### $\triangleright$  Lesungstyp

Entscheiden Sie hier, ob Sie eine X-Lesung oder eine Z-Lesung durchführen wollen. Eine X-Lesung liest den Speicher der Kassen aus ohne ihn zu verändern. Eine Z-Lesung ruft die Daten ab und setzt danach alle Werte auf Null.

### ▶ Verzögert starten

Hier können Sie festlegen, dass die Lesung nicht sofort erfolgt, sondern zum Beispiel erst nachts nach Filialschluss. Zu Eingabehilfen bei der Datumseingabe siehe auch Kapitel A-2.1 "Eingabe eines Datums" auf [Seite 137](#page-136-0).

### $\triangleright$  Speichern unter

Hier können Sie ein Datum eingeben, unter dem die Lesung gespeichert wird. Wenn Sie diese Option nicht aktivieren wird die Lesung unter dem Kassen Datum / Uhrzeit zum Zeitpunkt des Abrufs gespeichert.

Klicken Sie auf <OK> um die Eingaben zu bestätigen. Es werden daraufhin entsprechende Jobdateien erzeugt und (soweit nicht anders konfiguriert) das Kommunikationsmodul gestartet.

# <span id="page-60-0"></span>8.2 Kassenprogramme senden

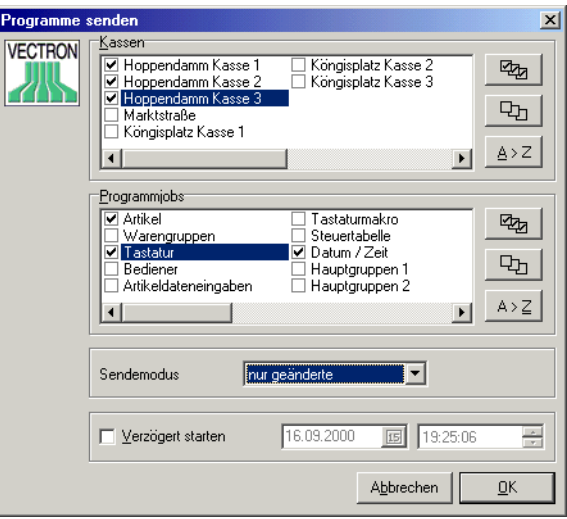

Sendet Stammdaten an die Kassen. Um diese Funktion benutzen zu können, müssen im Vectron Commander 6 Stammdaten vorhanden sein, das heißt es müssen vorher Stammdaten gelesen oder mit der Funktion ["Bearbeiten" \(sie](#page-52-0)[he Seite 53\)](#page-52-0) erstellt worden sein.

#### W Kassen

Wählen Sie hier die Kassen, zu denen Programme gesendet werden sol-len. Für weitere Informationen zur Bedienung siehe [Kapitel A-2.2 "Mar](#page-137-0)[kierfelder" auf Seite 138](#page-137-0).

#### $\triangleright$  Programmjobs

Wählen Sie hier die Art der Programmdaten, die gesendet werden sollen.

#### $\rightarrow$  Sendemodus

Über den Sendemodus wird festgelegt, welche Datensätze übertragen werden sollen:

#### $\rightarrow$  nur geänderte

Es werden alle Datensätze übertragen, bei denen seit der letzten Übertragung zur Kasse Änderungen erfolgt sind. Diese Option reduziert die Menge der zu übertragenden Daten auf ein Minimum.

#### $\rightarrow$  alle

Es werden alle Datensätze übertragen

#### $\rightarrow$  löschen + alle

Es werden zunächst alle in der Kasse befindlichen Datensätze gelöscht und anschließend die im Vectron Commander 6 definierten Datensätze in die Kasse gesendet. Dieser Modus dient dazu, einen Abgleich zwischen Kasse und PC zu erreichen und überflüssige (in der Zwischenzeit am PC gelöschte) Datensätze aus den Kassen zu löschen.

### WW geänderte und gelöschte

Überträgt alle geänderten Datensätze an die Kassen und löscht in den Kassen die Datensätze, die seit der letzten Übertragung im Vectron Commander 6 gelöscht wurden.

Dieser Modus wirkt sich nur bei entsprechender Konfiguration der jeweiligen Kasse aus, ansonsten wird der Modus "löschen + alle" verwendet.

#### ▶ Verzögert starten

Hier können Sie festlegen, dass das Senden nicht sofort erfolgt, sondern zum Beispiel nachts. Zu Eingabehilfen bei der Datumseingabe siehe [Kapitel A-2.1 "Eingabe eines Datums" auf Seite 137](#page-136-0).

Nachdem Sie die getroffenen Eingaben mit <OK> bestätigt haben, werden die entsprechenden Jobdateien angelegt und (je nach Konfiguration) das Kommunikationsmodul gestartet.

Bitte beachten Sie, dass beim erzeugen alle an die Kasse zu übertragenden Datensätze mit in die Jobdateien geschrieben werden. Bei der späteren Kommunikation wird nicht mehr auf die Stammdaten aus den Vectron Commander 6 Datenbanken zurück gegriffen, sondern nur mit den in der Jobdatei abgelegten Datensätzen gearbeitet. Dieser Umstand ist dann von Bedeutung, wenn Sie z.B. morgens einen erst am Abend auszuführenden Sendejob erzeugen, anschließend aber noch Änderungen an den Stammdaten vornehmen: die Jobdatei enthält die Datensätze wie sie zum Zeitpunkt des Erzeugen gültig waren. Nachträgliche Änderungen werden somit nicht mehr berücksichtig.

# 8.3 Kassenprogramme lesen

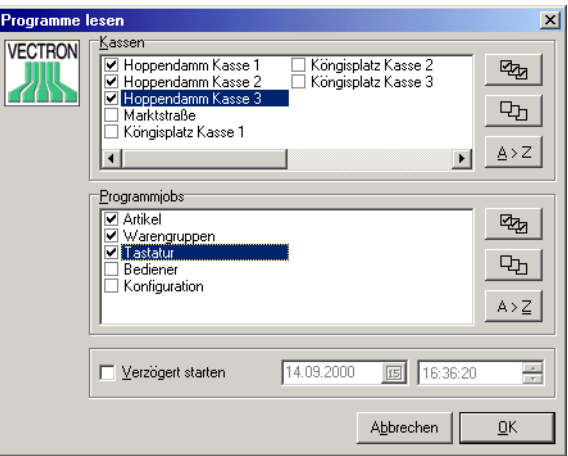

Liest die Stammdaten aus den Kassen. Dabei werden die im Vectron Commander 6 bis zu diesem Zeitpunkt gespeicherten Daten überschrieben. Diese Funktion wird deshalb normalerweise nur dann verwendet, wenn das Programm neu installiert wurde und die Daten aus den Kassen übernommen werden sollen. In der Regel werden Sie die Stammdaten im Vectron Commander 6 bearbeiten und von dort an die Kassen senden.

#### $\triangleright$  Kassen

Wählen Sie hier die Kassen, deren Stammdaten gelesen werden sollen. Für weitere Informationen zur Bedienung siehe [Kapitel A-2.2 "Markierfel](#page-137-0)[der" auf Seite 138.](#page-137-0)

#### $\triangleright$  Programmjobs

Wählen Sie hier einen oder mehrere Datentypen, die gelesen werden sollen.

#### ▶ Verzögert starten

Hier können Sie festlegen, dass die Kommunikation nicht sofort erfolgt, sondern zum Beispiel erst nachts. Zu Eingabehilfen bei der Datumsein-gabe siehe auch [Kapitel A-2.1 "Eingabe eines Datums" auf Seite 137](#page-136-0).

Klicken Sie auf <OK> um die Eingaben zu bestätigen und somit die Jobdateien zu erzeugen. Anschließend wird (je nach Konfiguration) automatisch das Kommunikationsmodul gestartet.

# 8.4 Backup lesen

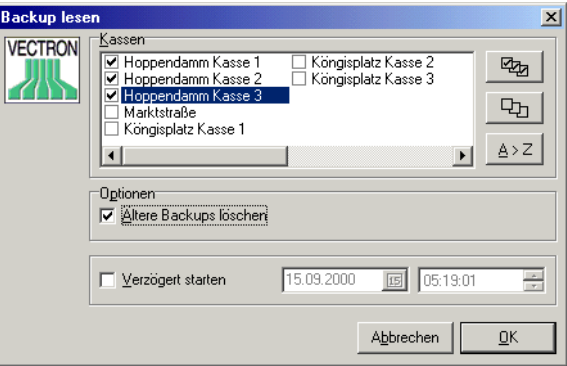

Mit dieser Funktion können Sie die kompletten Programmdaten aus den Kassen lesen, um Sie für den Fall eines Defekts zu sichern. Sie können mit dieser Funktion auch den kompletten Datenbestand einer Kasse auf eine andere übertragen. Diese Kasse muss dann jedoch vom selben Typ sein und den selben Speicherausbau besitzen.

#### W Kassen

Wählen Sie hier die Kassen, deren Daten gelesen werden sollen. Für weitere Informationen zur Bedienung siehe [Kapitel A-2.2 "Markierfelder" auf](#page-137-0) [Seite 138](#page-137-0).

#### ▶ Optionen

Wenn Sie hier "Ältere Backups löschen" wählen, werden zuvor erstellte Backups durch neue ersetzt. Wenn Sie diese Option nicht auswählen, können Sie später beim Wiederherstellen der Daten unter mehreren Backups wählen.

#### $\triangleright$  Verzögert starten

Hier können Sie festlegen, dass das Lesen nicht sofort erfolgt, sondern zum Beispiel erst nachts. Zu Eingabehilfen bei der Datumseingabe siehe auch [Kapitel A-2.1 "Eingabe eines Datums" auf Seite 137.](#page-136-0)

Klicken Sie auf <OK> um die Eingaben zu bestätigen und somit die Jobdateien zu erzeugen. Anschließend wird (je nach Konfiguration) automatisch das Kommunikationsmodul gestartet.

# 8.5 Backup senden

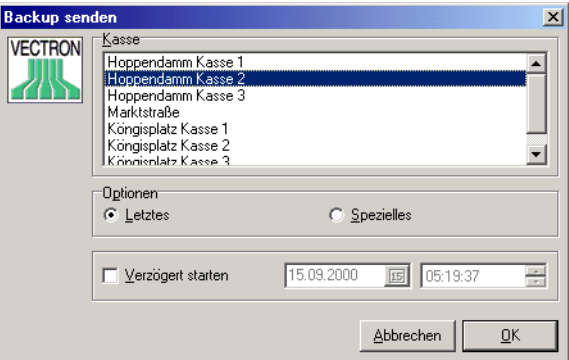

Sendet ein zuvor gelesenes Backup wieder an die Kasse.

#### W Kasse

Wählen Sie hier die Kassen, zu zur der Daten gesendet werden sollen.

#### ▶ Optionen

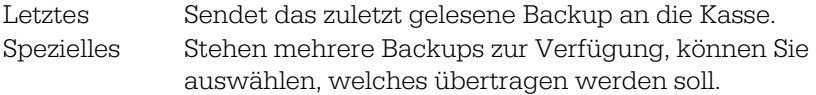

#### ▶ Verzögert starten

Hier können Sie festlegen, dass das Senden nicht sofort erfolgt, sondern zum Beispiel erst nachts. Zu Eingabehilfen bei der Datumseingabe siehe auch [Kapitel A-2.1 "Eingabe eines Datums" auf Seite 137](#page-136-0).

Klicken Sie auf <OK> um die Eingaben zu bestätigen und somit die Jobdateien zu erzeugen. Anschließend wird (je nach Konfiguration) automatisch das Kommunikationsmodul gestartet.

# 8.6 Jobketten starten

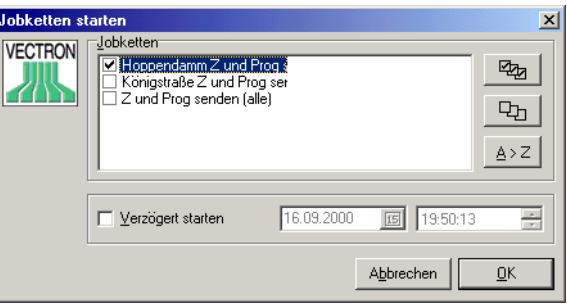

Im Vectron Commander 6 können Sie mehrere unterschiedliche Kommunikationsjobs zu einer Jobkette zusammenfassen. Dazu müssen zunächst Jobketten über die Funktion ["Jobketten" \(siehe Seite 70\)](#page-69-0) definiert werden. Mit dieser Funktion können diese dann ausgeführt werden.

#### $\triangleright$  Jobketten

Wählen Sie hier eine oder mehrere Jobketten, die Sie starten möchten. Für weitere Informationen zur Bedienung siehe [Kapitel A-2.2 "Markierfel](#page-137-0)[der" auf Seite 138](#page-137-0).

#### ▶ Verzögert starten

Hier können Sie festlegen, dass das Ausführen der Jobketten nicht sofort erfolgt, sondern zum Beispiel erst nachts. Zu Eingabehilfen bei der Datumseingabe siehe auch Kapitel A-2.1 "Eingabe eines Datums" auf [Seite 137](#page-136-0).

Klicken Sie auf <OK> um die Eingaben zu bestätigen und somit die Jobdateien zu erzeugen. Anschließend wird (je nach Konfiguration) automatisch das Kommunikationsmodul gestartet.

# 8.7 Jobs auswerten

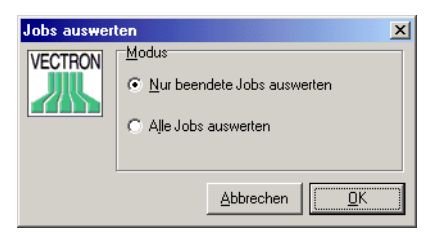

Jobdateien werden vom Kommunikationsmodul ausgeführt und im Normalfall auch ausgewertet, so dass diese Funktion üblicherweise nur in Ausnahmefällen benötigen wird.

### Menü: Kommunikation 67

#### $\rightarrow$  Nur beendete Jobs auswerten

Wählen Sie diese Option um bereits beendete Kommunikationsjobs auswerten lassen. Jobdateien, die noch nicht beendet wurden, bleiben unangetastet.

#### $\triangleright$  Alle Jobs auswerten

Mit dieser Option veranlassen Sie, dass alle Jobdateien ausgewertet werden, auch solche die noch nicht beendet wurden. Verwenden Sie diese Option, um "hängende" Jobs zu löschen.

Klicken Sie auf <OK> um die Funktion zu starten.

# 8.8 Journal

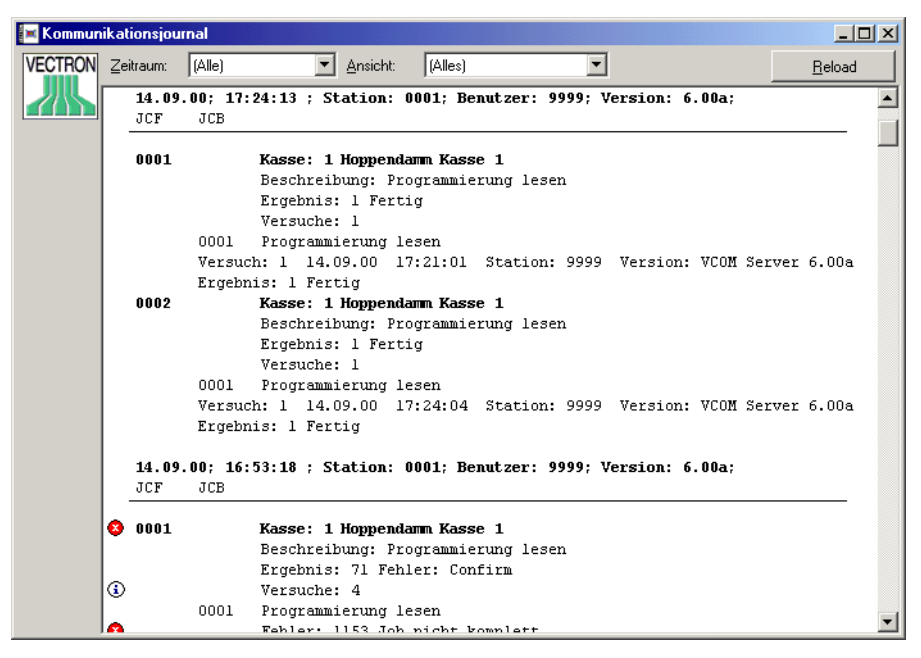

Diese Programmfunktion zeigt das Kommunikationsjournal an. Hier wird detailliert aufgezeichnet, wie die einzelnen Kommunikationsjobs abgearbeitet wurden, und ob dabei Fehler aufgetreten sind.

Bitte beachten Sie, dass hier nur Jobs aufgeführt sind, die bereits ausgewertet wurden. Noch aktive bzw. nicht beendete Jobdateien werden hier nicht aufgelistet.

Über die am oberen Fensterrand befindliche Symbolleiste können Sie den Umfang der angezeigten Daten einschränken:

### $\triangleright$  Zeitraum

Geben Sie hier den Zeitraum an, für den Meldungen angezeigt werden sollen.

### W Ansicht

Hier können Sie angeben, wie detailliert die Informationen angezeigt werden sollen. Dabei gibt es folgende Optionen:

# $W$  (Alles)

Es werden sämtliche in der Journaldatei vorhandenen Daten angezeigt.

# WW JCF

Die Abkürzung "JCF" steht für "Job Control File" und bedeutet nichts anderes als "Jobdatei". In diesem Modus werden nur die "Kopfinformationen" der einzelnen Jobdateien angezeigt. Dieser Anzeigemodus ist der kompakteste und ermöglicht eine einfache und schnelle Übersicht über alle beendeten Kommunikationsjobs.

# $\rightarrow$  JCF und JCB

Die Abkürzung "JCB" steht für "Job Control Block". Über JCBs werden die einzelnen in einer Jobdatei vorhandenen Kommunikationsjobs verwaltet. In der Regel enthält eine Jobdatei nur einen JCB, außer wenn es sich um eine Jobkette handelt (hier entsprechen dann die einzelnen Teiljobs jeweils einem JCB).

Wenn Sie diese Option wählen, so werden zusätzlich zu den JCF Informationen auch Details zu den einzelnen JCBs angezeigt.

# $\rightarrow$  JCF und JCB mit Details

Erweitert die vorherige Option um die Anzeige weiterer Details.

# WW JCF mit Versuchsverlauf

In diesem Modus werden nur die Kopfinformationen der Jobdatei sowie der detaillierte Versuchverlauf ausgegeben.

Am linken Rand werden ggf. Symbole angezeigt, die Ihnen das Auffinden von "Problemstellen" erleichtern:

- Eine so markierte Zeile enthält einen Hinweis oder eine  $^{\circ}$ "ungewöhnliche" Information. Dabei handelt es sich aber nicht um einen Fehler im eigentlichen Sinne.
- Markiert eine Zeile die einen Fehler protokolliert.ø

# 8.9 Kommunikationsmodul starten

Mit dieser Programmfunktion können Sie das Kommunikationsmodul starten. Dabei handelt es sich um ein externes Programm, dass die Jobdateien ausführt und damit die eigentliche Kommunikationsarbeit verrichtet.

In der Regel wird das Kommunikationsmodul vom Vectron Commander 6 automatisch immer dann gestartet, wenn Jobdateien erzeugt wurden und somit konkrete Aufgaben existieren. Da es aber auch automatische Jobs über die Timerprogrammierung gibt, kann es sinnvoll sein das Kommunikationsmodul manuell starten (was auch über das Windows-Startmenü geht).

Als welche Stationsnummer das Kommunikationsmodul gestartet wird, ist über die Definition der aktuellen Station festgelegt (siehe [Kapitel 9.6 "Statio](#page-109-0)[nen" auf Seite 110\)](#page-109-0).

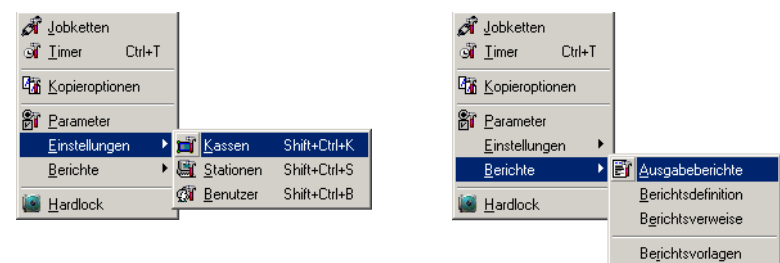

In diesem Menü und den eingeschachtelten Untermenüs finden Sie all die Programmfunktionen, über die Sie das Verhalten und den Funktionsumfang des Vectron Commander 6 konfigurieren.

# <span id="page-69-0"></span>9.1 Jobketten

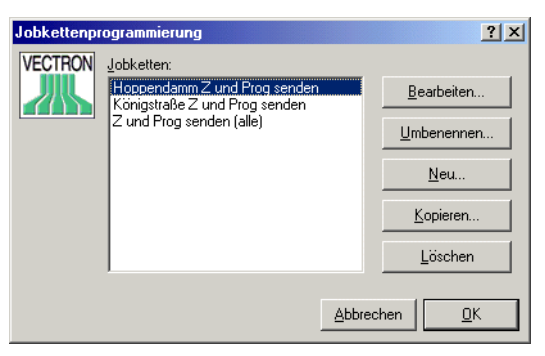

Über diese Programmfunktion verwalten Sie die Jobketten. In einer Jobkette werden mehrere einzelne Kommunikationsjobs zu einer Einheit zusammengefasst und direkt mit einer Kassenmarkierung verknüpft. Das hat sowohl vom programmtechnischen Ablauf bei der Kommunikation selbst her, als auch bedienungstechnisch bei der täglichen Arbeit Vorteile.

#### $\blacktriangleright$  Jobketten

Hier sehen Sie eine Übersicht aller schon existierender Jobketten. Wählen Sie einen Eintrag aus, um ihn dann zu bearbeiten, zu kopieren, umzubenennen oder zu löschen.

#### $\triangleright$  Bearbeiten

Öffnet das Bearbeiten Fenster, in dem Sie die Einstellungen für die gewählte Jobkette ändern können.

### Menü: Konfiguration 71

#### W Umbenennen

Öffnet ein Fenster, in dem Sie einen neuen Namen für die Jobkette eingeben können.

#### W Neu

Über diese Schaltfläche können Sie eine neue Jobkette definieren.

#### $\triangleright$  Kopieren

Erstellt eine neue Jobkette mit den Einstellungen der aktuell angewählten. Diese Funktion können Sie benutzen, wenn Sie eine neue Jobkette erstellen wollen, die in wesentlichen Eigenschaften einer bereits bestehenden gleicht.

#### W Löschen

Löscht die angewählte Jobkette.

#### 9.1.1 Jobketten bearbeiten

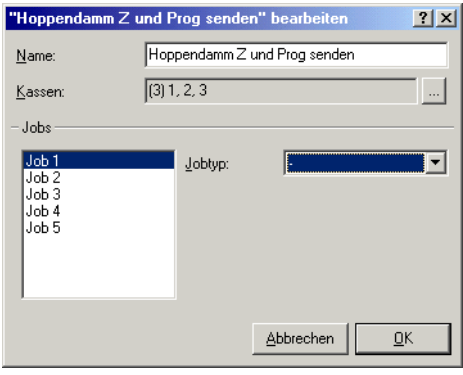

Wenn Sie in der Jobkettenprogrammierung auf <NEU> oder <BEARBEITEN> klicken, öffnet sich dieses Fenster.

#### $\triangleright$  Name

Hier können Sie einen Namen für Jobkette eingeben oder den bestehenden Namen ändern.

#### ▶ Kassen

Definieren Sie hier auf welche Kassen die Jobkette sich auswirken soll. Klicken Sie auf die Schaltfläche um ein Kassen-Markierfenster zu öffnen.

#### ▶ **Jobs**

Eine Jobkette kann aus bis zu 5 einzelnen Kommunikationsjobs bestehen, die in fester Reihenfolge ausgeführt werden. Klicken Sie auf einen der Einträge "Job 1" bis "Job 5" um dann im rechten Bereich dieses Fensters die Details festzulegen.

### $\blacktriangleright$  Jobtyp

Hier legen Sie den Typ des Kommunikationsjobs fest. Je nach gewähltem Typ ergeben sich daraus eine Reihe weiterer Eingabeoptionen.

### ▶ Jobtyp: X-Lesung / Z-Lesung

#### $\rightarrow$  Berichtsjobs

Hier legen Sie fest, welche Berichte gelesen werden sollen. Klicken Sie zum markieren der einzelnen Berichtsjobs auf .

#### **▶ Speichern unter**

Wollen Sie, dass die so gewonnen Lesung statt der Uhrzeit des eigentlichen Abrufs eine spezielle Uhrzeit erhält, so geben Sie diese hier an. Bei "00:00:00" wird die Uhrzeit des Abrufs verwendet.

#### WW Speichern unter Vortagesdatum

Markieren Sie diese Option, wenn die Lesung unter dem Vortagesdatum gespeichert werden soll.

#### ▶ Jobtyp: Programme senden

#### $\rightarrow$  Programmjobs

Markieren Sie hier die zu senden Programmjobs, indem Sie auf [in ] klicken.

#### WW Modus

Legen Sie hier den Sendemodus fest.

#### $\triangleright$  Jobtyp: Programme lesen

#### $\rightarrow$  Programmjobs

Markieren Sie hier die zu lesenden Programmjobs, indem Sie auf klicken.

#### $\triangleright$  Backup lesen

Hier gibt es keine weiteren Optionen.
# 9.2 Timer

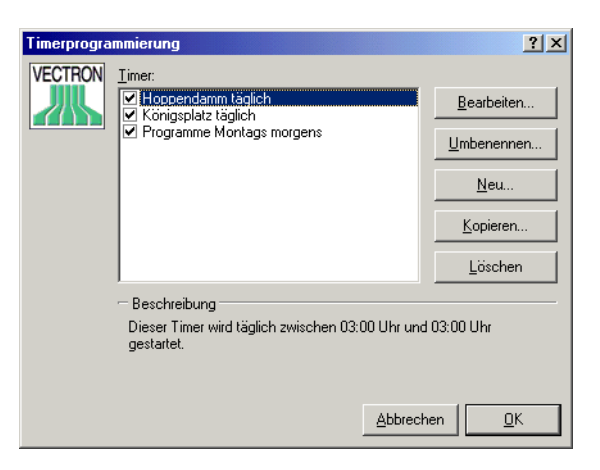

Mit dieser Programmfunktion definieren Sie die einzelnen Timerjobs und deren Funktion.

Timer dienen dazu, automatische Abläufe zu festgelegten Zeiten auszulösen. Dies sind in der Regel Kommunikationsjobs wie z.B. ein nächtlicher Abruf der Umsatzdaten aus den Kassen, oder auch das automatisierte Drucken von Berichten.

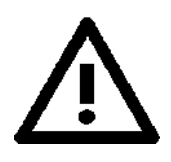

Timer werden vom Kommunikationsmodul abgearbeitet. Wenn Sie also mit Timern arbeiten wollen, so sollten Sie sicherstellen, dass das Kommunikationsmodul möglichst immer aktiv ist, z.B. indem Sie es in die Windows "Autostart" Gruppe aufnehmen.

Die einzelnen Kontrollelemente:

# $\triangleright$  Timer

Hier sehen Sie eine Übersicht aller schon existierenden Timer. Wählen Sie einen Eintrag aus, um ihn dann zu bearbeiten, zu kopieren, umzubenennen oder zu löschen.

Ist in dem Kästchen vor dem Namen des Timers ein Häkchen, so ist dieser aktiviert, ist das Kästchen leer, so ist er deaktiviert. Es werden nur aktivierte Timer auf Fälligkeit geprüft.

# $\triangleright$  Bearbeiten

Öffnet das Bearbeiten Fenster, in dem Sie die Einstellungen für den gewählten Timer ändern können.

# W Umbenennen

Öffnet ein Fenster, in dem Sie einen neuen Namen für den Timer eingeben können.

# W Neu

Über diese Schaltfläche können Sie einen neuen Timer definieren.

# $\triangleright$  Kopieren

Erstellt einen neuen Timer mit den Einstellungen des aktuell angewählten. Diese Funktion können Sie benutzen, wenn Sie einen neuen Timer erstellen wollen, der in wesentlichen Eigenschaften einem bereits bestehenden gleicht.

# ▶ Löschen

Löscht den angewählten Timer.

Wählen Sie einen Timer an und klicken Sie auf <BEARBEITEN> um die Eigenschaften des Timers zu definieren

# 9.2.1 Timer bearbeiten: Allgemein

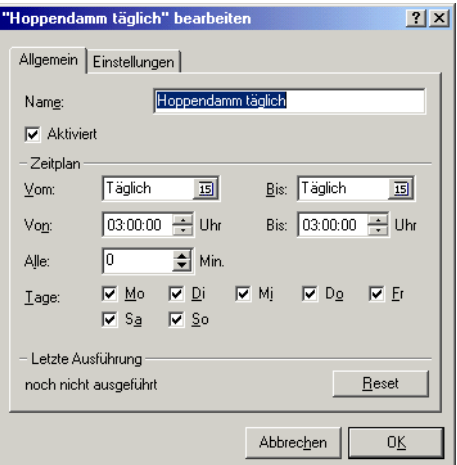

Hier definieren Sie die allgemeinen Einstellungen eines Timers. Das wichtigste ist dabei die Uhrzeit, zu der der Timer ausgeführt werden soll.

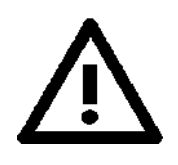

Aufgrund mehrerer programmtechnisch bedingter Faktoren kann nicht sichergestellt werden, dass ein Timer exakt zu der vorprogrammierten Uhrzeit ausgeführt wird. Haben Sie z.B. einen Timer für 03:00 Uhr definiert, so kann es sein, dass dieser erst mehrere Minuten nach 03:00 Uhr ausgeführt wird.

# Menü: Konfiguration 75

#### W Name

Hier können Sie einen Namen für den Timer eingeben oder den Namen bearbeiten.

#### W Aktiviert

Wählen Sie hier, ob der Timer aktiviert ist. Nur aktivierte Timer werden vom Kommunikationsmodul ausgeführt.

#### $\triangleright$  Zeitplan

In diesem Bereich legen Sie fest, wann der Timerjob ausgeführt werden soll. Dabei gibt es folgende Einstellungsmöglichkeiten:

### $\rightarrow$  Vom / Bis (Datum)

Hier legen Sie den Datumsbereich fest, in dem der Timer ausgeführt werden soll. In den meisten Fällen ist hier "Täglich - Täglich" am sinnvollsten, da der Timer dann einfach jeden Tag aufgeführt wird.

Wollen Sie z.B. einen Timer nur für die Zeit Ihres Urlaubs verwenden, so tragen Sie hier einfach das Datum des ersten und des letzten Tags ein, an dem der Timer ausgeführt werden soll.

Auch eine Kombination wie "Täglich - 03.10.00" oder "03.10.00 - Täglich" ist möglich: im ersten Fall würde der Timer jeden Tag bis zum 03.10.2000 ausgeführt (danach aber nicht mehr), im zweiten Fall wird der Timer ab dem 03.10.2000 jeden Tag ausgeführt (aber nicht zuvor).

#### WW Von / Bis (Uhrzeit)

Legen Sie hier fest, innerhalb welches Zeitrahmens der Timer ausgeführt werden soll. Unter "Von" legen Sie die Uhrzeit ab der der Timer aktiv werden soll, unter "Bis" legen Sie fest, ab wann der Timer wieder inaktiv sein soll.

In den meisten Fällen soll ein Timer nur einmal am Tag ausgeführt werden. Hier ist es am einfachsten und sinnvollsten unter "Von" die Uhrzeit einzutragen, zu der der Timer ausgeführt werden soll (z.B. 03:00:00), "Bis" sollte dann leer bleiben (also auf "00:00:00" stehen).

# WW Alle ... Minuten

Es kann sinnvoll sein einen Timer während des gewählten "Von - Bis" Uhrzeitbereichs alle paar Minuten auszuführen (z.B. bei einer Bier-Börse: hier werden alle paar Minuten die aktuellen Verkaufszahlen ausgelesen und anhand dieser Daten neue Preise errechnet).

Tragen Sie an dieser Stelle ein, alle wieviel Minuten der Timer ausgeführt werden soll. Der Wert "0" bedeutet, dass der Timer nur einmal pro Tag ausgeführt wird.

### $\triangleright$  Tage

Wenn Ihr Geschäft am Sonntag geschlossen ist, so macht es wenig Sinn die Kassen an Sonntagen auszulesen. Markieren Sie hier die Wochentage, an denen der Timer ausgeführt werden soll.

# ▶ Letzte Ausführung

Hier sehen Sie Datum und Uhrzeit, wann der Timer zum letzten Mal ausgeführt worden ist.

# ▶ Reset

Klicken Sie auf diese Schaltfläche um den Wert für "Letzte Ausführung" zurückzusetzen. Wenn ein Timer am heutigen Tag schon ausgeführt wurde, wird er normalerweise erst am nächsten Tag erneut ausgeführt. Wird die "Letzte Ausführung" jedoch zurückgesetzt, so wird der Timer am heutigen Tag ggf. erneut aktiviert, da der Vectron Commander 6 dann "denkt" der Timer sei heute noch nicht ausgeführt worden.

# 9.2.2 Timer bearbeiten: Einstellungen

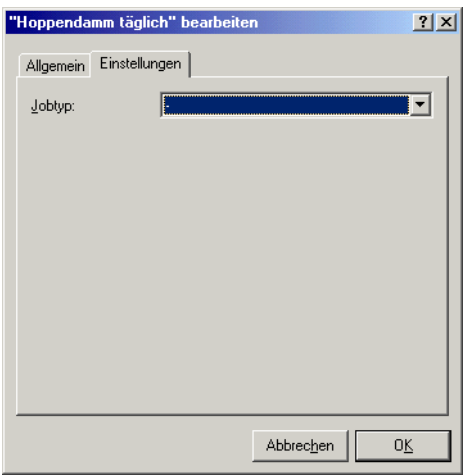

Hier legen Sie fest, was der Timer denn nun genau machen soll.

# $\triangleright$  Jobtyp

Hier definieren Sie den Jobtyp. Je nach gewähltem Typ erscheinen eine Reihe weiterer Eingabefelder um die Eigenschaften des Jobs genau zu definieren.

# Jobtyp: X-Lesungen / Z-Lesungen

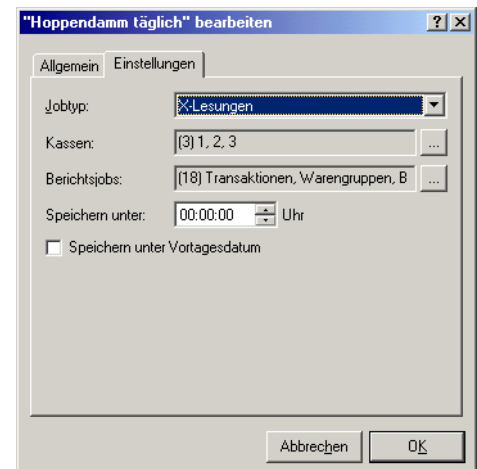

Verwenden Sie diesen Jobtyp um automatisierte Berichtslesungen durchzuführen.

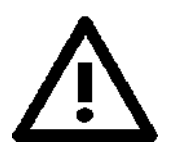

Bitte bedenken Sie, dass das Ausführen von Kommunikationsjobs mitunter sehr lange dauern kann. So sollten Sie keine Berichtslesungs-Timer kurz vor 00:00 Uhr legen, da sonst eventuell einige Kassen erst nach Mitternacht ausgelesen werden und die Lesungen damit unter dem Datum des nächsten Tages gespeichert werden. Legen Sie in einem solchen Fall den Timer besser auf z.B. 00:10 Uhr und wählen Sie die Option "Speichern unter Vortagesdatum".

# W Kassen

Markieren Sie hier die zu lesenden Kassen, indem Sie auf die Schaltfläche klicken.

### $\triangleright$  Berichtsjobs

Markieren Sie hier die zu lesenden Berichte, indem Sie auf die Schaltfläche | klicken.

### $\triangleright$  Speichern unter

Geben Sie hier eine Uhrzeit ein, unter der die Lesungen gespeichert werden sollen. "00:00:00" bedeutet, dass die Lesungen unter der Uhrzeit abgelegt werden, die beim Abruf aus den jeweiligen Kassen ermittelt wurden.

# ▶ Speichern unter Vortagesdatum

Markieren Sie diese Option, wenn die Lesungen immer unter dem Datum des Vortags gespeichert werden sollen. Dies ist z.B. dann sinnvoll, wenn der Abruf der Umsatzdaten erst nach Mitternacht gemacht wird: die Daten gehören dann ja eigentlich zum Vortag.

# Jobtyp: Berichte drucken

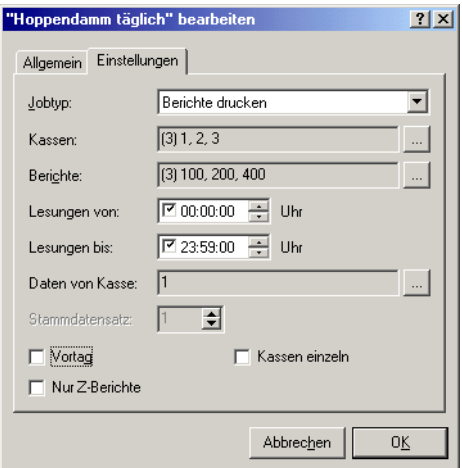

Mit diesem Jobtyp können Sie zu einem festgelegten Zeitpunkt automatisiert Berichte drucken lassen. Das ist z.B. dann praktisch, wenn Sie morgens im Büro schon gerne die Ausdrucke der nächtlichen Lesungen liegen habe möchten.

Das Datum der auszudruckenden Lesungen ergibt sich aus dem aktuellen Datum (bzw. dem Datum des Vortags, falls diese Option gewählt wurde). Dieser Jobtyp macht damit nur dann Sinn, wenn über einen anderen Timer zuvor X oder Z-Lesungen gemacht werden.

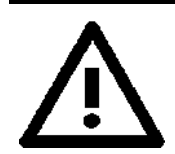

Wenn um 01:00 Uhr per Timer Lesungen durchgeführt werden, so kann es sehr lange dauern, bis diese auch wirklich beendet und in der Umsatzdatenbank vorhanden sind.

Legen Sie die Ausführungszeit des "Berichte drucken" Timers so weit nach hinten, dass Sie sicher sein können, dass bis zu diesem Zeitpunkt alle Lesungsjobs beendet wurden, andernfalls erhalten Sie ggf. Berichtsausdrucke mit unvollständigen Umsätzen.

# Menü: Konfiguration 79

#### W Kassen

Markieren Sie hier die Kassen, deren Umsatzdaten Sie ausdrucken wollen. Klicken Sie hierzu auf die Schaltfläche .

#### ▶ Berichte

Markieren Sie hier die Ausgabeberichte, die gedruckt werden sollen. Klicken Sie hierzu auf die Schaltfläche .

#### $\triangleright$  Lesungen von / bis

Hier legen Sie den Zeitbereich der zu berücksichtigenden Lesungen fest.

#### ▶ Daten von Kasse

Hier können Sie festlegen von welcher Kasse die Stammdaten verwendet werden sollen, um die Berichte zu erzeugen. Um eine Kasse zu wählen klicken Sie auf die Schaltfläche ... Wenn keine Auswahl erfolgte (Daten von Kasse "0"), so werden die Daten der ersten unter "Kassen" markierten Kasse verwendet.

#### ▶ Vortag

Normalerweise werden die Lesungen des aktuellen Tages gedruckt. Markieren Sie diese Option um die Lesungen des Vortages zu drucken dies ist z.B. dann nötig, wenn dieser Timer erst nach Mitternacht ausgeführt wird, die Lesungen jedoch unter dem Vortagesdatum zu finden sind.

#### $\triangleright$  Kassen einzeln

Markieren Sie diese Option um die Berichte nach Kassen getrennt zu drucken, sonst werden die Lesungen aller markierten Kassen zusammenaddiert ausgedruckt.

#### ▶ Nur Z-Berichte

Markieren Sie die Option, wenn für die Berichtsausdrucke nur Z-Lesungen berücksichtigt werden sollen.

# Jobtyp: Programme senden

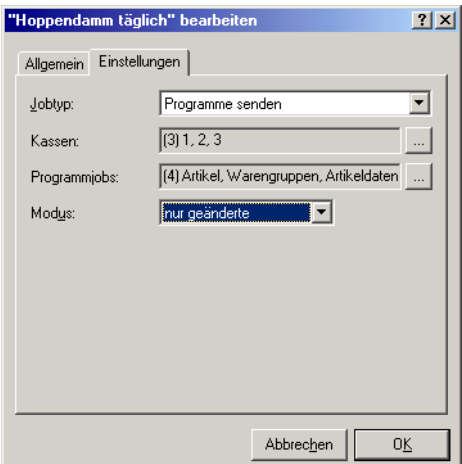

Verwenden Sie diesen Jobtyp um Programmdaten an die Kassen zu übertragen.

#### ▶ Kassen

Markieren Sie hier die Kassen, an die Programmdaten gesendet werden sollen. Klicken Sie hierzu auf die Schaltfläche .

### $\triangleright$  Programmjobs

Markieren Sie hier die Programme, die übertragen werden sollen. Klicken Sie hierzu auf die Schaltfläche .

#### ▶ Modus

Wählen Sie hier den Übertragungsmodus.

# Jobtyp: Programme lesen

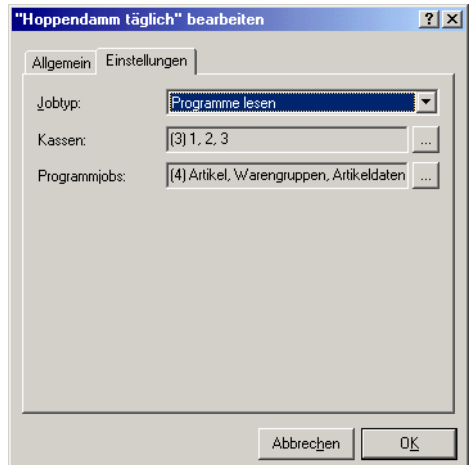

Verwenden Sie diesen Jobtyp um Programmdaten aus den Kassen zu lesen und in Vectron Commander 6 zu übernehmen.

### ▶ Kassen

Markieren Sie hier die Kassen, deren Programmdaten gelesen werden sollen. Klicken Sie hierzu auf die Schaltfläche .

### $\triangleright$  Programmjobs

Markieren Sie hier die Programme, die gelesen werden sollen. Klicken Sie hierzu auf die Schaltfläche ...

# Jobtyp: Jobketten

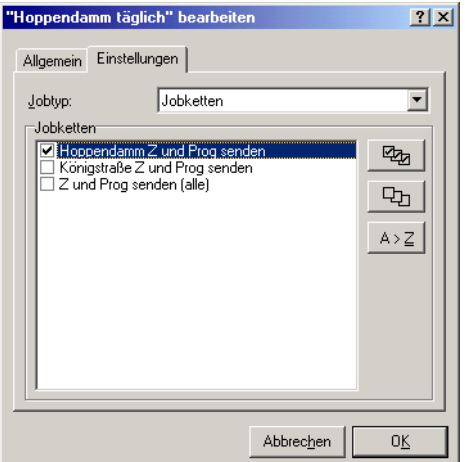

Mit diesem Jobtyp werden Jobketten ausgeführt. Hierzu müssen Sie zuvor Jobketten definieren, siehe [Kapitel 9.1 "Jobketten" auf Seite 70.](#page-69-0)

# $\triangleright$  Jobketten

Markieren Sie hier alle auszuführenden Jobketten.

# Jobtyp: Externes Programm starten

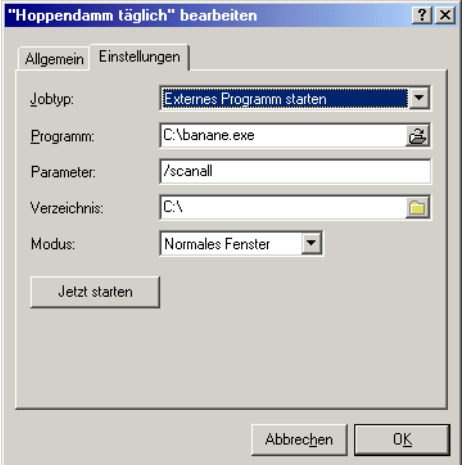

Mit diesem Jobtyp kann ein externes Programm gestartet werden. Über den Vectron Commander 6 können damit auch zeitgesteuert andere Prozesse initiiert werden. So könnte z.B. morgens um 04:00 Uhr ein Konvertierungsprogramm gestartet werden, das die aus den nächtlichen Lesungsjobs

# Menü: Konfiguration 83

stammenden Umsatzdaten in der Exportdatei für ein anderes Programm aufbereitet und bereitstellt.

# ▶ Programm

Geben Sie hier den vollständigen Pfad- und Dateinamen des auszuführenden Programms an. Klicken Sie auf 8 um nach der Datei zu suchen.

### ▶ Parameter

Hier können Sie optionale Parameter angeben, die auf der Kommandozeile an Programm übergeben werden.

# ▶ Verzeichnis

Legen Sie hier fest, aus welchem Verzeichnis heraus das Programm auf gerufen werden soll. Die ist in der Regel auch das Verzeichnis, in dem die Programmdatei selbst zu finden ist.

# ▶ Modus

Hier können Sie festlegen, ob das Hauptfenster des externen Programms minimiert, maximiert oder mit normaler Größe dargestellt werden soll.

Klicken Sie auf die Schaltfläche "Jetzt starten" um das Programm direkt zu starten. Dies bietet sich z.B. an um zu testen ob alle Eingaben korrekt erfolgt sind.

# 9.3 Kopieroptionen

Um die Funktion ["Kopieren" \(siehe Seite 56\)](#page-55-0) benutzen zu können, müssen Sie hier zunächst Kopieroptionen definieren, die dann beim Kopieren der Programme verwendet werden können. Wählen Sie zunächst einen Ausgabebericht, für den Sie Kopieroptionen definieren möchten.

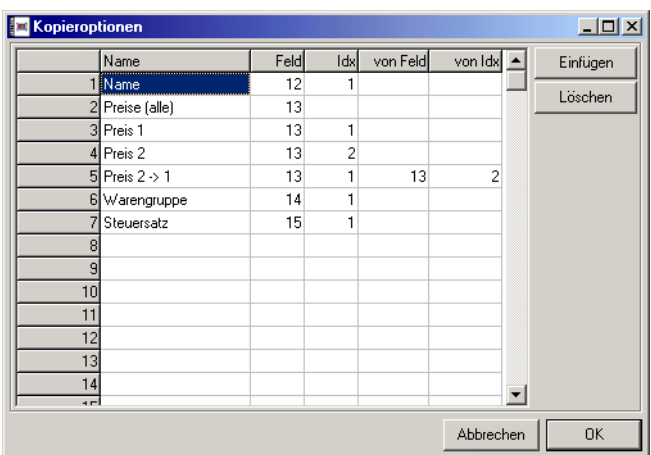

# 9.3.1 Eintragen der Feldzuordnungen

Bei der Definition von Kopieroptionen arbeiten Sie mit sogenannten Feldnummern. Eine Liste der Feldnummern finden Sie in der Datei "vc\_fields.htm" im Unterverzeichnis "docs" Ihres Vectron Commander 6 Verzeichnisses.

### $\blacktriangleright$  Name

Geben Sie hier einen Namen für die Kopieroption ein.

W Feld

Geben Sie hier die Nummer des Feldes ein, das kopiert werden soll.

 $\blacktriangleright$  Idx

Geben Sie hier eine Indexzahl zur Feldnummer ein. Ist zum Beispiel die Feldnummer "12" für "Artikelname" und der Index gleich 2, so wird "Artikelname 2" kopiert.

# $\triangleright$  von Feld / von Index

Hier können Sie eine abweichende Feld- und Indexnummer eingeben, von der kopiert werden soll. Damit können Sie zum Beispiel erreichen, dass Preis 2 nach Preis 1 kopiert wird.

Mit der Schaltfläche <EINFÜGEN> können Sie in der Tabelle an der aktuellen Stelle eine Leerzeile einfügen. Mit <LÖSCHEN> wird die aktuelle Zeile gelöscht und die restlichen Zeilen hochgerückt.

# 9.4 Parameter

Die Parameter sind eine Sammlung unterschiedlichster Einstellungen und Optionen, die sich auf die unterschiedlichsten Programmfunktionen auswirken.

# 9.4.1 Umgebung

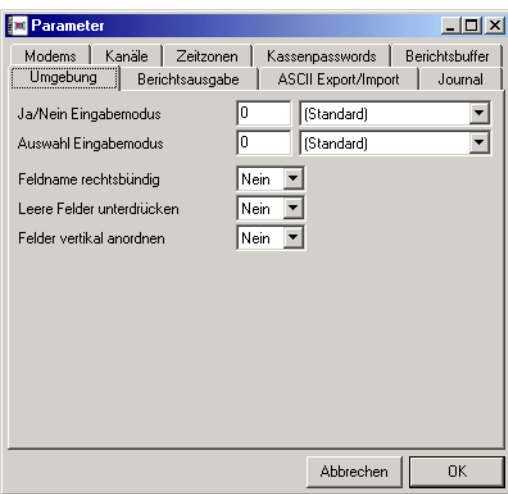

Hier können Sie einige Änderungen am Aussehen des Programms vornehmen. Ihre Änderungen werden nur für die Fenster wirksam, die Sie nach dem Bestätigen Ihrer Änderungen öffnen. Probieren Sie einfach verschiedene Einstellmöglichkeiten aus, bis Sie die für Sie optimale Gestaltung herausgefunden haben.

# $\triangleright$  Ja/Nein Eingabemodus

Hier können Sie bestimmen, wie die Eingabe von Ja/Nein Informationen (sogenannten Boolschen Werten) erfolgen soll. Hier gibt es folgende Möglichkeiten:

### $\rightarrow 0$  - (Standard)

Wie 1 - ComboBox.

### WW 1 - ComboBox

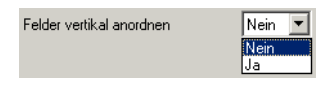

Die Ja/Nein Eingabe erfolgt in einer sogenannten "Combobox". Klicken Sie auf die Schaltfläche v um eine Liste der verfügbaren Werte auszuklappen und dort einen auszuwählen - in diesem Fall erscheint hier natürlich nur Ja / Nein.

Die Bedienung per Tastatur ist natürlich auch möglich: Tippen Sie einfach die Taste "j" oder "1" für "Ja" und "n" oder "0" für "Nein".

#### WW 2 - RadioButton

```
Felder vertikal anordnen
                   C Neini O Ja
```
Die Ja/Nein Auswahl erfolgt per sogenannter "Radio buttons": es ist immer genau eine der beiden Optionen markiert. Klicken Sie einfach auf den gewünschten Wert.

Die Bedienung per Tastatur ist natürlich auch möglich: Tippen Sie einfach die Taste "j" oder "1" für "Ja" und "n" oder "0" für "Nein".

# WW 3 - CheckBox

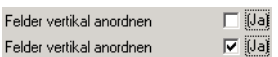

Eine sogenannte "Check box" ist ein Ankreuz-Feld: jedesmal wenn Sie mit der Maus auf das Kästchen oder den Text "(Ja)" klicken wird die Option an oder abgeschaltet.

Die Bedienung per Tastatur ist natürlich auch möglich: Tippen Sie einfach die Taste "j" oder "1" für "Ja" und "n" oder "0" für "Nein".

# WW 4 - CheckBox linksbündig

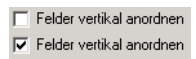

Diese Option entspricht in der Funktion der vorherigen, jedoch ist die Checkbox links vom Text angeordnet.

# $\rightarrow$  Auswahl Eingabemodus

An vielen Stellen werden Auswahlfenster z.B. für eine Moduseingabe benötigt (dies Eingabefeld selbst ist übrigens auch eines davon). Hier können Sie bestimmen, wie diese Eingabefelder funktionieren sollen.

### $\rightarrow 0$  - (Standard)

Wie 1 - ComboBox.

### WW 1 - ComboBox

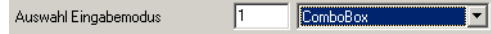

Die Eingabe erfolgt über zwei Elemente. In dem linken Eingabefeld können Sie direkt die gewünschte Nummer eingeben, wobei im rechten direkt der zugehörige Text angezeigt wird. Wenn Sie die Nummer nicht auswendig kennen, können Sie im rechten Element auf die Schaltfläche klicken, um aus einer Liste den gewünschten Wert zu wählen. Dabei wird im linken Element automatisch die zugehörige Nummer eingetragen.

### WW 2 - Auswahlfenster

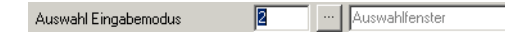

Dieser Eingabemodus entspricht der 3 Funktionalität des Vectron Commander 5. Geben Sie im linken Eingabefeld die gewünschte Nummer ein, wobei im rechten Element direkt der zugehörige Text erscheint. Um den Wert aus einer Liste zu wählen, klicken Sie auf die Schaltfläche in der Mitte, es wird dann ein Fenster geöffnet, in dem Sie den gewünschten Eintrag wählen können.

# $\triangleright$  Feldname rechtsbündig

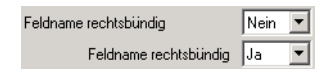

# **Eleere Felder unterdrücken**

Wenn Sie diese Option auf Ja setzen, so werden in den meisten Eingabemasken 0-Werte nicht angezeigt, sondern statt dessen das entsprechende Eingabefeld leer gelassen. Dies führt in den meisten Fällen zu einer erheblich verbesserten Übersichtlichkeit.

# $\triangleright$  Felder vertikal anordnen

In einigen Fenstern können eventuell nicht alle Eingabefelder auf einmal dargestellt werden, da die Fensterfläche hierfür nicht ausreicht. In diesem Fall wird am Rand des Fensters sogenannte "Scrollbars" eingeblendet, um den sichtbaren Ausschnitt zu verschieben und somit Zugang zu den anderen Eingabefeldern zu erhalten.

Über diese Option können Sie festlegen, wie die Eingabefelder angeordnet werden sollen, wenn Platz für mehrere Spalten nebeneinander vorhanden ist, und damit auch, in welcher Richtung gescrollt werden soll.

# 9.4.2 Berichtsausgabe

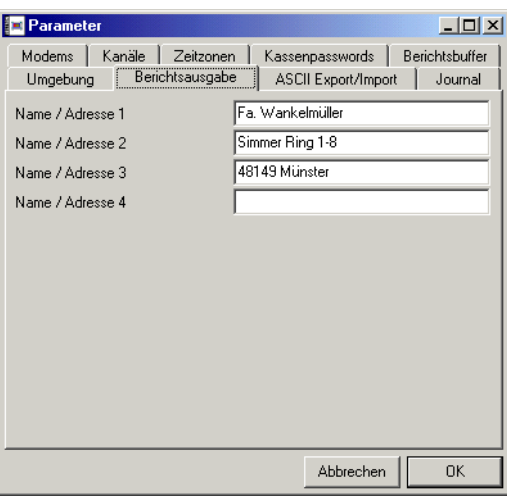

Die hier gemachten Einstellungen beeinflussen das Anzeigen und Ausdrucken von Berichten.

# ▶ Name / Adresse I-4

Hier können Sie den Namen und die Anschrift Ihres Betriebes angeben. Diese Angaben werden dann automatisch auf die Berichte gedruckt.

# 9.4.3 ASCII Export/Import

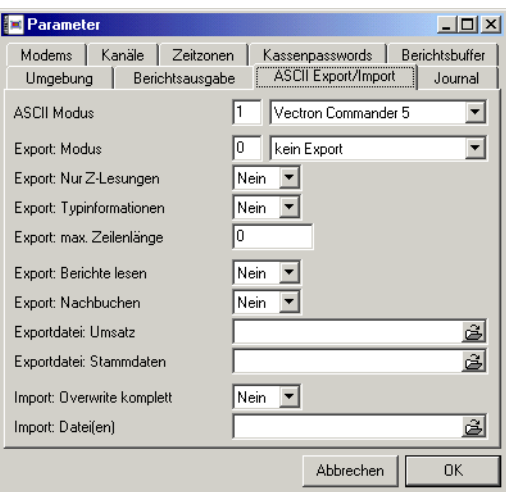

# **ASCII Modus**

Wählen Sie hier ein Format für die Exportdateien aus. In der Regel sollten Sie hier die Einstellung "Vectron Commander 5" wählen, da dies Exportformat die Daten in vollem Umfang bereitstellt. Wenn die von Ihnen verwendete Software dieses Format nicht verarbeiten kann, können Sie jedoch auch auf eines der älteren Dateiformate zurückgreifen. Nach Möglichkeit sollte dieses aber vermieden werden.

### ▶ Export: Modus

Wenn Sie die Option "Export: Nachbuchen" gewählt haben, können Sie hier festlegen, ob die Lesung komplett exportiert werden soll oder nur die nachgebuchten Daten.

#### ▶ Export: Nur Z-Lesungen

Hier legen Sie fest, ob nur Z-Lesungen oder auch X-Lesungen exportiert werden.

#### $\triangleright$  Export: Typinformationen

Bestimmen Sie hier, ob der Typ der Datenfelder mit exportiert werden soll (Ja) oder nur der Inhalt (Nein).

Diese Option sollte immer dann auf "JA" stehen, wenn die importierende Software diese Option unterstützt.

### $\triangleright$  Export: max. Zeilenlänge

Geben Sie hier einen Höchstwert für die Länge einer Exportzeile ein (maximal 250). Wählen Sie den höchstmöglichen Wert, den die importierende Software verarbeiten kann.

Null steht für "Ein Feld pro Zeile".

# ▶ Export: Berichte lesen

Tragen Sie hier "Ja" ein, damit nach dem lesen von Berichten aus den Kassen die Umsatzdaten automatisch exportiert werden. Bei "Nein" erfolgt kein automatischer Export.

# W Export: Nachbuchen

Tragen Sie hier "Ja" ein, wenn beim Nachbuchen von Umsatzdaten die nachgebuchten Daten automatisch auch exportiert werden sollen.

# W Exportdatei: Umsatz

Definieren Sie hier die Dateinamen der zu erzeugenden Exportdateien für Umsatzdaten. Wenn Sie mehr als einen Dateinamen angeben möchten, müssen Sie diese durch Semikolon voneinander trennen.

# $\triangleright$  Exportdatei: Stammdaten

Definieren Sie hier die Dateinamen der Exportdatein, in die Stammdaten exportiert werden sollen. Wenn Sie mehr als einen Dateinamen angeben möchten, müssen Sie diese durch Semikolon voneinander trennen.

# ▶ Import: Overwrite komplett

Lassen Sie diese Option auf "Nein" - sie sollte nur in Ausnahmefällen und nur auf Anweisung auf "Ja" gestellt werden.

# ▶ Import: Datei(en)

Hier können Sie angeben nach welchen Importdateien das Programm suchen soll. Wenn Sie hier nichts eintragen, wird ausschließlich nach der Datei VCOM.IMP im Vectron Commander 6 Hauptverzeichnis gesucht.

# 9.4.4 Journal

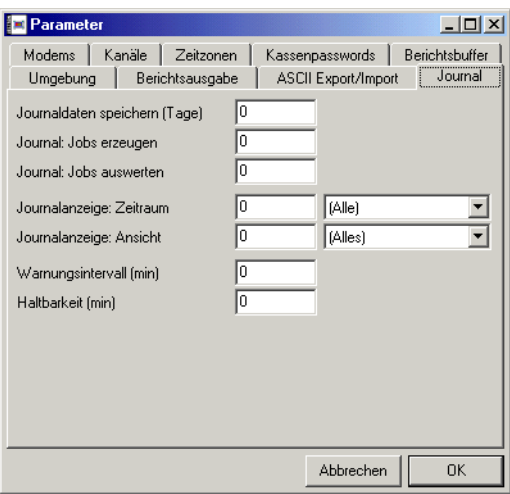

Hier können Sie einige Einstellungen für das Kommunikationsjournal vornehmen.

# $\rightarrow$  Journaldaten speichern (Tage)

Das Kommunikationsjournal wird in einer einzelnen Datei gespeichert, die auf Dauer immer länger wird. Damit diese Datei nicht unendlich groß wird, können Sie hier definieren, nach wieviel Tagen Einträge aus dem Journal herausfallen sollen. Tragen Sie z.B. 14 ein, so werden im Journal nur Informationen über die Kommunikationsjobs der letzten 14 Tage gespeichert, ältere Eintragungen werden automatisch gelöscht.

Wenn Sie 0 eintragen, bleiben alle Journalinformationen erhalten. Die Journaldatei kann dadurch sehr groß werden.

# W Journal: Jobs erzeugen; Journal: Jobs auswerten

Normalerweise werden im Kommunikationsjournal nur Informationen über die Kommunikationsjobs gespeichert. Um auch interne Ablaufinformationen hier abzulegen, können sie hier einen "Level" zusätzlich zu protokollierenden Informationen angeben (maximal "99"). Grundsätzlich gilt: je höher diese Zahl, um so mehr wird protokolliert.

Bei "0" werden keine zusätzlichen Informationen eingetragen.

# ▶ Journalanzeige: Zeitraum

Hier können Sie eine Vorgabe für den anzuzeigenden Zeitraum von Journaleinträgen machen. Siehe hierzu [Kapitel 8.8 "Journal" auf Seite 67.](#page-66-0)

# ▶ Journalanzeige: Ansicht

Hier können Sie eine Vorgabe für den zu verwendenden Anzeigemodus des Kommunikationsjournals machen. Siehe hierzu [Kapitel 8.8 "Journal"](#page-66-0) [auf Seite 67](#page-66-0).

# $\triangleright$  Warnungsintervall (Minuten)

Das Kommunikationsmodul prüft laufend alle existierenden Jobdateien. Wenn dabei festgestellt wird, dass eine Jobdatei eine gewisse Zeit lang nicht ausgeführt worden ist, so wird eine entsprechende Warnung in das Journal eingetragen. In den meisten Fällen weist eine solche Warnung auf ein Konfigurationsproblem hin.

Wenn sehr viele Jobdateien verwaltet werden müssen, so kann es jedoch durchaus normal sein, dass eine Jobdatei lange Zeit nicht ausgeführt wird. Um in einem solchen Fall die Warnungen zu reduzieren, können Sie hier definieren, wie lange eine Jobdatei "brach liegen" muss, bevor eine Warnung eingetragen wird.

Eine "0" bedeutet, dass alle 30 Minuten gewarnt wird.

# $\triangleright$  Haltbarkeit (Minuten)

Hier können Sie definieren, wieviele Minuten nach dem ersten Ausführungszeitpunkt eine Jobdatei spätestens beendet sein muss. Wird eine Jobdatei gefunden, die älter ist, so wird diese ausgewertet und gelöscht auch wenn sie noch nicht "fertig" ist. Hierdurch wird verhindert, dass z.B. eine Z-Lesung, die für morgens 03:00 Uhr erzeugt aber nicht ausgeführt wurde, beim nächsten Start des Kommunikationsmoduls am Nachmittag plötzlich doch noch ausgeführt würde, und dadurch zusätzlich noch die Umsatzdaten des laufenden Tages durcheinander bringt.

Eine "0" bedeutet, dass eine Jobdatei nach spätestens 240 Minuten (4 Stunden) beendet sein muss. Ändern Sie diesen Wert nur dann, wenn bei Ihnen z.B. nachts so viele Jobdateien ausgeführt werden müssen, dass 4 Stunden nicht ausreichen.

# 9.4.5 Modems

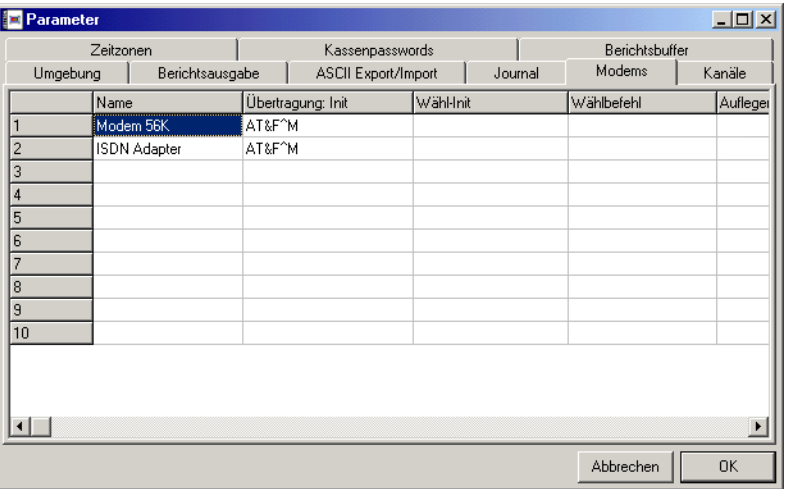

Hier können Sie die von Ihnen eingesetzten Modemtypen definieren. Dies wird in der Regel nur ein einzelner Typ sein, somit wird auch nur die erste Zeile benötigt.

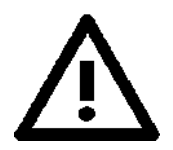

Die mit \*\* gekennzeichneten Eingabefelder sind besonders kritisch, da sie Grundfunktionen des Modems betreffen. Falsche Werte können dazu führen, dass z.B. das Wählen oder Auflegen nicht mehr korrekt funktioniert, und so die Kommunikation blockiert.

Lassen Sie diese Felder leer, damit die intern festgelegten Standardwerte verwendet werden.

# W Name

Geben Sie einen Namen für den Modemtyp ein. Dieser dient an anderen Stellen des Programms dazu, die einzelnen Modemtypen zu identifizieren.

# $\triangleright$  Übertragung: Init

Hier können Sie eine Modembefehlszeile eingeben, die beim vom Kommunikationsmodul einmalig an das Modem übertragen wird, bevor es zum ersten mal verwendet wird.

# $\triangleright$  Wähl-Init

Die hier eingetragenen Befehle werden vor jedem Wählen an das Modem übertragen.

# ▶ Wählbefehl \*\*

Hier definieren Sie, wie der Wählbefehl lautet. Wenn hier nichts eingetragen ist, so verwendet der Vectron Commander 6 den internen Standard-Wählbefehl "ATD%%^M" (wobei "%%" durch die jeweilige Telefonnummer ersetzt wird).

Dieser Wählbefehl gilt für die meisten Modems und braucht in der Regel nicht geändert zu werden. Wenn eine Amtholung erforderlich ist (Anschluss an einer Nebenstellenanlage), so kann der Wählbefehl so modifiziert werden, dass diese Amtholung immer automatisch erfolgt und so nicht mehr in der Telefonnummer der einzelnen Kassen eingetragen werden muss. Beispiel: "ATD0,%%^M".

# $\triangleright$  Auflegen I \*\*

An dieser Stelle wird der Befehl definiert, der dann an das Modem übertragen wird, wenn aufgelegt werden soll. Wenn Sie hier nichts eintragen, so wird der interne Standard-Auflegebefehl "~~~+++~~~^?ATH^M" verwendet.

Achtung: tragen Sie in diesem Feld nur dann etwas ein, wenn das von Ihnen verwendete Modem beim Auflegen Probleme macht. Wenn Sie hier etwas falsches eintragen kann es sein, dass das Modem überhaupt nicht mehr auflegt !

# $\triangleright$  Auflegen 2 \*\*

Die hier eingetragene Sequenz wird dann an das Modem übertragen, wenn nach Senden von "Auflegen 1" an das Modem keine korrekte Antwort erkannt wird. Es handelt sich hierbei also um einen "Not-Auflegebefehl".

Wenn dies Feld leer ist, verwendet der Vectron Commander 6 den intern festgelegten Standard-Befehl "^#^?ATH^M".

# ▶ Neustart: Lokal

Sequenz, die an das Modem gesandt werden muss, um es zu erstmalig konfigurieren oder neu zu initialisieren. Mit der Funktion ["Modem: Init](#page-131-0) [Filiale, Init Lokal" \(siehe Seite 132\)](#page-131-0) im Menü Hilfsfunktionen kann diese Sequenz dann an das Modem übertragen werden.

# $\triangleright$  Neustart: Filiale

Ähnlich wie "Neustart: Lokal". Zusammen mit der Funktion ["Modem: Init](#page-131-0) [Filiale, Init Lokal" \(siehe Seite 132\)](#page-131-0) haben Sie die Möglichkeit, die Modems für die Kassen an Ihrem Computer zu konfigurieren, bevor sie in den Filialen installiert werden.

# Menü: Konfiguration 95

#### $\triangleright$  Baudrate konstant

Option zur Unterstützung älterer Modems. Tragen Sie hier immer "Ja" ein, sofern Sie nicht vom Support zu etwas anderem aufgefordert werden.

### W Wählen: Timeout

Zeit in Sekunden, die das Programm auf eine Rückmeldung des Modems auf den Wählbefehl wartet. Standard: 60 Sekunden.

### W Wählen: Verzögerung

Zeitabstand zwischen zwei Wahlwiederholungsversuchen in Sekunden.

# W Wählen: Max.

Maximale Anzahl der Wahlwiederholungsversuche. Tragen Sie hier eine Null ein (= unbegrenzte Anzahl), sofern Sie nicht ein altes Modem besitzen, das nach einer gewissen Anzahl von Wählversuchen automatisch blockiert.

# <span id="page-94-0"></span>9.4.6 Kanäle

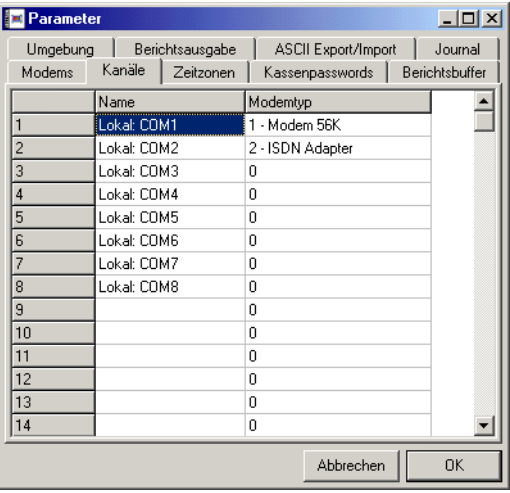

An dieser Stelle werden die Kommunikationskanäle definiert. Wenn der Vectron Commander 6 auf einem Einzelplatzrechner installiert wurde, so brauchen Sie hier bei den Schnittstellen nur den Typ des angeschlossenen Modems einzutragen.

### $\triangleright$  Name

Geben Sie hier einen Namen für den Kanaltyp ein. Dieser wird u.a. in der Kassendefinition verwendet.

### ▶ Modemtyp

Wenn für den Kanaltyp ein Modem verwendet wird, so tragen Sie hier die Nummer des Modemtyps ein.

# 9.4.7 Zeitzonen

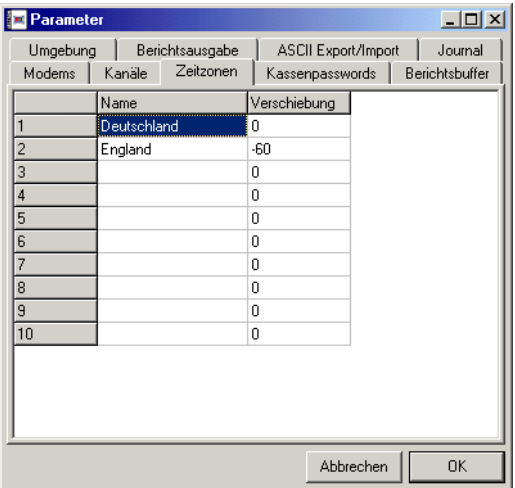

Wenn Ihr Betrieb über Niederlassungen in verschiedenen Zeitzonen verfügt, so können Sie diese hier definieren. In der Kassenkonfiguration können Sie dann für jede Kasse angeben, in welcher Zeitzone sie aufgestellt ist

### $\blacktriangleright$  Name

Tragen Sie einen Namen für die Zeitzone ein.

### $\triangleright$  Verschiebung

Geben Sie hier einen positiven oder negativen Wert für die Zeitverschiebung (in Minuten) gegenüber Ihrem Hauptsitz an.

# <span id="page-96-0"></span>9.4.8 Kassenpasswords

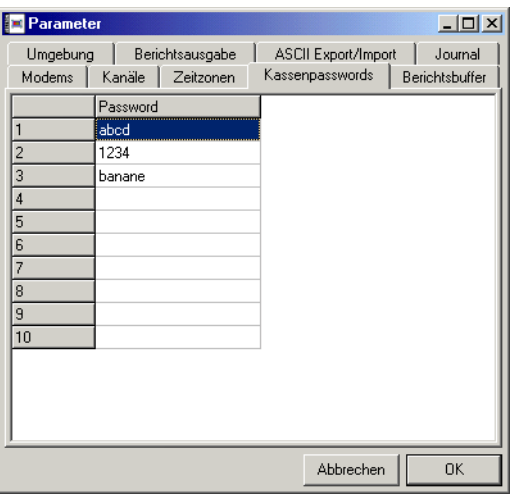

Diese Funktion wird nur für Vectron POS Kassen benötigt.

Hier können Sie bis zu zehn Kassenpasswörter angeben und in der Kassendefinition jeder Kasse eines dieser Passwörter zuordnen. Das jeweils aktuelle Password wird dann bei jeder Kommunikation an die Kassen übertragen.

Hintergrund: die Kassen können sich morgens in einem "Gesperrt-Zustand" befinden, der das Registrieren verhindert (z.B. aufgrund einer Störung bei der nächtlichen Datenübertragung). Die Bediener in der Filiale rufen in der Zentrale an und bekommen dort das aktuelle Passwort genannt um die Sperre aufheben und weiterarbeiten zu können. In der Zentrale wird sofort ein neues Passwort eingetragen, damit das alte nicht noch einmal verwendet werden kann.

# 9.4.9 Berichtsbuffer

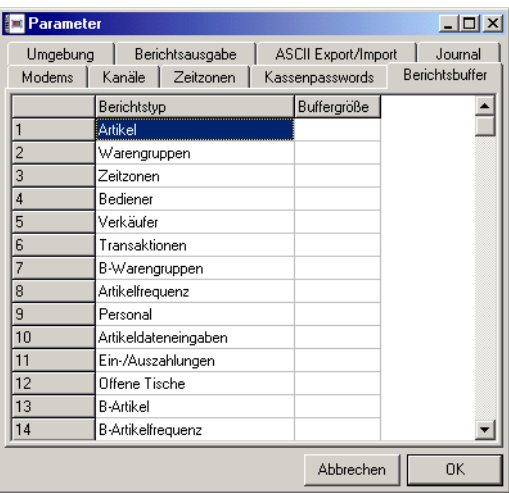

Hier können Sie für jeden Ausgabeberichtstyp festlegen, wie viele Datensätze maximal verwaltet werden sollen. Wenn Sie hier nichts eingeben (Null), so wird mit einem Standardwert gearbeitet.

# 9.5 Kassen

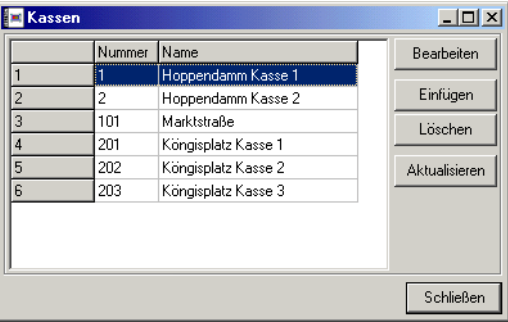

Damit der Vectron Commander 6 Daten lesen und senden kann, benötigt er einige Angaben über die angeschlossenen Kassen. In diesem Fenster können Sie eine Liste aller angeschlossenen Kassen führen. Wenn Sie auf <BEAR-BEITEN> klicken, öffnet sich ein weiteres Fenster, in dem Sie zu jeder Kasse Detailangaben machen können.

Die Anzahl der Kassen, mit denen der Vectron Commander 5 kommunizieren kann, wird durch die von Ihnen erworbene Lizenz beschränkt. Wenn Sie hier mehr Kassen als eintragen als lizenziert wurden, werden in den anderen Di-

# Menü: Konfiguration 99

alogfeldern nicht mehr alle Kassen angezeigt. Um die Anzahl der anschließbaren Kassen zu erhöhen, müssen Sie eine Erweiterungslizenz erwerben. Wenden Sie sich hierzu an Ihren Fachhändler.

# $\triangleright$  Bearbeiten

Klicken Sie auf diese Schaltfläche, um für die markierte Kasse die Kasseneigenschaften einzutragen oder zu ändern.

# $\triangleright$  Einfügen

Fügt eine neue Kasse ein. Dabei müssen Sie der neuen Kasse eine Nummer geben. Diese Nummer können Sie im Bereich von 1 bis 9999 frei wählen, solange sie sich nicht mit der Nummer einer bereits bestehenden Kasse deckt.

Sie können außerdem eine Kasse angeben, von der die Kasseneinstellungen übernommen werden sollen, so dass Sie nicht alle Daten von Hand eingeben müssen.

# W Löschen

Löscht die markierte Kasse aus der Liste

# $\rightarrow$  Aktualisieren

Die Liste kann gegebenenfalls veraltete Informationen erhalten. Ein Klick auf diese Schaltfläche baut die Liste neu auf.

# ▶ Schließen

Schließt das Dialogfeld

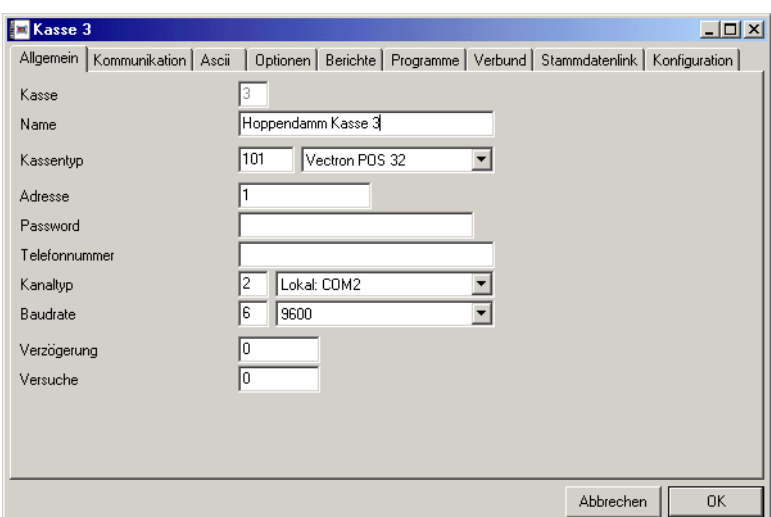

# 9.5.1 Allgemein

# W Kasse

Die Nummer der Kasse wird hier angezeigt. Sie kann nicht geändert werden.

# ▶ Name

Geben Sie hier einen Namen für die Kasse ein. Dieser Name wird in allen Dialogfeldern angezeigt, in denen Sie Kassen auswählen können.

# $\triangleright$  Kassentyp

Geben Sie hier den Typ der Kasse ein. Dabei können Sie aus einer Auswahlliste wählen.

# W Adresse

Die meisten Kassentypen unter anderem die Kassen der Vectron POS Serie, werden bei der Kommunikation über eine numerische Adresse angesprochen. Achten Sie darauf, die Kassenadresse hier korrekt einzugeben.

# ▶ Password

Das Passwort dient dem Zugriffsschutz gegen unerlaubte Fernabfrage der Kassenergebnisse. Haben Sie für Ihre Kassen solche Passwörter vergeben, so müssen Sie sie hier eintragen, damit mit den Kassen kommuniziert werden kann. Die Passwörter zur Fernabfrage sind nicht zu verwechseln mit den Kassenpasswörtern, die in den Parametern einge-geben werden können (siehe [Kapitel 9.4.8 "Kassenpasswords" auf](#page-96-0) [Seite 97](#page-96-0)).

# Menü: Konfiguration 101

#### $\triangleright$  Telefonnummer

Wenn der Vectron Commander 6 ein Modem mit der Kasse kommuniziert, so müssen Sie hier die Telefonnummer eingeben, unter der die Kasse erreicht werden kann.

# $\triangleright$  Kanaltyp

Geben Sie hier den Kanaltyp an, über den die Kasse angesprochen wird. Bei einer Einzelplatz-Installation entspricht der Kanaltyp dabei zumeist der Schnittstellennummer. Kanaltypen werden in den Parametern definiert (siehe [Kapitel 9.4.6 "Kanäle" auf Seite 95\)](#page-94-0), und in der Stationsdefinition den Schnittstellen der einzelnen Stationen zugeordnet (siehe [Kapitel 9.6.3 "Kommunikationskanäle" auf Seite 113\)](#page-112-0).

# $\triangleright$  Baudrate

Geben Sie hier die Schnittstellengeschwindigkeit der Kasse ein.

# ▶ Verzögerung

Mitunter kann eine Kasse nicht direkt ausgelesen werden, beispielsweise weil die Telefonleitung besetzt ist. Legen Sie hier die Anzahl der Sekunden fest, die gewartet werden soll, bis ein erneuter Anwahlversuch gestartet wird. Wenn Sie hier keine Angaben machen, wird der Standardwert 60 Sekunden verwendet.

### W Versuche

Legen Sie hier die maximale Anzahl der Anrufversuche fest. Der Standardwert ist 10 Versuche.

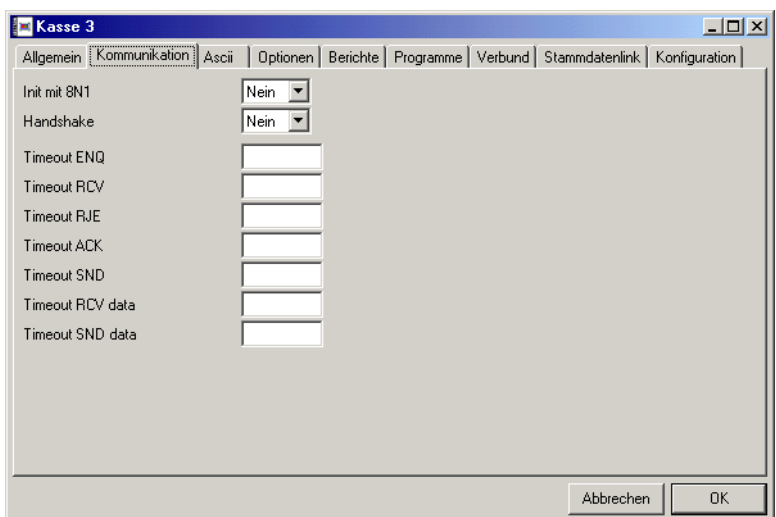

# 9.5.2 Kommunikation

Hier legen Sie einige Einstellungen fest, die für die Kommunikation mit der Kasse von bedeutung sind.

### ▶ Init mit 8N1

Nur noch aus Kompatibilitätsgründen vorhanden. Sollte im Normalfall auf "Nein" gesetzt werden.

### $\blacktriangleright$  Handshake

Schaltet das Hardware-Handschake ein oder aus. Empfohlen: "Nein".

#### $\triangleright$  Timeouts

Timeouts bestimmen, wie lange während der Kommunikation auf Antworten von der Kasse gewartet wird, bevor der Vectron Commander 6 davon ausgeht, dass ein Fehler vorliegt.

In der Regel sollten Sie alle hier verfügbaren Timeout-Werte leer lassen (auf "0" setzen), da so mit vernünftigen Standard-Werten gearbeitet wird.

# 9.5.3 Ascii

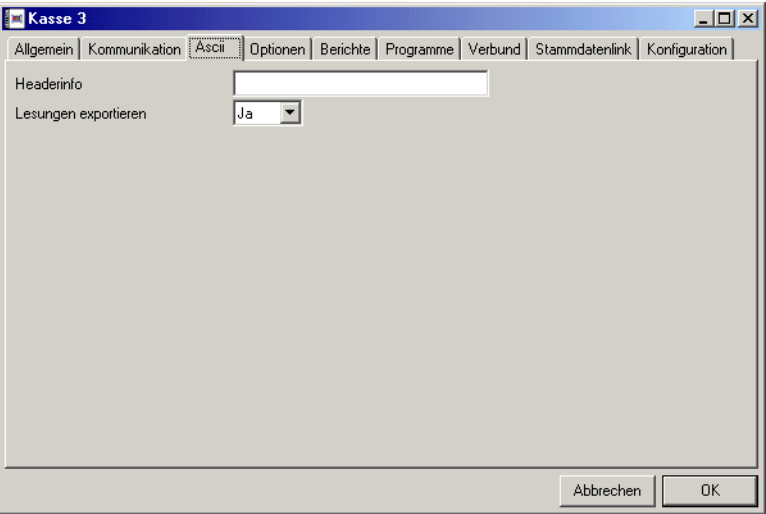

Die Einstellungen auf diese Seite werden beim ASCII Export von Daten dieser Kasse verwendet.

# $\triangleright$  Headerinfo

Hier können Sie einen kurzen Text eingeben, der beim ASCII Export in der Header-Zeile auftauchen soll. Manche Programme benötigen einen solchen Text in ihren Import-Dateien.

# $\rightarrow$  Lesungen exportieren

Wenn Sie hier "Ja" angeben, werden die Lesungen dieser Kasse automatisch exportiert. Wenn sie "Nein" angeben passiert der Export nicht mehr automatisch, kann aber weiterhin manuell durchgeführt werden.

# 9.5.4 Optionen

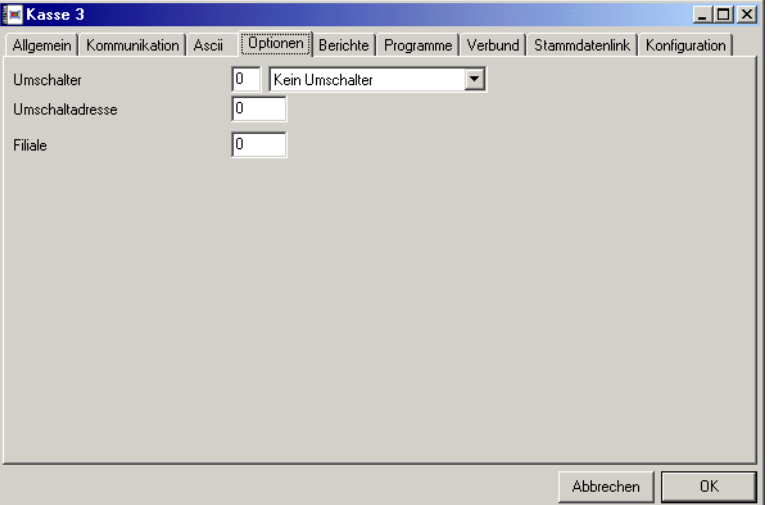

#### ▶ Umschalter

Wenn mehrere Kassen über einen Umschalter an eine Schnittstelle oder ein Modem angeschlossen sind, müssen Sie hier den Typ des verwendeten Umschalters angeben.

#### $\triangleright$  Umschaltadresse

Bei bestimmten Umschaltern wird die Kasse über eine Adresse angewählt, die im Umschalter dem jeweils verwendeten Ausgang entspricht. Falls erforderlich, geben Sie hier die Adresse des von dieser Kasse benutzten Ausgangs an.

#### $\triangleright$  Filiale

Jeder Kasse kann eine Filialnummer zugeordnet werden. Diese Nummer wird für "Entwicklungsberichte" verwendet. Bei diesen Berichten werden die Daten aus allen Kassen einer Filiale zusammengefasst.

# 9.5.5 Berichte

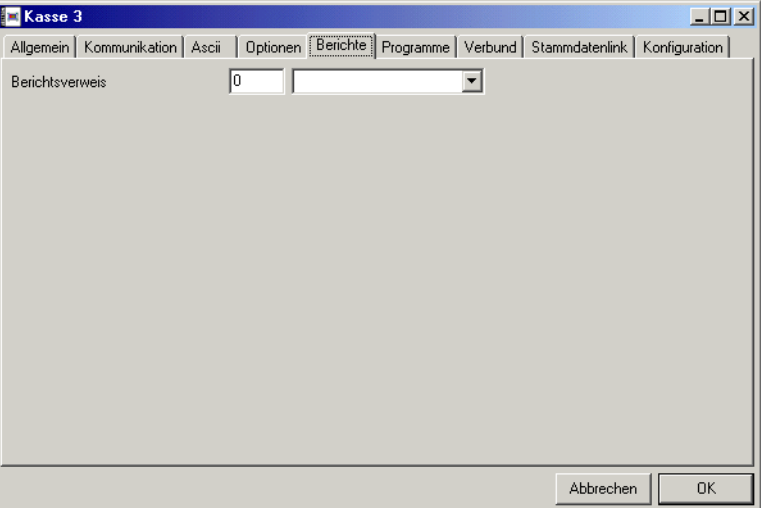

# $\triangleright$  Berichtsverweis

Geben Sie hier ein, welcher Berichtsverweis für diese Kasse benutzt werden soll. Wenn Sie "0" eingeben, wird kein Berichtsverweis verwendet.

# 9.5.6 Programme

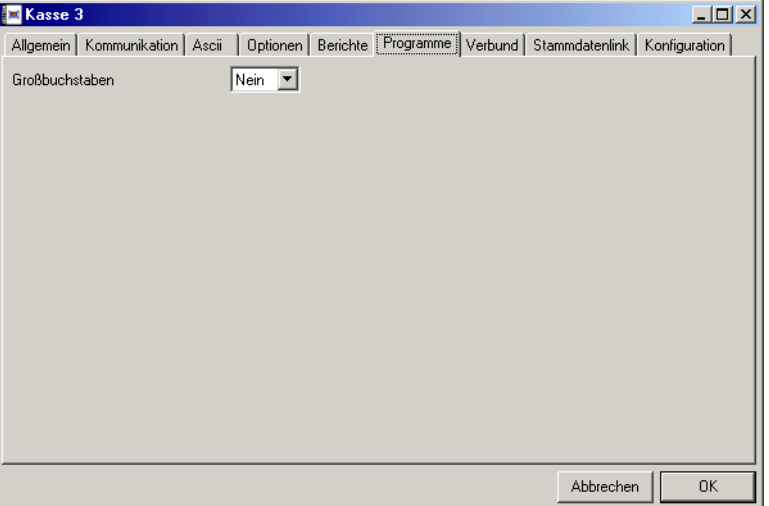

# ▶ Großbuchstaben

Wenn Sie hier "Ja" eingeben werden beim übertragen von Programmdaten an die Kasse alle Texte (z.B. Artikelnamen) automatisch in Großbuchstaben umgewandelt.

# 9.5.7 Verbund

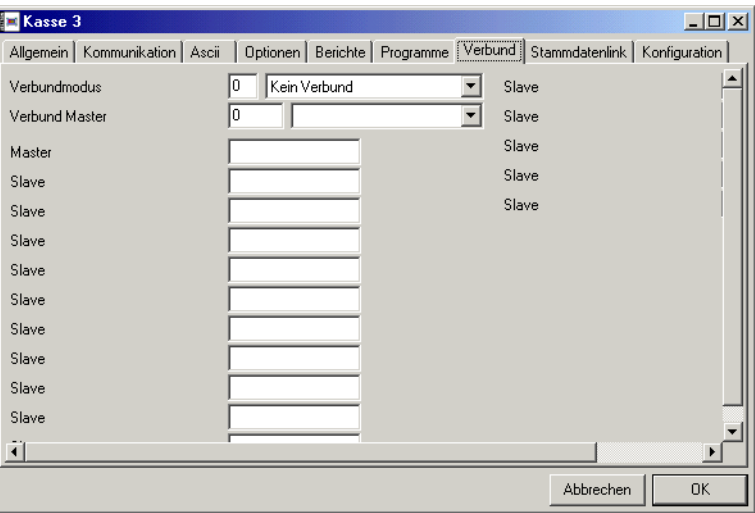

Hier können Sie die Kassen einer Filiale zu einem "konsolidierten Verbund" zusammenfassen. Dies bedeutet, dass mehrere "echte" Kassen im Vectron Commander 6 zu einer "logischen" Kasse zusammengefasst werden.

Bei allen Programmfunktionen im Vectron Commander 6 Hauptprogramm arbeiten Sie dann nur noch mit dieser logischen Kasse, bei der Kommunikation werden dann alle Jobs automatisch für alle Verbund-Kassen ausgeführt.

# $\triangleright$  Verbundmodus

Tragen Sie hier ein, ob die Kasse im Netzwerk eine Master- oder Slavekasse ist, oder wählen Sie "kein Verbund".

### $\rightarrow$  Verbund Master

Ist die Kasse eine Slave-Kasse, müssen Sie hier die Masterkasse angeben, an der sie angeschlossen ist.

### ▶ Master, Slave

Über diese Eingabefelder definieren Sie die Adressen aller zu dem Verbund gehörenden Kassen.

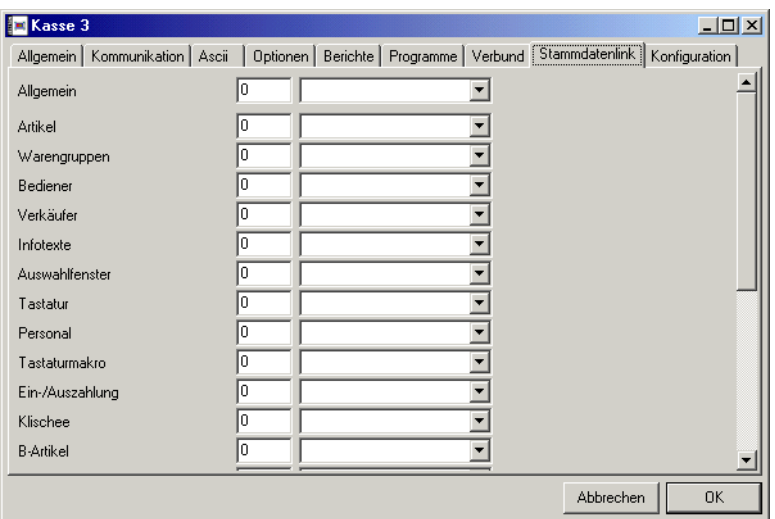

# 9.5.8 Stammdatenlink

In der Regel werden Sie nicht alle Stammdaten für jede Kasse einzeln eingeben wollen. So könnten Sie zum Beispiel den Artikelstamm für alle Ihre Kassen und den Mitarbeiterstamm für alle Kassen einer Filiale gemeinsam verwalten wollen. Hierzu können Sie sogenannte Stammdatenlinks anlegen. Das heißt, Sie legen für bestimmte Kassen fest, dass sie Stammdaten von einer anderen Kasse, der sogenannten Stammdatenkasse, übernehmen soll.

### $\triangleright$  Allgemein

Geben Sie hier, wenn gewünscht, die allgemeine Stammdatenkasse an.

### $\triangleright$  Artikel, Warengruppen, etc

Über diese Eingabefelder können Sie eine Stammdatenkasse für jeden einzelnen Stammdatentyp definieren.

Wenn Sie eine allgemeine Stammdatenkasse eintragen, so werden deren Daten für alle Stammdatentypen verwendet, für die Sie keine besonderen Angaben machen. Möchten Sie für einen bestimmten Stammdatentyp eine andere Kasse zur Stammdatenkasse machen, so tragen Sie deren Nummer in das entsprechende Feld ein.

Beispiel: Sie bearbeiten aktuell die Kasse mit der Nummer 3. Als allgemeine Stammdatenkasse wird Nummer 1 verwandt. Es sollen jedoch die Artikeldaten von Kasse 2 verwandt werden. In der Zeile "Artikel" muss also eine "2" eingetragen werden. Außerdem sollen die Bedienerdaten für Kasse 3 separat verwaltet werden, d.h. für Bediener soll keine Stammdatenkassen verwendet werden. Dazu muss unter "Bediener" eine "3" eingetragen werden.
### Menü: Konfiguration 109

Wenn Sie keine allgemeine Stammdatenkasse festlegen, werden nur für die Datentypen die Stammdaten einer anderen Kasse übernommen, für die Sie das explizit festlegen.

### 9.5.9 Konfiguration

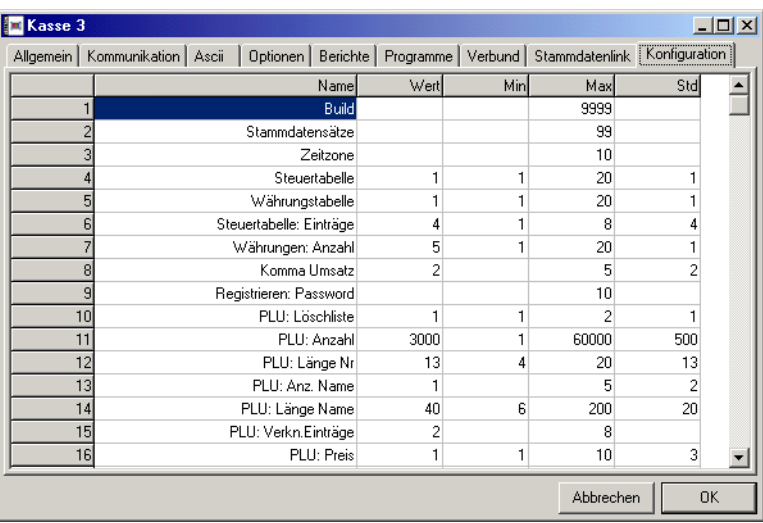

Hier können Sie eine Reihe von Informationen einsehen und verändern, die u.a. die Speichereinteilung Ihrer Kasse betreffen. Zum Beispiel können Sie hier einstellen, wie viele Artikel verwaltet werden sollen und wie lang ein Artikelname sein darf. Informationen zur Bedeutung der verschiedenen Einstellungen entnehmen Sie bitte dem Handbuch Ihrer Kasse.

Die meisten dieser Werte können Sie direkt aus der Kasse übernehmen, in-dem sie die über die Funktion ["Kassenprogramme lesen" \(siehe Seite 63\)](#page-62-0) die "Konfiguration" aus der Kasse lesen.

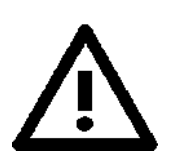

Die hier eingegebenen Informationen bestimmen weitestgehend den Funktionsumfang einer Kasse und definieren diverse "Verhaltensweisen" des Vectron Commander 6 beim senden und lesen von Kassenprogrammen, Berichten, etc.

Nehmen Sie hier nur dann Änderungen vor, wenn Sie sich sicher sind, dass diese notwendig und korrekt sind.

#### $\triangleright$  Name

Gibt den Namen des entsprechenden Konfigurationseintrags wieder. Er dient ausschließlich zur Beschreibung und kann nicht verändert werden.

#### ▶ Wert

In dieser Spalte können Sie den Wert des jeweiligen Konfigurationseintrags sehen und auch verändern.

#### ▶ Min, Max, Std

Hier werden Ihnen der Mindest- und Höchstwert sowie ein Standardwert für Ihre Eingaben angezeigt.

### 9.6 Stationen

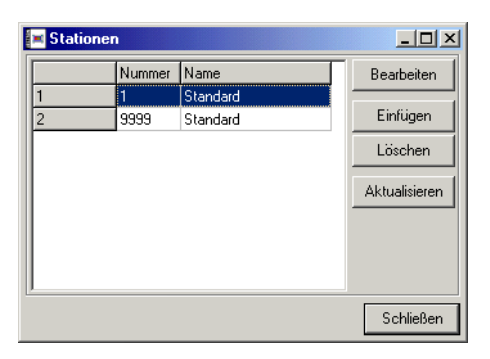

Sie können den Vectron Commander 6 in einem Netzwerk betreiben. Die einzelnen PCs, die so genannten Stationen können dabei als Arbeitsplätze, an denen Berichte angezeigt und gedruckt werden, oder als Kommunikationsstationen, die über Modems oder per Direktverbindung mit den Kassen kommunizieren, betrieben werden.

In diesem Fenster sehen Sie die Liste aller definierten Stationen.

#### $\triangleright$  Bearbeiten

Klicken Sie auf diese Schaltfläche, um für die markierte Station die Eigenschaften einzutragen oder zu ändern.

#### $\triangleright$  Einfügen

Fügt eine neue Station ein. Dabei müssen Sie der neuen Station eine Nummer geben. Diese Nummer können Sie im Bereich von 1 bis 9999 frei wählen, solange sie sich nicht mit der Nummer einer bereits bestehenden Station deckt.

Sie können außerdem eine Station angeben, von der die Einstellungen übernommen werden sollen, so dass Sie nicht alle Daten von Hand eingeben müssen.

#### ▶ Löschen

Löscht die markierte Station aus der Liste

#### $\rightarrow$  Aktualisieren

Die Liste kann gegebenenfalls veraltete Informationen erhalten. Ein Klick auf diese Schaltfläche baut die Liste neu auf.

Klicken Sie auf <SCHLIEßEN> um das Fenster zu schließen.

### 9.6.1 Allgemein

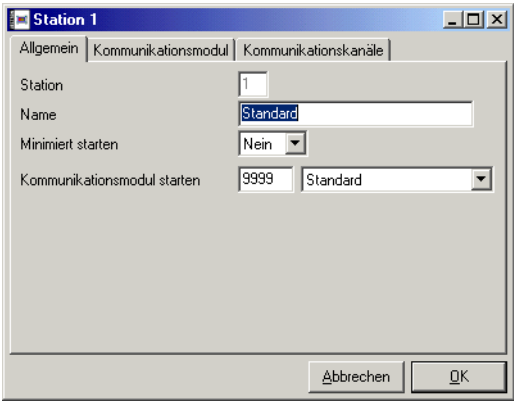

#### $\triangleright$  Station

Gibt die Nummer der Station aus. Dieses Feld kann nicht geändert werden.

 $\triangleright$  Name

Geben Sie hier einen Namen für die Station ein.

#### $\triangleright$  Minimiert starten

Soll das Kommunikationsmodul minimiert gestartet werden, so tragen Sie hier "Ja" ein.

#### $\triangleright$  Kommunikationsmodul starten

Hier definieren Sie, mit welcher Stationsnummer das Kommunikationsmodul automatisch gestartet werden soll, sobald im Vectron Commander 6 Hauptprogramm Kommunikationsjobs erzeugt werden. Soll das Kommunikationsmodul auf dieser Station nicht automatisch gestartet werden, so tragen Sie hier "0" ein.

#### 9.6.2 Kommunikationsmodul

Hier legen Sie fest, wie ein mit diese Stationsdefinition gestartetes Kommunikationsmodul sich verhält.

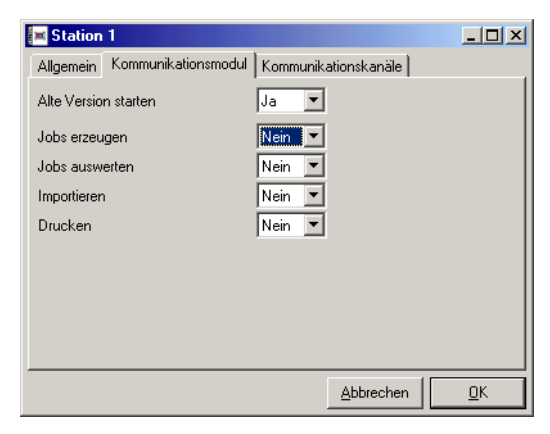

#### WW Jobs erzeugen

Tragen Sie hier "Ja" ein, damit das Kommunikationsmodul die Timer auf Fälligkeit prüft und ggf. Kommunikationsjobs erzeugt.

#### $\rightarrow$  Jobs auswerten

Tragen Sie hier "Ja" ein, wenn beendete Kommunikationsjobs ausgewertet werden sollen.

#### WW Importieren:

Tragen Sie hier "Ja" ein, wenn Import-Funktionen ausgeführt werden sollen.

#### WW Drucken

Tragen Sie hier "Ja" ein, wenn Timer-Druckjobs ausgeführt werden sollen.

#### 9.6.3 Kommunikationskanäle

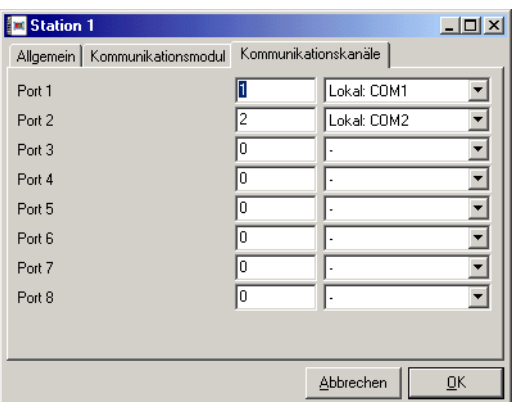

An dieser Stelle definieren Sie, welche der an der jeweiligen Station vorhandenen seriellen Schnittstellen welchen Kanaltyp bedient.

### 9.7 Benutzer

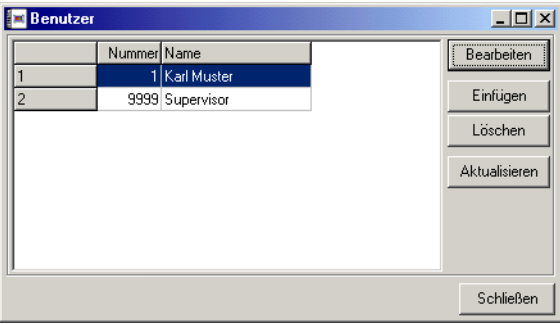

Der Vectron Commander 6 kann mehrere Benutzer verwalten, die mit unterschiedlichen Rechten ausgestattet werden können. Außerdem kann jeder Benutzer das Aussehen des individuell einrichten.

In diesem Fenster sehen Sie die Liste der definierten Benutzer. Zugriff auf diese Liste haben nur Benutzer mit Supervisor-Status. "Normale" Benutzer gelangen direkt zu "ihren" Einstellungen.

#### $\rightarrow$  Bearbeiten

Öffnet ein Fenster, in dem Sie die Daten des markierten Benutzers bearbeiten können.

#### $\triangleright$  Einfügen

Mit dieser Schaltfläche können Sie einen neuen Benutzer anlegen. Dabei können Sie die Daten von einem bereits bestehenden Benutzer übernehmen.

#### W Löschen

Löscht den markierten Benutzer aus der Liste

#### $\triangleright$  Aktualisieren

Aktualisiert die Liste.

#### 9.7.1 Allgemein

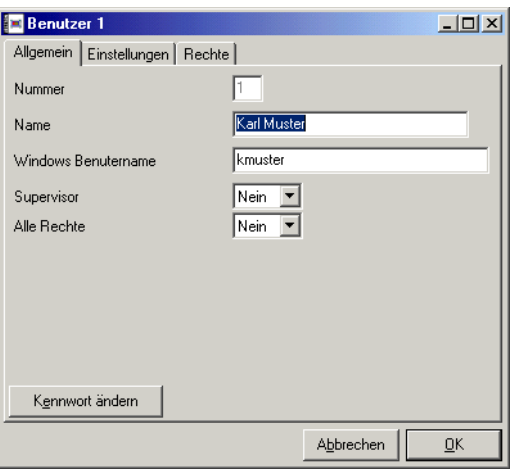

#### $\triangleright$  Nummer

Hier wird die Nummer des Benutzers angezeigt. Sie kann nicht geändert werden.

#### ▶ Name

Geben Sie hier den Namen des Benutzers ein

#### $\triangleright$  Windows Benutzername

Wenn Sie hier den Windows Benutzernamen eingeben, startet das Programm automatisch mit den Einstellungen für den in Windows angemeldeten Benutzer.

#### $\triangleright$  Supervisor

Tragen Sie hier ein, ob der Benutzer Supervisor-Status haben soll. Ein Supervisor kann neue Benutzer anlegen und löschen sowie ihre Passwörter ändern.

#### Menü: Konfiguration 115

#### **Alle Rechte**

Geben Sie hier an, ob der Benutzer mit allen Rechten ausgestattet sein soll. Wenn Sie hier "Ja" eingeben, brauchen Sie unter "Rechte" keine Angaben mehr zu machen.

#### $\triangleright$  Kennwort ändern

Damit sich kein Benutzer unter dem Namen eines anderen anmelden kann, können Sie jedem Benutzer ein Passwort geben, das beim Start des Vectron Commander 6 abgefragt wird. Klicken Sie auf diese Schaltfläche um ein Kennwort einzugeben oder zu ändern.

#### 9.7.2 Einstellungen

In diesem Fenster können für den jeweiligen Benutzer diverse Einstellungen getroffen werden, die hauptsächlich das Aussehen des Programms betreffen.

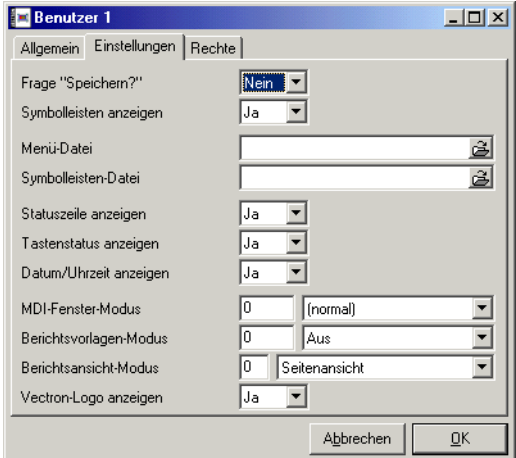

#### ▶ Frage "Speichern?"

Wenn Sie hier "Ja" eingeben, wird der Benutzer beim verlassen der verschiedenen Programmfunktionen gefragt, ob gespeichert werden soll. Wenn Sie hier "Nein" eingeben, wird ohne Nachfrage automatisch gespeichert.

#### $\triangleright$  Symbolleisten anzeigen

Legt fest, ob die Symbolleiste angezeigt werden soll. Siehe hierzu auch [Kapitel A-1.2 "Die Symbolleiste" auf Seite 136](#page-135-0).

#### <span id="page-114-0"></span>▶ Menü-Datei

Sie können eine oder mehrere Menüdateien erstellen, in denen Sie die Menüstruktur den Anforderungen des Benutzers entsprechend ändern können. In diesem Feld können Sie angeben, welche Menüdatei für den Benutzer verwendet werden soll.

Wenn Sie hier keine Angaben machen, wird die Standard-Datei BIN\VCOM6.MNU verwendet. Diese Datei enthält auch einige Informationen darüber, wie Sie selbst Menüdateien erstellen können. Bitte verändern Sie diese Datei nicht, sondern legen Sie eine Kopie im Vectron Commander 6 Hauptverzeichnis an. Die Dateien im BIN Verzeichnis werden bei einem Update überschrieben.

#### W Symbolleisten-Datei

Genau wie für die Menüs können Sie auch für die Symbolleiste Konfigurationsdateien erstellen, um das Aussehen der Symbolleiste individuell anzupassen. Geben Sie hier ein, welche Datei für den Benutzer verwendet werden soll. Wenn Sie das Feld leer lassen, wird die Standard Toolbar-Datei BIN\VCOM6.TLB verwendet (weitere Informationen unter ["Menü-Datei"\)](#page-114-0).

#### $\triangleright$  Statuszeile anzeigen

Geben Sie hier an, ob die Statuszeile am unteren Rand des Programmfensters angezeigt werden soll oder nicht.

#### $\triangleright$  Tastenstatus anzeigen

Wenn Sie "Ja" eingeben, werden in der Statuszeile Informationen über die Einstellungen der Tastatur (Feststelltaste, NUM-Lock) angezeigt.

#### $\triangleright$  Datum/Uhrzeit anzeigen

Legen Sie hier fest, ob in der Statuszeile Datum und Uhrzeit angezeigt werden sollen.

#### ▶ MDI-Fenster-Modus

Hier kann festgelegt werden in welcher Größe so genannte MDI-Fenster (MDI = Multiple Document Interface), das sind Fenster, von denen man mehrere gleichzeitig geöffnet haben kann, dargestellt werden sollen. Zur Auswahl stehen "Minimiert", "Normal" oder "Maximiert".

#### ▶ Berichtsvorlagen-Modus

Hier können Sie festlegen, ob beim Aufrufen der Programmfunktionen "Berichte anzeigen" etc. automatisch über die Berichtsvorlagen gearbeitet werden soll.

#### ▶ Berichtsansicht-Modus

Legen Sie hier fest, ob die Anzeige der Berichte standardmäßig in der Listen- oder Seitenansicht erfolgen soll.

#### $\triangleright$  Vectron-Logo anzeigen

Geben Sie an, ob das Vectron-Logo in den Dialogfenstern des Vectron Commander 6 angezeigt werden soll.

#### 9.7.3 Rechte

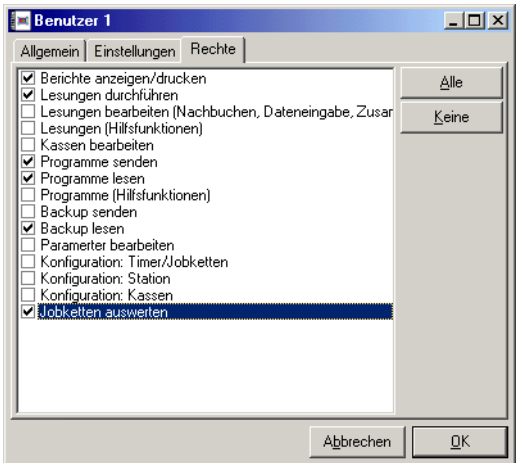

In diesem Dialogfeld können Sie individuell festlegen, welche Rechte der jeweilige Benutzer haben soll, indem Sie die entsprechenden Kästchen markieren.

#### $\triangleright$  Alle

Markiert alle Kästchen.

#### $\triangleright$  Keine

Löscht die Markierung in allen Kästchen.

#### $|$  $|$  $\times$  $|$ Ausgabeberichte lNr. Bericht Bearbeiten  $\blacktriangle$ 100 Transaktionen (alle)  $\mathbf{1}$ Einfügen  $\overline{2}$ 101 Transaktionen (VPOS) 200 Warengruppen (alle) Löschen 271 WG-Vergleich (zwei Ebenen) 4  $5<sup>1</sup>$ 281 WG-Entwicklung (Kasse) Reihenfolge  $\overline{6}$ 282 WG-Entwicklung (Datum) Akhualisieren  $\overline{7}$ 283 WG-Entwicklung (Kasse/Datum) 8 284 WG-Entwicklung (Datum/Kasse) ब 285 WG-Entwicklung (Filiale)  $10<sup>1</sup>$ 286 WG-Entw. sortiert (Datum / Ums  $11$ 291 WG sortiert (Name)  $12$ 292 WG sortiert (Umsatz)  $13$ 400 Stunden (alle)  $14$ 491 Stundenber, sortiert (Umsatz)  $\blacktriangledown$ mool needs and a series Schließen

### <span id="page-117-0"></span>9.8 Ausgabeberichte

Unter diesem Menüpunkt können Sie die Ausgabeberichte definieren und bearbeiten. Ausgabeberichte sind gewissermaßen Vorlagen für die zu druckenden oder anzuzeigenden Berichte, in denen festgelegt wird, welche Informationen in welcher Form angezeigt werden.

In diesem Fenster sehen Sie eine Liste mit allen bereits existierenden Ausgabeberichten. Sollte diese Liste noch leer sein, so empfiehlt es sich, zunächst mit der Funktion ["Ausgaberichte übernehmen" \(siehe Seite 133\)](#page-132-0) einige vorgefertigte Ausgabeberichte in diese Liste aufzunehmen und dann eventuell zu bearbeiten. Sie können aber auch völlig neue Ausgabeberichte erstellen.

#### $\triangleright$  Bearbeiten

Öffnet ein Fenster, in dem der markierte Ausgabeberichte bearbeitet werden kann.

#### $\triangleright$  Einfügen

Über diese Schaltfläche können Sie einen neuen Ausgabeberichte in die Liste einfügen. Dieser muss dann noch über <Bearbeiten> definiert werden.

#### W Löschen

Löscht den markierten Ausgabebericht.

#### $\triangleright$  Reihenfolge

Öffnet ein Fenster, in dem Sie die Reihenfolge, in der die Berichte angezeigt werden, ändern können.

#### $\triangleright$  Aktualisieren

Aktualisiert die Liste.

#### 9.8.1 Allgemein

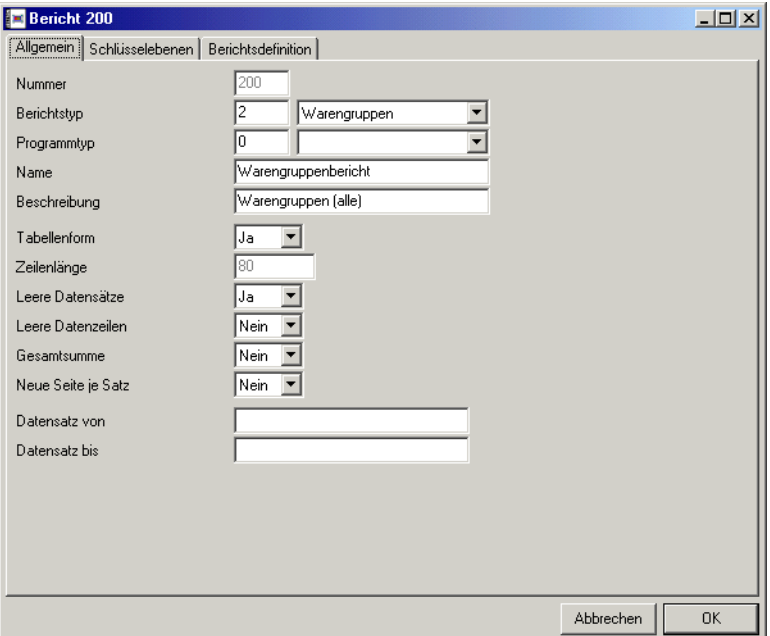

Auf dieser Seite definieren Sie die grundlegenden Eigenschaften des Ausgabeberichts.

#### ▶ Nummer

Zeigt die Nummer des Ausgabeberichts an. Diese Nummer kann nicht geändert werden.

#### $\triangleright$  Berichtstyp

Hier definieren Sie welche Umsatzdaten in diesem Ausgabebericht aufgearbeitet werden sollen, z.B. Warengruppen, Artikel, etc.

Wenn Sie hier "0" eintragen, so handelt es sich um einen Programmdaten-Bericht.

#### $\triangleright$  Programmtyp

Hier definieren Sie, welche Stammdaten für die Berichtsanzeige herangezogen werden. Wenn Sie einen "Berichtstyp" (s.o.) definiert haben, so sollten Sie dieses Feld auf "0" setzen, da dann automatisch die zum jeweiligen Berichtsdatentyp passenden Stammdaten verwendet werden.

Haben Sie unter "Berichtstyp" eine "0" eingetragen, so dient dieser Ausgabebericht zum ausdrucken von Kassen-Stammdaten. Geben Sie hier

an, welcher Stammdatentyp über diesen Bericht gedruckt werden soll, z.b. Artikel, etc.

#### W Name

Geben Sie hier einen Namen für den Bericht ein. Dieser Name wird als Überschrift beim Anzeigen und Drucken des Berichts verwendet.

#### $\triangleright$  Beschreibung

Geben Sie hier eine Kurzbeschreibung ein, anhand der Sie den Bericht in den Auswahl- und Markierfenstern des Programms identifizieren können.

#### $\triangleright$  Tabellenform

Hier definieren Sie, ob es sich um einen Tabellen- oder einen Seitenbericht handeln soll.

#### WW Ja: Tabellenbericht

Beim Tabellenberichte werden die einzelnen Datensätze in jeweils einer Zeile dargestellt. Die Ausgabedefinition beschreibt dann den Aufbau der Spalten. Es wird automatisch ein Tabellenkopf erzeugt, der die Texte aus der Ausgabedefinition verwendet.

Diese Berichtsform bietet sich immer dann an, wenn die Umsätze vieler Datensätze ausgegeben werden müssen, wie z.B. Artikelbericht, etc.

#### WW Nein: Seitenbericht

Beim Seitenbericht werden die einzelnen Umsatzwerte eines Datensatzes untereinander dargestellt, wobei auf der linken Seite der Beschreibungstext steht und auf der rechten Seite die Umsatzwerte.

Seitenberichte eignen sich besonders für Berichte, bei denen nur relativ wenige Datensätze ausgeben werden müssen, ein Datensatz aber aus sehr vielen einzelnen Umsatzdaten besteht., wie z.B. Transaktionsbericht, Bedienerbericht, etc.

#### $\triangleright$  Zeilenlänge

(wird nicht mehr verwendet)

#### ▶ Leere Datensätze

Sollen auch leere Datensätze in dem Bericht ausgegeben werden, so setzen Sie diese Option auf "Ja". Beispiel: im Bedienerbericht sollen auch die Bediener auftauchen, die keine Umsätze gemacht haben.

#### ▶ Leere Datenzeilen

Sollen leere Datenzeilen mit in dem Bericht ausgegeben werden, so setzen Sie diese Option auf "Ja". Gerade bei den "Seitenberichten" bietet es sich jedoch an, diese Option auf "Nein" zu belassen, da dann z.B. im Transaktionsbericht nur wirklich benötigte Zeilen ausgegeben werden.

#### Menü: Konfiguration 121

#### $\triangleright$  Gesamtsumme

Tragen Sie hier "Ja" ein, damit eine Gesamtsumme über alle Datensätze gebildet und ausgegeben wird. Dies ist bei den allermeisten Berichtstypen absolut sinnvoll, außer z.B. beim Transaktionsbericht (dieser besteht nur aus einem einzigen Datensatz, die "Gesamtsumme" ist also überflüssig, und stört sogar) und beim Dateneingabebericht (hier würde nur die Summe aller eingegebenen Mengen erscheinen, was in der Regel nicht besonders nützlich ist).

#### ▶ Neue Seite je Satz

Diese Option wird nur bei Seitenberichten beachtet: Wenn Sie hier "Ja" eingeben, so beginnt ein Datensatz immer auf einer neuen Seite. So sind dann z.B. beim Bedienerbericht die Umsatzdaten der einzelnen Bediener besser voneinander zu trennen.

#### $\triangleright$  Datensatz von ... bis

Geben Sie die Nummern des ersten und des letzen Datensatzes ein, die in den Bericht aufgenommen werden sollen. Ein leeres Feld bedeutet "vom ersten Datensatz an" bzw. "bis zum letzten Datensatz".

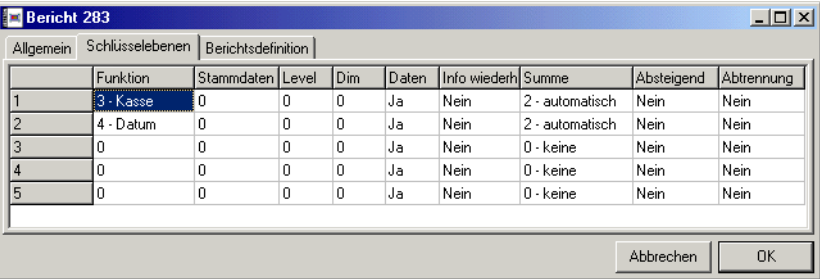

#### 9.8.2 Schlüsselebenen

Schlüsselebenen eröffnen Ihnen völlig neue Auswertungen, indem die vorhandenen Daten nach zusätzlichen Kriterien aufgeschlüsselt werden.

Beispiel:

Der normale "Warengruppen"-Bericht stellt die Warengruppenumsätze der markierten Kassen über den gewählten Zeitraum komplett aufaddiert dar. Der Bericht "WG-Entwicklung (Datum)" wird bei gleichen Kassen / Zeitraum die Umsätze nach Datum aufgeschlüsselt ausgeben, "WG-Entwicklung (Datum / Kasse)" schlüsselt die Umsatzdaten nach Datum und innerhalb eines Datums nochmal nach Kassen auf.

Schlüsselebenen können beliebig angeordnet werden: vertauscht man beim Bericht "WG-Entwicklung (Datum/Kasse)" einfach nur die beiden Schlüsselebenen, so erhält man den Bericht "WG-Entwicklung (Kasse/Datum)", bei

#### $\triangleright$  Funktion

Hier legen Sie fest wonach aufgeschlüsselt werden soll. Es gibt folgende Modi:

#### $\rightarrow 0$  - unbenutzt

Es erfolgt keine Aufschlüsselung, die Schlüsselebene ist unbenutzt.

#### WW 1 - Berichtsdaten

Die Aufschlüsselung erfolgt nach den Datensätzen der Berichtstyps, beim Artikelbericht also nach den Artikeln, etc.

Es erfolgt immer eine Aufschlüsselung der Berichtsdaten nach Datensätzen, auch wenn nicht explizit definiert, allerdings hat diese dann die niedrigste "Priorität", wird also erst hinter allen anderen Schlüsselebenen angeordnet.

Verwenden Sie diese Funktion dazu, zuerst nach Datensätzen aufzuschlüsseln und innerhalb der Datensätze nach einem anderen Kriterium, z.B. Datum. Außerdem wird sie z.B. für den "Artikel pro Tisch" Bericht benötigt.

In diesem Modus werden auch die Felder "Stammdaten" und "Level" verwendet.

### $\rightarrow$  2 - Berichtsgruppe

Schlüsselt nach "Vergleichsebene" auf.

### WW 3 - Kasse

Es wird nach Kassen aufgeschlüsselt.

### $H$  4 - Datum

Die Aufschlüsselung erfolgt nach dem Datum der Lesungen.

### $H_5$  - Filiale

Die Daten werden nach Filialen aufgeschlüsselt. Hierfür wird die in der Kassendefinition angegebene Filialnummer herangezogen.

### $\triangleright$  Stammdaten

Nur für den Modus "Berichtsdaten" von Bedeutung: hier definieren Sie, welche Stammdaten verwendet werden sollen um die Detailinformationen der Datensätze zu ermitteln.

#### $\triangleright$  Level

Nur für den Modus "Berichtsdaten" von Bedeutung, und auch nur dann, wenn ein Berichtstyp wie "Artikel pro Tisch" etc. gewählt wurde.

#### Menü: Konfiguration 123

Hier legen Sie fest, welche Berichtsebene in dieser Schlüsselebene verwaltet werden soll. Beim "Artikel pro Tisch" Bericht sind die Tischnummern in Ebene 1 zu finden, in Ebene 2 liegen die Artikelnummern.

#### $\triangleright$  Dim

Hier legen Sie die Anzahl der maximal in dieser Ebene zu verwaltenden Datensätze fest. In den meisten Fällen sollte hier "0" stehen, der Vectron Commander 6 berechnet die Anzahl der Datensätze dann automatisch.

#### ▶ Daten

Tragen Sie hier "Ja" ein, damit die Datensätze in dieser Schlüsselebene getrennt ausgewiesen werden. Bei "Nein" wird nur die Gesamtsumme der Ebene ausgeben. Standard ist "Ja".

#### $\triangleright$  Info wiederholen

Tragen Sie hier "Ja" ein, so werden bei der Ausgabe die Informationen dieser Ebene (Nummer und Name) in jeder Datenzeile wiederholt angezeigt. Bei "Nein" werden diese Informationen nur dann ausgeben, wenn sie sich gegenüber der letzten Datenzeile geändert haben.

#### $\blacktriangleright$  Summe

Über diesen Modus bestimmen Sie, ob und wann in dieser Schlüsselebene Summen ausgegeben werden.

#### WW 0 - keine

In dieser Schlüsselebene werden keine Summen ausgegeben.

#### WW 1 - immer

Es wird immer eine Summe ausgegeben, auch wenn nur eine untergeordnete Datenzeile existiert.

#### $\blacktriangleright$  2 - automatisch

Es wird nur dann eine Summe ausgegeben, wenn mehr als eine untergeordnete Datenzeile vorhanden ist.

#### $\rightarrow$  Absteigend

Tragen Sie hier "Ja" ein, so werden die Datenzeilen in dieser Ebene absteigend sortiert ausgegeben. In einer Schlüsselebene vom Typ "Datum" wird damit z.B. das "neueste" Datum zuerst ausgeben, das "älteste" zuletzt.

#### $\rightarrow$  Abtrennung

Tragen Sie hier "Ja" ein, so wird jedesmal am Ende dieser Schlüsselebene eine Leerzeile zur Abtrennung und damit zur besseren Lesbarkeit ausgegeben.

### 9.8.3 Ausgabedefinition

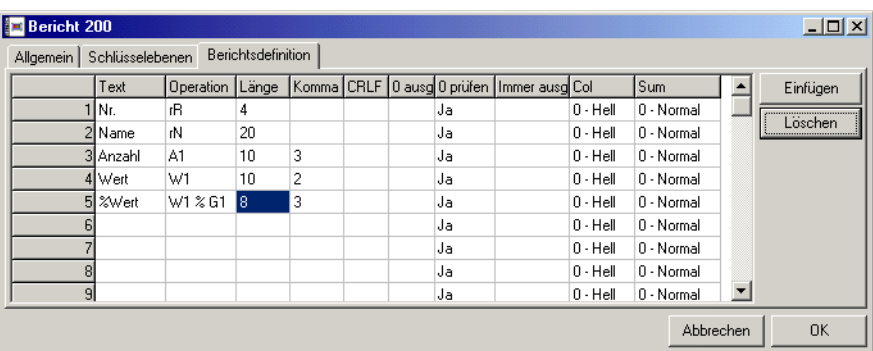

In dieser Tabelle wird festgelegt welche Umsatzwerte ausgegeben werden sollen, und wie das geschehen soll.

#### $\triangleright$  Text

Tragen Sie hier die Beschreibung des auszugebenden Wertes ein. Dieser wird bei Tabellenberichten im Tabellenkopf, und bei Seitenberichten vor dem eigentlich auszugebenden Wert angezeigt.

#### $\triangleright$  Operation

Hier definieren Sie, welche Information hier ausgeben werden soll.

#### $\triangleright$  Länge

Tragen Sie hier ein, wieviele Zeichen breit die unter "Operation" ermittelte Information formatiert werden soll.

Der Wert "0" bedeutet, dass diese Tabellenzeile überhaupt nicht ausgegeben wird. Sie dient dann z.B. nur der Ermittlung eines Zwischenergebnisses, oder der besseren übersicht innerhalb dieser Tabelle.

#### $\triangleright$  Komma

Geben Sie hier ein, mit wieviel Nachkommastellen der unter "Operation" ermittelte Wert ausgeben werden soll.

#### $\triangleright$  CRLF

Tragen Sie hier "Ja" ein, wenn nach Ausgabe der in dieser Tabellenzeile ermittelten Information ein Zeilenumbruch erfolgen soll. Bei Tabellenberichten ist wird dies eher selten verwendet, da die Informationen hier normalerweise in mehreren Spalten einer einzelnen Zeile dargestellt werden sollen.

#### Menü: Konfiguration 125

#### $\rightarrow$  0 ausgeben

Wenn der über "Operation" berechnete Wert null ist, so wird dieser normal nicht ausgegeben, sondern als "Leerzeichen" dargestellt. Dies erhöht die Übersichtlichkeit von Berichten erheblich. Soll eine Null-Wert aber tatsächlich als "0" ausgegeben werden, so tragen Sie hier "Ja" ein.

#### $\triangleright$  0 prüfen

Bei der Ausgabe eines Datensatzes wird automatisch ermittelt, ob irgendwelche "relevanten" Daten vorhanden sind. Wenn die Option "Leere Datensätze" auf "Nein" gesetzt ist und keine relevanten Daten gefunden wurden, so werden die Daten des aktuellen Datensatzes nicht ausgegeben, wodurch dieser in der Berichtsausgabe nicht auftaucht.

"Relevant" ist in diesem Zusammenhang z.B. ein über "Operation" ermittelter Wert, der nicht Null ist. Es gibt jedoch Situationen, wo z.B. durch Berechnungen immer ein Wert ungleich Null entsteht, während (oder auch weil) alle anderen Datenspalten leer sind. In einem solchen Fall können Sie hier "Nein" eintragen, wodurch die aktuelle Tabellenzeile bei dieser Prüfung immer als Null interpretiert wird. Der Datensatz wird dann nur ausgegeben, wenn einer der anderen Werte etwas "relevantes" enthält.

Der Standardwert für dieses Feld ist "Ja".

#### $\triangleright$  Immer ausgeben

(keine Funktion) !!!

#### $\triangleright$  Col

Bestimmt die "Farbe" mit der der Wert ausgegeben werden soll.

#### WW 0 - Normal

Der Wert wird normal ausgegeben.

#### WW 1 - Hell

Der Wert wird hervorgehoben ausgegeben.

#### $\rightarrow$  2 - Dunkel

Der Wert wird abgedunkelt ausgegeben.

#### $\triangleright$  Sum

Der hier gewählte Modus bestimmt, ob und wie über die Werte in dieser Spalte eine Summe gebildet wird.

#### $\rightarrow 0$  - Normal

Es wird in der Summenzeile eine "normal" errechnete Summe ausgegeben.

#### WW 1 - Keine Summe

Es wird keine Summe ausgegeben. Dies ist z.T. bei einigen berechneten Werten sinnvoll.

#### WW 2 - Errechnet

Eine "errechnete" Summe unterscheidet sich von der "normalen" durch die Art und Weise, wie sie ermittelt wird. Speziell wenn Summen über Spalten benötigt werden, in denen die Werte über eine Berechnung ermittelt werden, funktioniert der "normale" Summenmodus nicht. Verwenden Sie für diese Spalten dann diesen Modus.

Achtung: um auf diese Art Summen zu ermitteln, muss der Bericht vorab z.T. mehrfach durchgerechnet werden, bevor die eigentliche Ausgabe erfolgen kann. Dies ist mitunter sehr langsam.

Über die beiden Schaltflächen <EINFÜGEN> und <LÖSCHEN> können an der aktuell angewählen Stelle der Tabelleneingabe Zeilen eingefügt / gelöscht werden.

#### 9.8.4 Reihenfolge

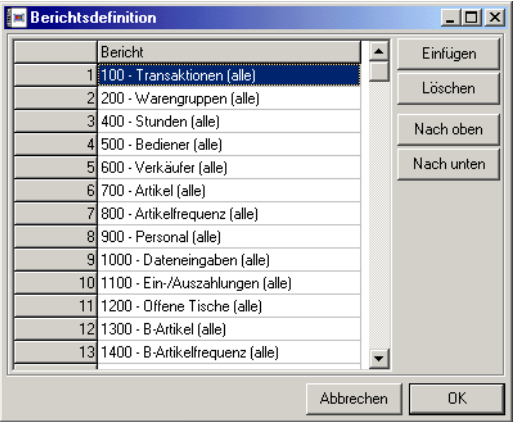

Wenn Sie möchten, dass die Berichte in einer bestimmte Reihenfolge angezeigt werden, können Sie hier eine Reihenfolge festlegen. Sobald Sie eine Reihenfolge definieren, werden Ihnen auch nur die Berichte angezeigt, die Sie hier eingetragen haben.

#### $\triangleright$  Einfügen

Fügt eine neue Zeile ein.

#### W Löschen

Löscht die markierte Zeile.

#### $\triangleright$  Nach oben

Verschiebt die markierte Zeile in der Reihenfolge um eine Position nach oben.

#### $\triangleright$  Nach unten

Verschiebt die markierte Zeile in der Reihenfolge um eine Position nach unten.

### 9.9 Berichtsdefinition

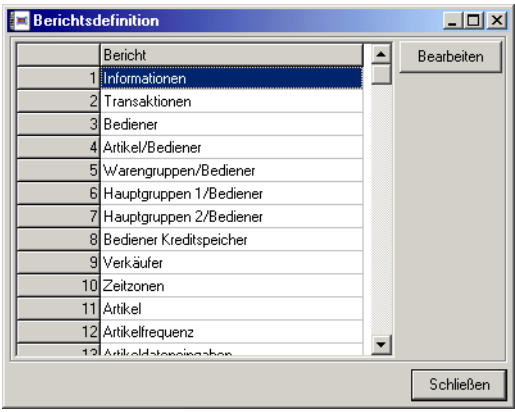

Markieren Sie einen Berichtstyp und klicken Sie dann auf <Bearbeiten> um die entsprechende Berichtsdefinition aufzurufen.

### 9.9.1 Bearbeiten

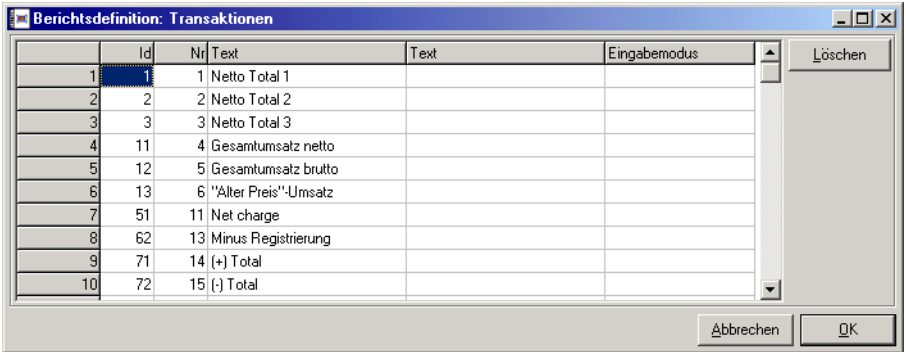

Hier definieren Sie die einzelnen Spaltendefinitionen des zuvor gewählten Berichts.

#### W Id

(Info-Feld, kann nicht geändert werden) Zeigt die "logische" Nummer des Berichtswertes an. Diese wird u.a. bei der Definition der Ausgabeberichte verwendet.

#### W Nr

(Info-Feld, kann nicht geändert werden) Zeigt die "physische" Nummer des Berichtswertes an. Diese wird in der ASCII Schnittstelle verwendet.

#### $\triangleright$  Text

(Info-Feld, kann nicht geändert werden) Der von uns für diesen Berichtswert vergebene Name.

#### $\triangleright$  Text

Wenn Sie dem Berichtswert gerne einen anderen, vielleicht verständlicheren Namen geben möchten, so können Sie das hier tun.

#### $\triangleright$  Eingabemodus

Hier können Sie festlegen, welche Datenfelder mit der Funktion ["Umsatz](#page-49-0)[daten eingeben" \(siehe Seite 50\)](#page-49-0) bearbeitet werden dürfen.

Mit der Schaltfläche <LÖSCHEN> wird die aktuelle Berichtsdefinition komplett gelöscht, bzw. initialisiert.

### 9.10 Berichtsverweise

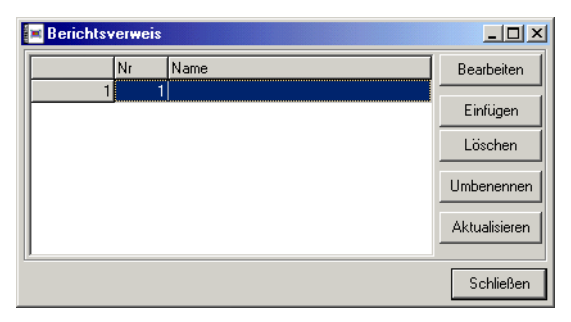

Mit dieser Funktion können Sie die Zuordnung zwischen den Datenfeldern der Kasse und denen des Vectron Commander 6 anpassen, wenn Sie zum Beispiel eine Kasse besitzen, für die es im Vectron Commander 6 keine Kassendefinition gibt.

In diesem Fenster können Sie eine Liste mit mehreren Berichtsverweisen führen. Die Berichtsverweise, die Sie hier definieren, werden erst dann aktiviert, wenn Sie diese in der Kassendefinition einer Kasse zuordnen.

#### Menü: Konfiguration 129

#### W Bearbeiten

Öffnet den markierten Berichtsverweis zur Bearbeitung. Wählen Sie anschließen den zu bearbeitenden Berichtstyp aus.

#### $\triangleright$  Einfügen

Fügt einen neuen Berichtsverweis ein.

#### ▶ Löschen

Löscht den markierten Berichtsverweis.

#### W Umbenennen

Mit dieser Funktion können Sie den Namen des markierten Berichtsverweises ändern.

#### $\triangleright$  Aktualisieren

Aktualisiert die Liste.

#### 9.10.1 Berichtsverweis bearbeiten

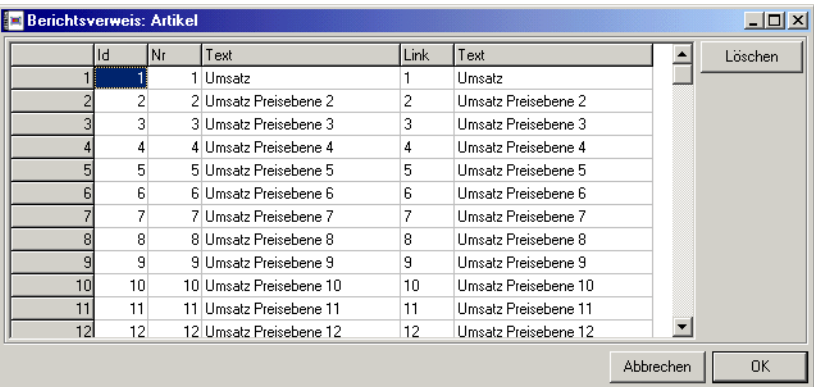

Hier legen Sie fest, welches Umsatzfeld auf welches andere abgebildet werden soll.

#### $\triangleright$  Id, Nr, Text

Diese Felder geben die ursprüngliche logische Nummer, physische Nummer und Bezeichnung des Umsatzfeldes an.

#### $\triangleright$  Link, Text

Geben Sie in die Spalte "Link" die logische Nummer des Umsatzfeldes ein, auf das das ursprüngliche Feld umgeleitet werden soll. In der Spalte "Text" wird dann automatisch die Beschreibung dieses Feldes angezeigt.

Wenn Sie unter "Link" eine Null eintragen, wird der entsprechende Umsatzwert bei der Übernahme in den Vectron Commander 6 unterdrückt.

### 9.11 Berichtsvorlagen

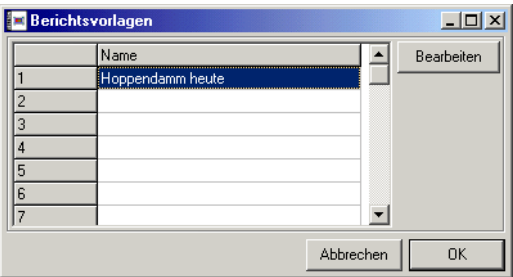

Hier können Sie Vorlagen definieren, die Angaben über Berichtstypen, Zeiträume und andere Optionen zur Berichtsanzeige oder -druck enthalten. Statt diese Angaben von Hand zu machen, können Sie dann zum Druck oder zur Anzeige von Berichten einfach die entsprechende Berichtsvorlage wählen.

Wenn Sie eine Berichtsvorlage bearbeiten möchten, markieren Sie die entsprechende Zeile und klicken Sie auf <BEARBEITEN>.

#### 9.11.1 Definitionsfenster

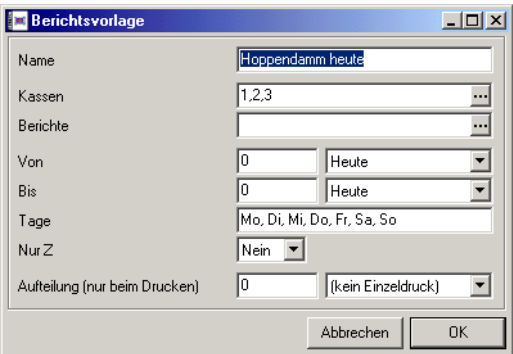

In diesem Fenster können Sie alle Angaben machen, die zur Definition der Berichtsvorlage erforderlich sind.

#### $\triangleright$  Name

Geben Sie hier einen Namen für die Berichtsvorlage ein.

#### ▶ Kassen

Hier legen Sie fest, welche Kassen in dieser Berichtsvorlage aktiviert sein sollen. Um die Kassen zu markieren, klicken Sie auf ...

#### W Berichte

Hier legen Sie fest, welche Ausgabeberichte bei dieser Berichtsvorlage verwendet werden sollen. Um diese zu markieren, klicken Sie auf .

#### Menü: Konfiguration 131

Wenn Sie hier keine Ausgabeberichte markieren, so stehen später die Standard-Ausgabeberichte zur Verfügung.

#### $\triangleright$  Von / Bis

Wählen Sie hier die Zeitpunkte für Beginn und Ende des Berichtszeitraumes aus. Dabei wird immer relativ zu dem Datum gerechnet, an dem Sie die Berichtsvorlage benutzen. Wenn Sie als Beginnzeitpunkt zum Beispiel "gestern" eintragen und die Vorlage am 25., 28. und 30. August benutzen, beginnt der Berichtszeitraum entsprechend am 24., 27. und 29. August.

Der eingegebene Wert hat dabei folgende Bedeutung:

- -2 Vorgestern
- -1 Gestern
- 0 Heute
- 1 Anfang der aktuellen Woche
- 2 Anfang der Vorwoche
- 3 Ende der Vorwoche
- 4 Anfang des aktuellen Monats
- 5 Anfang des Vormonats
- 6 Ende des Vormonats
- 7 Anfang des aktuellen Jahres
- 8 Anfang des Vorjahres
- 8 Ende des Vorjahres

Negative Werte bedeuten immer "n Tage vor Heute", so bezeichnet also .-7" den Tag .vor 7 Tagen".

#### $\triangleright$  Tage

Geben Sie hier an, welche Wochentage in dem Bericht berücksichtigt werden sollen. Verwenden Sie die Abkürzungen "Mo, Di, Mi, Do, Fr, Sa, So" (ohne Punkt) und geben Sie mehrere Tage durch Kommata getrennt an.

#### $\triangleright$  Nur Z

Wenn Sie hier "Ja" angeben, werden für die Berichte nur Z-Lesungen berücksichtigt, sonst auch X-Lesungen. Geben Sie nur dann "Nein" ein, wenn Sie sich sicher sind, dass es dadurch nicht zu Doppelauswertungen kommen kann. Siehe [Kapitel 6.1 "Berichte anzeigen / drucken, Einzelbe](#page-41-0)[richte drucken" auf Seite 42](#page-41-0).

#### ▶ Aufteilung (nur beim Drucken)

Hier können Sie festlegen, ob ein Einzelberichtsdruck für Kassen oder Tage getrennt erfolgen soll. Siehe [Kapitel 6.1 "Berichte anzeigen / dru](#page-41-0)[cken, Einzelberichte drucken" auf Seite 42.](#page-41-0)

# 10 Menü: Hilfsfunktionen

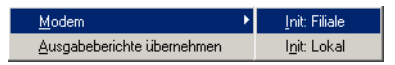

In diesem Menü sind einige Hilfsfunktionen untergebracht, die nur sporadisch benötigt werden.

### 10.1 Modem: Init Filiale, Init Lokal

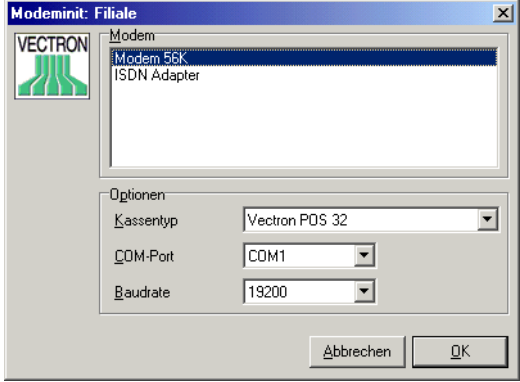

Mit dieser Funktion können Sie die Init-Sequenz aus der Modemdefinition (Siehe [Kapitel 9.4.5 "Modems" auf Seite 93](#page-92-0)) an ein Modem übertragen.

Je nachdem, ob Sie die Programmfunktion "Init: Filiale" oder "Init: Lokal" aufgerufen haben, wird die entsprechende Init-Sequenz in das Modem übertragen.

Bei einem Filial-Modem schließen Sie dieses zum initialisieren an den PC an, auf dem der Vectron Commander 6 installiert ist, und stellen Sie es danach wieder in der Filiale auf.

#### $\triangleright$  Kassentyp

(Nur bei "Init: Filiale" verfügbar) Geben Sie hier den Typ der Kasse an, mit dem das Modem in der Filiale verbunden ist. Da die einzelnen Kassentypen z.T. unterschiedliche Schnittstellenparameter verwenden, muss hier der korrekte Kassentyp ausgewählt werden, sonst wird das Modem in der Filiale nicht mit der Kasse kommunizieren können.

#### ▶ COM-Port

Tragen Sie hier den COM-Port Ihres PCs ein, an den Sie das Modem zur Initialisierung angeschlossen haben.

#### Menü: Hilfsfunktionen 133

#### $\triangleright$  Baudrate

Geben Sie hier die Baudrate an, mit der die Init-Sequenz übertragen werden soll.

Achten Sie speziell bei der Initialisierung eines Filialmodems darauf, hier exakt die Baudrate zu wählen, mit der auch die jeweilige Filialkasse arbeitet, da sonst die Kommunikation Modem - Kasse nicht funktionieren wird.

### <span id="page-132-0"></span>10.2 Ausgaberichte übernehmen

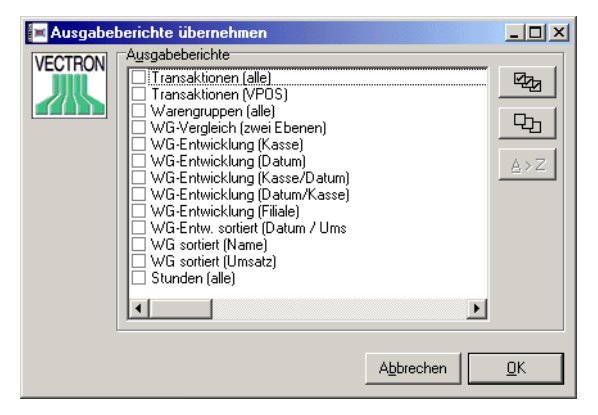

Wenn Sie nicht alle Ausgabeberichte selbst definieren möchten, können Sie einige oder alle der mitgelieferten Ausgabeberichte übernehmen. Diese Ausgabeberichte können Sie dann Ihren Bedürfnissen anpassen (siehe [Kapitel 9.8 "Ausgabeberichte" auf Seite 118](#page-117-0)). Diese Änderungen werden gelöscht, wenn Sie den gleichen Ausgabebericht ein zweites Mal übernehmen.

Kreuzen Sie die Felder der Ausgabeberichte, die Sie übernehmen möchten an und klicken Sie dann auf <OK>.

# 11 Menü: Hilfe

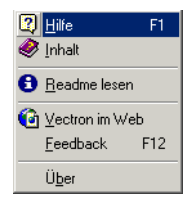

## 11.1 Hilfe

Ruft die kontextsensitive Hilfe auf. Wenn Sie diesen Menüpunkt auswählen oder die Taste D betätigen, verwandelt sich der Mauszeiger in ein Fragezeichen. Sie können nun auf ein Eingabeelement klicken, um Informationen über dieses Element zu erhalten.

### 11.2 Inhalt

Ruft das Inhaltsverzeichnis des eingebauten Hilfesystems auf.

### 11.3 Readme lesen

Zeigt die Readme-Datei mit den letzten Informationen zur aktuellen Programmversion an.

## 11.4 Vectron im Web

Dieser Menüpunkt führt Sie zur Hompage der Vectron Systems AG. Voraussetzung hierfür ist, dass Ihr Rechner über einen Internetanschluss und einen Browser verfügt.

# 11.5 Feedback

Benutzen Sie diese Funktion, um uns Programmfehler oder Verbesserungsvorschläge mitzuteilen. Vorausgesetzt, dass Ihr Rechner einen EMail-Zugang besitzt, wird automatisch ein Fenster geöffnet, in dem Sie eine EMail an das Vectron Commander 6 Entwicklerteam senden können.

# 11.6 Über

Öffnet ein Fenster mit Informationen zur Programversion und zum Copyright.

# A Bedienung

In diesem Kapitel erläutern wir kurz die allgemeine Bedienung des Vectron Commander 6.

## A-1 Standardelemente der Windows-Oberfläche

Wir gehen davon aus, dass Sie mit der Windows-Oberfläche grundsätzlich vertraut sind und die hier üblichen Elemente kennen und verstehen. Trotzdem möchten wir hier kurz auf einige dieser Elemente eingehen und Ihnen einige "Tipps und Tricks" verraten, die die alltägliche Arbeit doch sehr erleichtern können.

### A-1.1 Das Menü

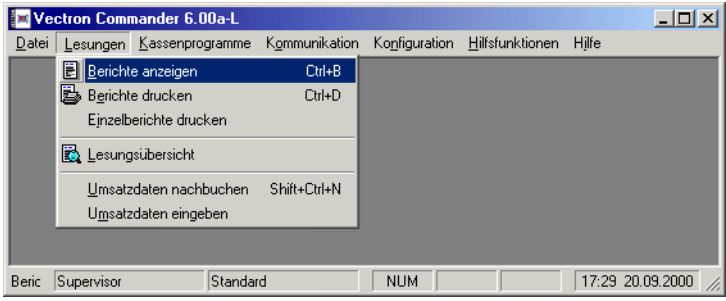

Wie die meisten Windows-Programme, so ist auch im Vectron Commander 6 das Menü das zentrale Element zur Bedienung des Programms.

Das Hauptmenü befindet sich am oberen Fensterrand und ist immer sichtbar. Die hier befindlichen Menüpunkte wie "Datei", "Lesungen" etc. beherbergen jeweils Untermenüs, in denen die einzelnen Programmfunktionen logisch gegliedert sind.

Um das Menü zu bedienen und die Programmfunktionen aufzurufen gibt es mehrere Möglichkeiten:

### $\triangleright$  Maus

Das bedienen der Menüs mit der Maus ist wohl allen Windows-Benutzern geläufig und wird hier nicht weiter erläutert.

### $\triangleright$  Tastatur

Um einen Hauptmenüpunkt direkt anzuwählen, drücken Sie A und den Buchstaben, der bei dem gewünschten Menüpunkt unterstrichen ist, z.B. A + <L> für "Lesungen" Jetzt können Sie mit den Cursortasten fl $\Box \Theta$ durch die Menüstruktur navigieren und mit e die gewünschte Menüfunktion aufrufen. Alternativ können Sie auch den bei der gewünschten Funktion unterstrichenen Buchstaben drücken um diese zu aktivieren.

#### $\triangleright$  Shortcuts

Die sogenannten "Shortcuts" sind die mit Abstand schnellste Art und Weise um Programmfunktionen aufzurufen, allerdings sind nicht für alle Menüpunkte auch Shortcuts definiert. Welcher Funktion über welche Shortcuts aufgerufen werden können sehen Sie im Menü: so ist z.B. hinter "Berichte anzeigen" die Tastenkombination "Strg+B" angegeben. Wenn Sie also an einer (fast) beliebigen Stelle im Vectron Commander 6 stehen und die Berichtsanzeige-Funktion aufrufen wollen, so drücken Sie  $einfach$   $STRG$  +  $SB$ .

In den Menüs befinden sich links von einigen Einträgen kleine Symbole. Diese dienen als "Gedächtnisstütze" für die Funktionen der Symbolleiste (s.u.).

### <span id="page-135-0"></span>A-1.2 Die Symbolleiste

 $\|$ ebre $|$ b $\|$ d $|$ b $|$ bbl $\|$ bbl $\|$ a $|$ a $|$ o $\theta$ l $\|$ m $|$ s aea $\|$ 00 $\theta$ G

Unterhalb der Menüs befindet sich die sogennannte Symbolleiste, mit der Sie die wichtigsten Funktionen durch einfaches Anklicken mit der Maus auswählen können. Wenn Sie den Mauszeiger einige Sekunden über einer der Symbolschaltfläche stehen lassen, so erscheint ein gelbes Rechteck, das Ihnen anzeigt, für welche Funktion die Schaltfläche steht.

### <span id="page-135-1"></span>A-1.3 Datei-Dialog

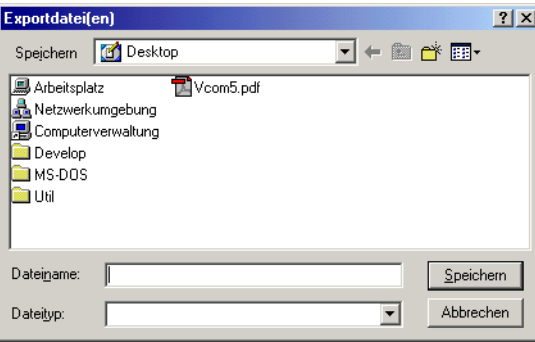

In allen Situationen, in denen ein Dateiname eingegeben werden muss, können Sie durch Klick auf a oder durch die Tastenkombination AID den Windows Datei-Dialog aufrufen. Sie können damit per Maus-Klick durch die Ordnerstruktur Ihres Rechners oder eines Netzwerkservers navigieren, um einen Pfad für das Öffnen oder Speichern einer Datei anzugeben.

#### Bedienung and 137 and 137 and 137 and 137 and 137 and 137 and 137 and 137 and 137 and 137 and 137 and 137 and 137 and 137 and 137 and 137 and 137 and 137 and 137 and 137 and 137 and 137 and 137 and 137 and 137 and 138 and

### A-2 Elemente der Vectron Commander 6 Oberfläche

Es gibt im Vectron Commander 6 einige Elemente der Benutzeroberfläche, die an diversen Stellen immer wieder vorkommen und so die Bedienung vereinfachen.

### A-2.1 Eingabe eines Datums

An vielen Stellen im Vectron Commander 6 wird mit einem Datum gearbeitet, entsprechend häufig muss ein solches für die verschiedensten Programmfunktion eingegeben werden.

Wie haben hierfür extra ein speziellen Eingabefeld entwickelt, dass Ihnen das Eingeben eines Datum so bequem wie möglich machen soll:

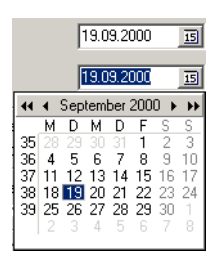

Das obere Datum-Eingabefeld ist im "Normalzustand" beim unteren wurde über die Schaltfläche (oder per Taste Au) ein kleiner Kalender ausgeklappt, in dem Sie einen Tag bequem mit auswählen können.

Sowohl in dem Eingabefeld als auch im Kalender stehen Ihnen einige Tastenkürzel zur Verfügung um möglichst schnell zum gewünschten Datum zu gelangen:

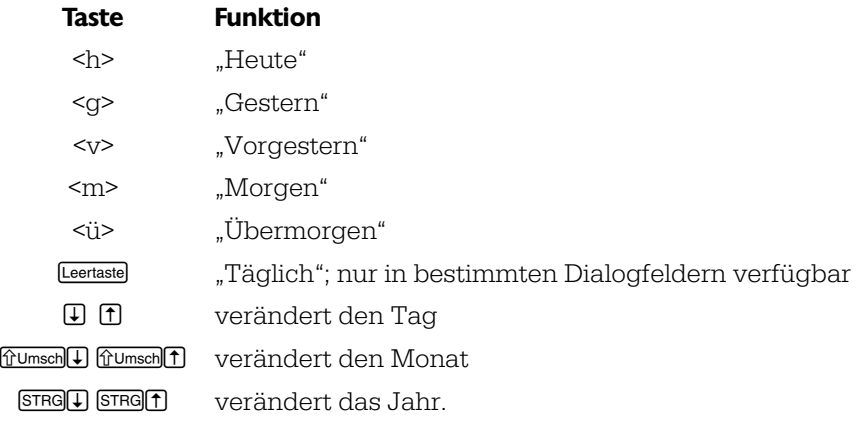

#### A-2.2 Markierfelder

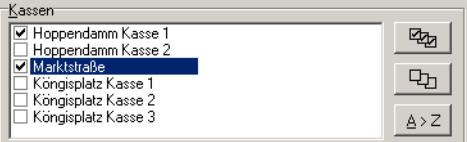

In vielen Dialogen können Sie in einer Liste diverse Elemente markieren, z.B. Kassen, Berichte, etc. Um einzelne Elemente zu markieren bzw. um eine einzelne Markierung aufzuheben, klicken Sie mit der Maus auf kleine Kästchen neben dem Element.

Mit der Tastatur kann eine Markierung per Leertastel an- und abgeschaltet werden, mit den Tasten **UDE** können Sie in der Liste navigieren.

Die Symbolschaltflächen auf der rechten Seite erleichtern Ihnen die Arbeit:

- (Taste: 4) Setzt sämtlicher Markierungen auf einmal
- (Taste: www.edea) Hebt alle Markierungen auf.
- Ordnet die Elemente alphabetisch.  $\triangle$  > Z

### A-2.3 Eingabe von Lesungsdatum und Uhrzeit

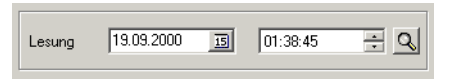

Ein anderes, immer wieder auftretendes Bedienelement wird für die Eingabe eines Lesungsdatums und der Uhrzeit verwendet. Hier befindet sich neben dem schon weiter oben beschriebenen Datumseingabe-Element die Schaltfläche Q. Wenn Sie auf diese klicken, so wird ein kleines Fenster geöffnet, in dem Sie das Lesungsdatum / Uhrzeit wählen können.

### A-2.4 Eingabe von Dateinamen

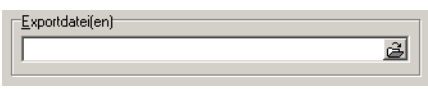

An diversen Stellen im Vectron Commander 6 wird die Eingabe eines oder mehrerer Dateinamen benötigt. Hierzu gibt es ein spezielles Eingabeelement, das Sie bei der Eingabe unterstützt.

Klicken Sie auf die Schaltfläche al oder drücken Sie AID um den Windows Datei-Dialog (siehe [Kapitel A-1.3 "Datei-Dialog" auf Seite 136](#page-135-1)) zu öffnen.

**Po**  $E_{\rm th}$ 

# B Datenmigration Version 5 -> Version 6

Um die Daten eines installierten Vectron Commander 5 in den Vectron Commander 6 zu übernehmen gibt es ein kleines Hilfprogramm, dass Sie bei deisem Vorgang unterstützt. Es handlet sich dabei um einen sogenannten "Assistenten", der Sie Schritt für Schritt durch die Datenübernahme führt.

### B-1 Vorbemerkungen

Die Datenmigration sollte möglichst erfolgen, bevor Sie den Vectron Commander 6 zum erstenmal startet, also möglichst direkt nach der Erstinstallation. Wird die Migration erst später durchgeführt, so kann es sein, dass Sie dadurch bereits im Vectron Commander 6 angelegte Daten überschreiben.

Das Mirgrationsprogramm unterstützt gleichwohl auch eine spätere Datenübernahme, z.B. für den Fall, dass Sie den Vectron Commander 6 schon länger zu Testzwecken installiert haben, und erst jetzt die Daten aus dem Vectron Commander 5 übernehmen wollen.

## B-2 Programm starten

Starten Sie das Migrationsprogramm über das Windows-Startmenü.

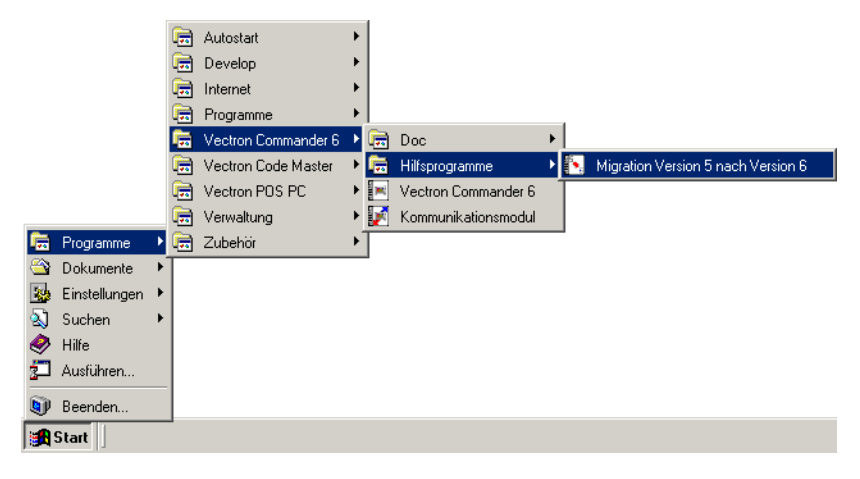

## B-3 Programmablauf

In den nachfolgenden Abschnitten finden Sie eine genaue Beschreibung jedes einzelnen Mitgrationsschritts.

#### B-3.1 Willkommen

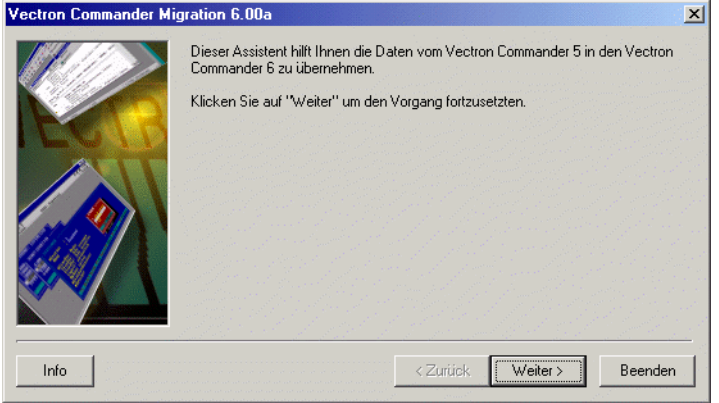

Klicken Sie auf <WEITER> um mit dem ersten Schritt zu beginnen.

#### B-3.2 Zielverzeichnis

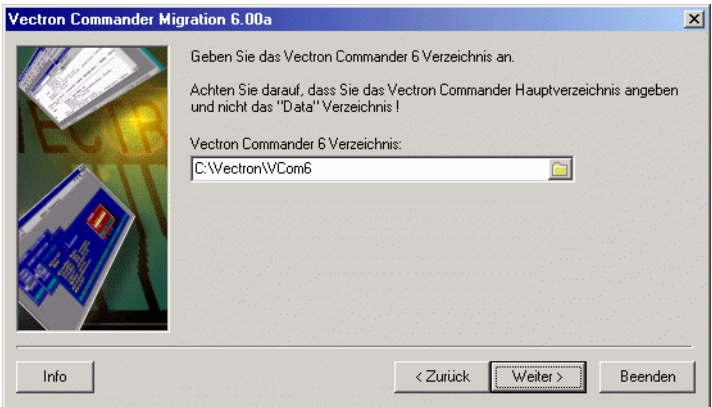

Wählen Sie in diesem Schritt das Zielverzeichnis, also das Verzeichnis, in das Sie den Vectron Commander 6 installiert haben. Dies wird in der Regel schon direkt als Vorgabe eingetragen und muss dann nur bestätigt werden.

Klicken Sie auf <WEITER> um mit dem nächsten Schritt fortzufahren, oder <ZURÜCK> um zum vorhergehenden Schritt zurückzukehren.

#### B-3.3 Quellverzeichnis

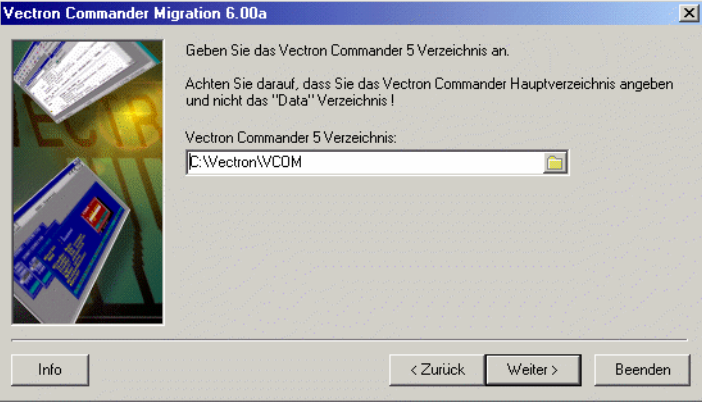

In diesem Schritt wählen Sie das Verzeichnis, in dem der Vectron Commander 5 installiert ist. Dies ist bei einer Standardmäßigen Installation das Verzeichnis C:\VECTRON\VCOM.

Sie können auch auf das  $\Box$  Symbol klicken, um nach dem Verzeichnis zu suchen.

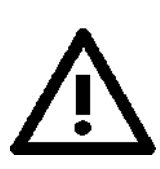

Achten Sie darauf, dass Sie hier das Vectron Commander 5 "Hauptverzeichnis" angeben, und nicht eines der Unterverzeichnisse.

Wenn Sie das korrekte Verzeichnis gewählt haben, klicken Sie auf <WEITER> um mit dem nächsten Schritt fortzufahren. Klicken Sie auf <ZURÜCK> um zum vorhergehenden Schritt zurückzukehren.

#### B-3.4 Details

In diesem Schritt definieren Sie, welche Daten wie übernommen werden sollen.

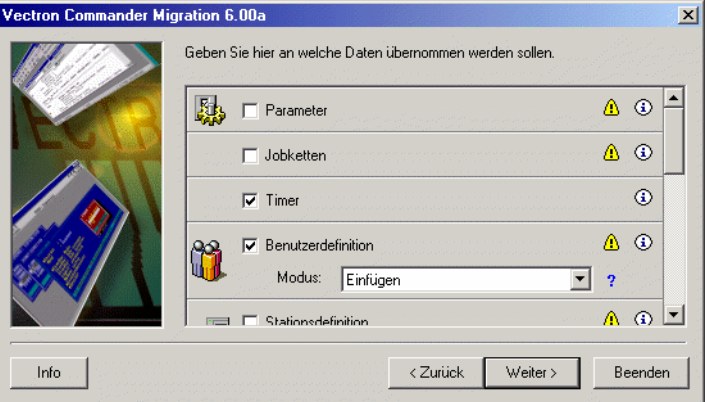

Sie bekommen hier eine Liste aller Daten und Dateien angezeigt, die übernommen werden können.

Je nachdem, welche Daten im Vectron Commander 5 überhaupt vorhanden sind, und welche Daten in der Vectron Commander 6 Installation schon existieren, sind die einzelnen Bereiche schon mit den wahrscheinlich sinnvollsten Optionen ausgefüllt.

Auf der rechten Seite jedes Bereichs stehen dabei ggf. einige Symbole. Klicken Sie mit der Maus auf diese Symbole, um weiter Informationen zu erhalten.

#### $\triangleright$  Symbol  $\triangle$

Dieses Symbol weist Sie auf ein mögliches Problem hin. Klicken Sie es an, und lesen Sie den dazugehörigen Hinweis aufmerksam durch. Entscheiden Sie dann, ob und wie eine Datenübernahme erfolgen soll.

 $\triangleright$  Symbol  $\circledcirc$ 

Klicken Sie diese Symbol an, um einen Informationstext abzurufen, der Bedeutung und Inhalt dieser Daten erklärt.

#### $\triangleright$  Symbol ?

Über dieses Symbol erhalten Sie einen Hilfetext zu dem Modusfeld.

Es gibt zwei grundlegende Typen von migrationsfähigen Daten:

• Einfache Dateien. Hierzu gehören z.B. die Parameter, Timer, Jobketten, etc.

#### Datenmigration Version 5 -> Version 6 143

• Datenbanken. In diesen sind verschiedene "Dateien" abgelegt, wie die Kassendefinitionen, Kassenstammdaten, Umsatzdaten, etc.

Während im ersten Fall die Migration nur "ganz oder gar nicht" möglich ist, kann für Daten der zweiten Kategorie zumeist ein Modus bestimmt werden, wie die Übernahme erfolgen soll:

#### $\triangleright$  Einfügen

Es werden nur Daten aus der Vectron Commander 5 Datenbank übernommen, die in der Datenbank des Vectron Commander 6 noch nicht vorhanden sind.

Beispiel: Im Vectron Commander 5 sind die Kassen 1 und 2 definiert, im Vectron Commander 6 existieren schon die Kassen 2 und 3, nicht jedoch die 1. Mit diesem Modus würde nur die Definition der Kasse 1 in den Vectron Commander 6 übernommen, die bereits existierenden Definitionen 2 und 3 bleiben aber unangetastet.

#### $\triangleright$  Einfügen / Ersetzen

Analog zu "Einfügen", allerdings werden im Vectron Commander 6 ggf. schon existierende Daten überschrieben:

Beispiel: (gleiche Ausgangssituation wie oben) Es werden die Kassendefinitionen 1 und 2 aus dem Vectron Commander 5 übernommen, wobei dadurch die bereits im Vectron Commander 6 existierende Definition der Kasse 2 überschrieben wird. Die Daten der nur im Vectron Commander 6 definierten Kasse 3 bleiben aber weiterhin erhalten.

#### W Komplett überschreiben

Dieser Modus dient dazu, eine Datenbank im Vectron Commander 6 komplett zu überschreiben.

In obigem Beispiel führt das dazu, dass anschließend nur noch die Kassendefinitionen 1 und 2 (auf dem Stand des Vectron Commander 5) vorhanden sind.

Für die Umsatzdaten gibt es noch eine spezielle Option: hier können Sie den zu übernehmenden Lesungenbereich einschränken. So ist es z.B. möglich

nur die Lesungen seit dem 01.01.2000 zu übernehmen, um so nur wirklich noch benötigte Informationen zu speichern:

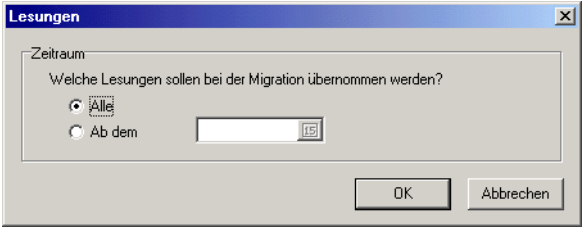

Folgende Eingaben sind möglich:

 $\triangleright$  Alle

Markieren Sie diese Option um alle im Vectron Commander 5 vorhandenen Lesungen in den Vectron Commander 6 zu übernehmen.

 $\triangleright$  Ab dem ...

Wählen Sie diese Option, um nur Lesungen ab dem eingegebenen Datum in den Vectron Commander 6 zu übernehmen.

Wenn Sie Ihre Eingaben beendet haben, klicken Sie auf <WEITER> um mit dem nächsten Schritt fortzufahren. Klicken Sie auf <ZURÜCK> um zum vorhergehenden Schritt zurückzukehren.

#### B-3.5 Zusammenfassung

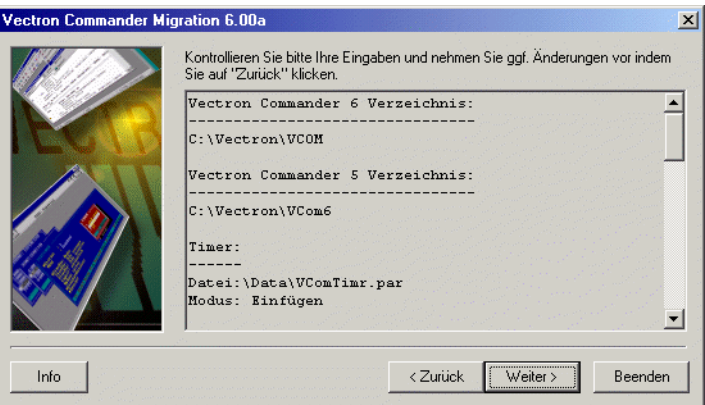

In diesem Fenster wird noch einmal genau aufgelistet, was Sie als Migrationsoptionen ausgewählt haben. Außerdem werden hier nochmals die ggf. vorhandenen Warnungen aufgelistet.
## Datenmigration Version 5 -> Version 6 145

Lesen Sie diese Zusammenfassung bitte sorgfältig durch und prüfen Sie, ob alles eingestellt ist, wie Sie es sich wünschen. Wenn Sie noch Änderungen vornehmen wollen, so klicken Sie auf <ZURÜCK>, um zum vorhergehenden Schritt zurück zu kehren.

Wenn alles korrekt eingegeben wurde, klicken Sie auf <WEITER> um zum nächsten Schritt zu gelangen.

## B-3.6 Letzter Schritt

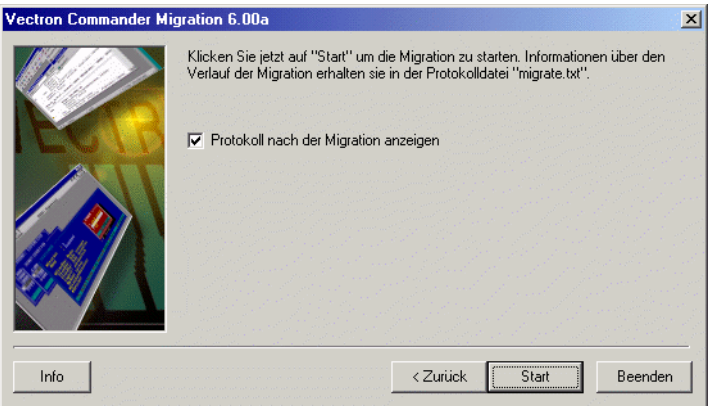

In diesem letzten Schritt können Sie noch festlegen, ob nach erfolgter Migration das Protokoll angezeigt werden soll.

Um schlussendlich die Migration zu starten, klicken Sie auf <Start>. Anschließend wird die eigentliche Datenübernahme durchgeführt.

## B-3.7 Ende

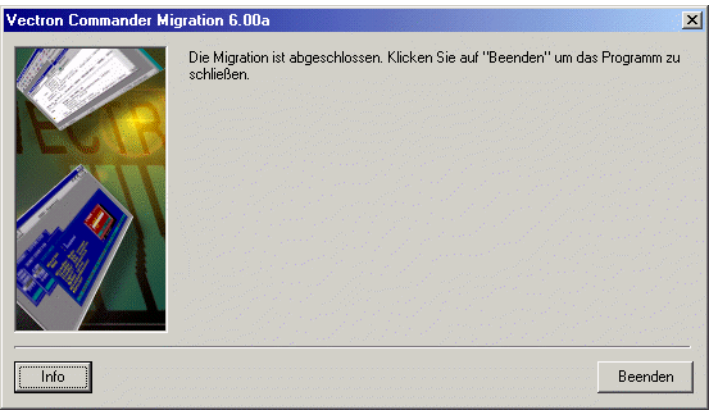

Nachdem die Datenübernahme beendet ist wird das Migrations-Protokoll angezeigt (falls nicht abgeschaltet) und der "Ende" Dialog angezeigt.

Klicken Sie auf <BEENDEN> um das Migrationsprogramm zu verlassen. Die übernommen Daten stehen Ihnen jetzt im Vectron Commander 6 zur Verfügung.